España

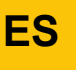

**Regulación**

# **Diematic iSystem para C 330 / C 630 ECO**

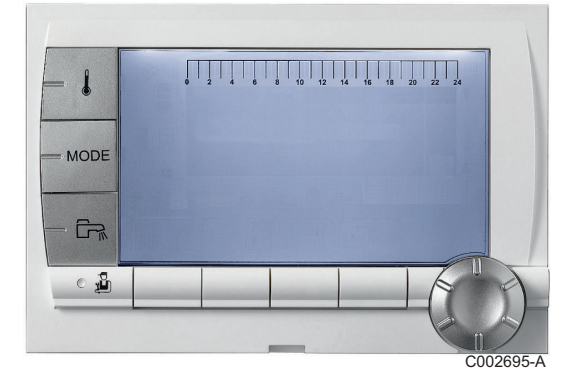

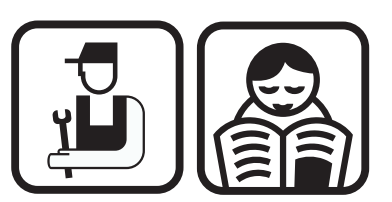

**Instrucciones de instalación, utilización y mantenimiento**

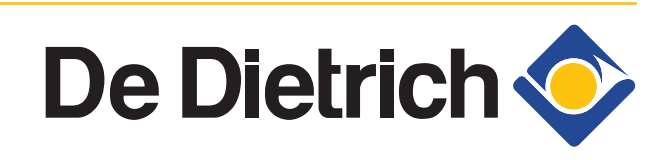

7600675-001-01

# **Índice**

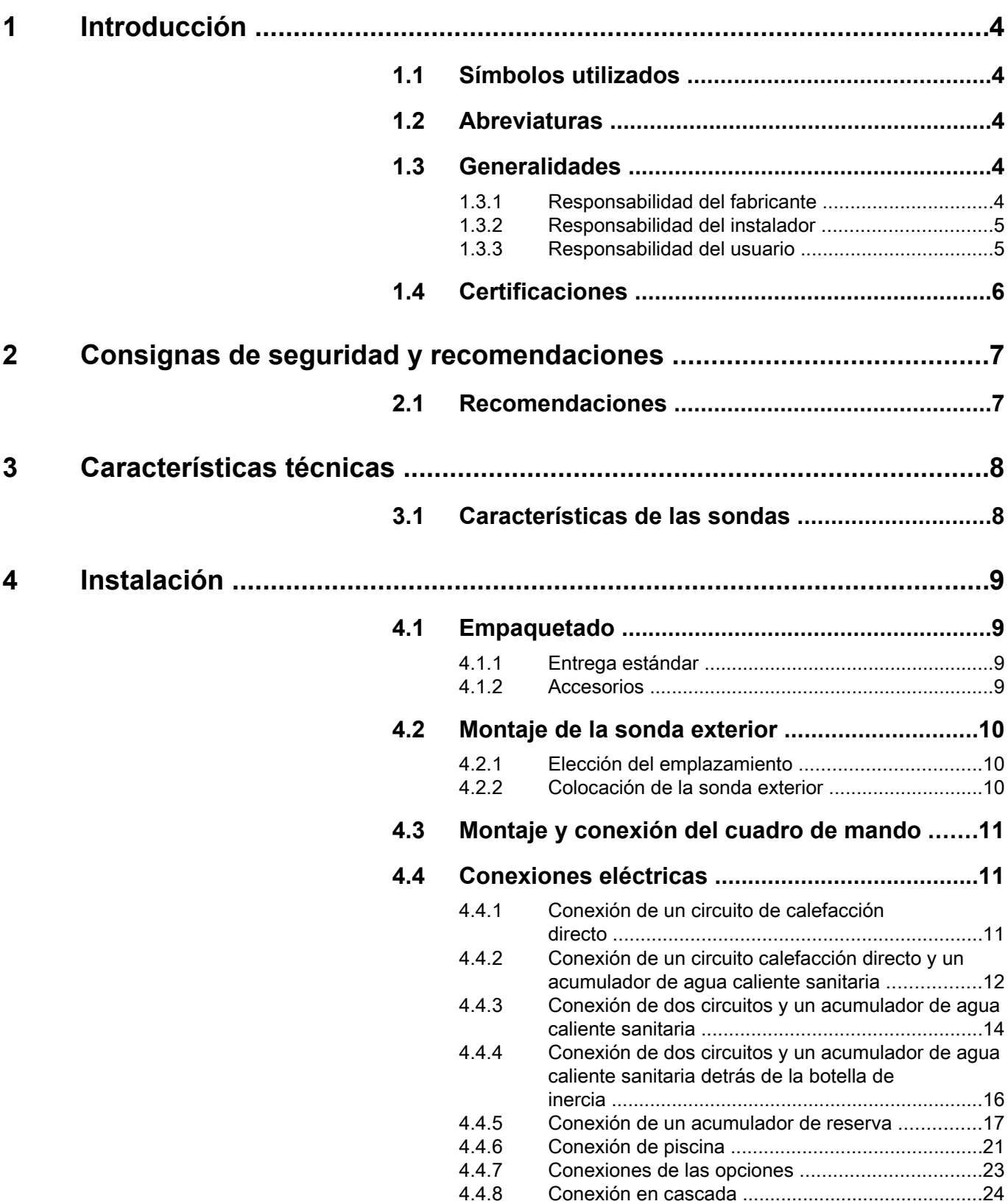

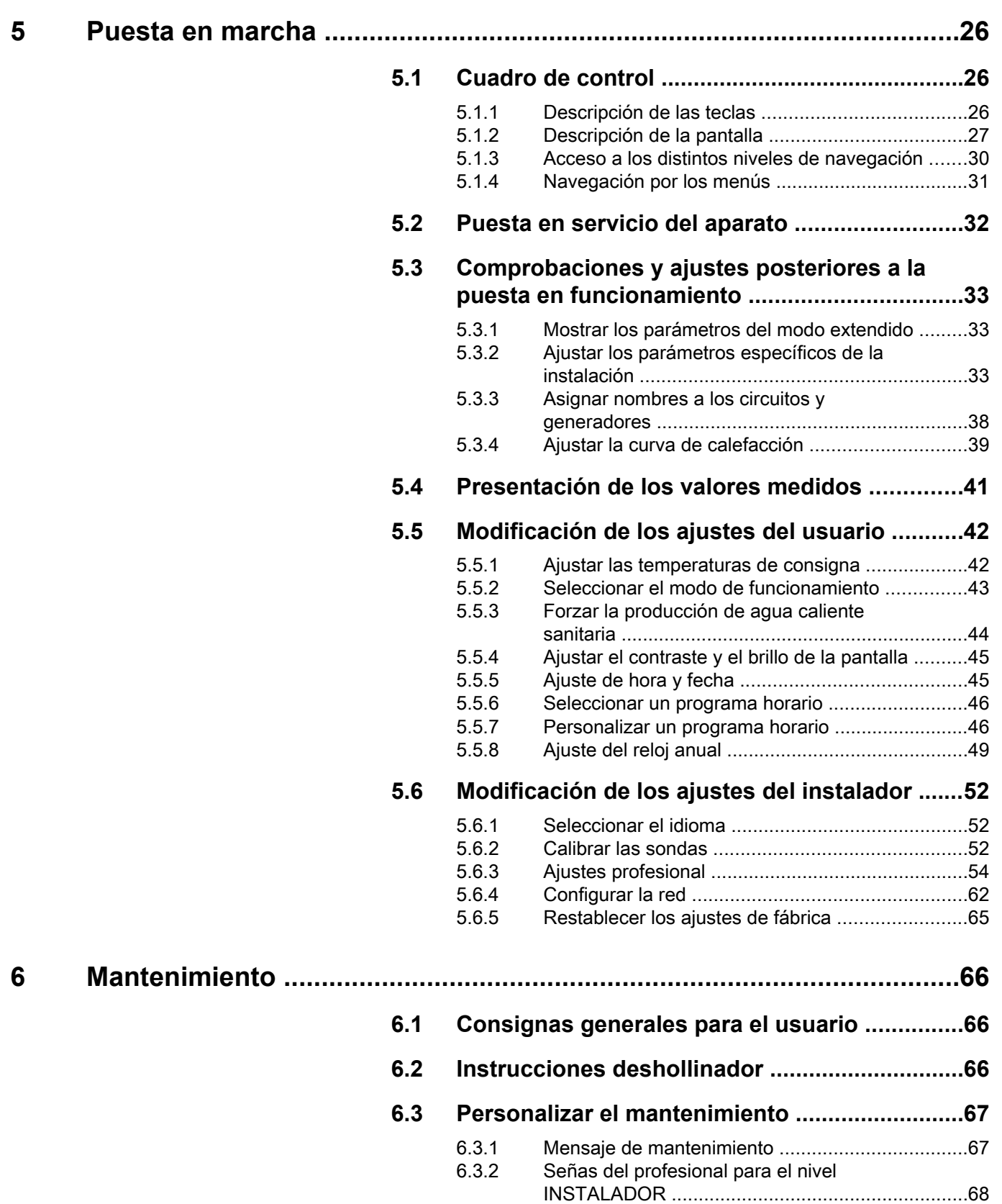

## **7 [En caso de avería .....................................................................................69](#page-69-0)**

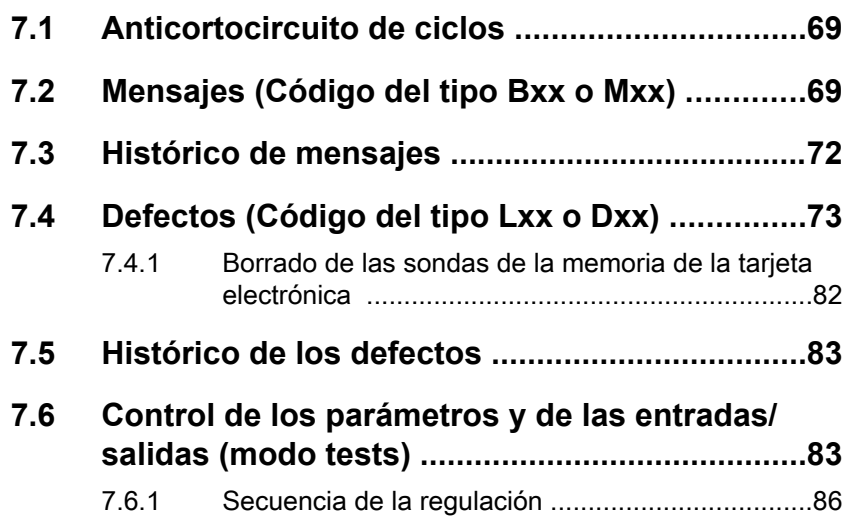

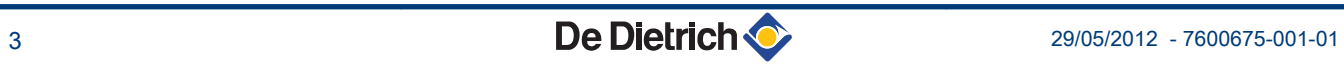

## <span id="page-4-0"></span>**1 Introducción**

## **1.1 Símbolos utilizados**

En estas instrucciones se emplean distintos niveles de peligro para llamar la atención sobre determinadas indicaciones. De esta forma pretendemos asegurar la seguridad del usuario, evitar posibles problemas y garantizar el buen funcionamiento del aparato.

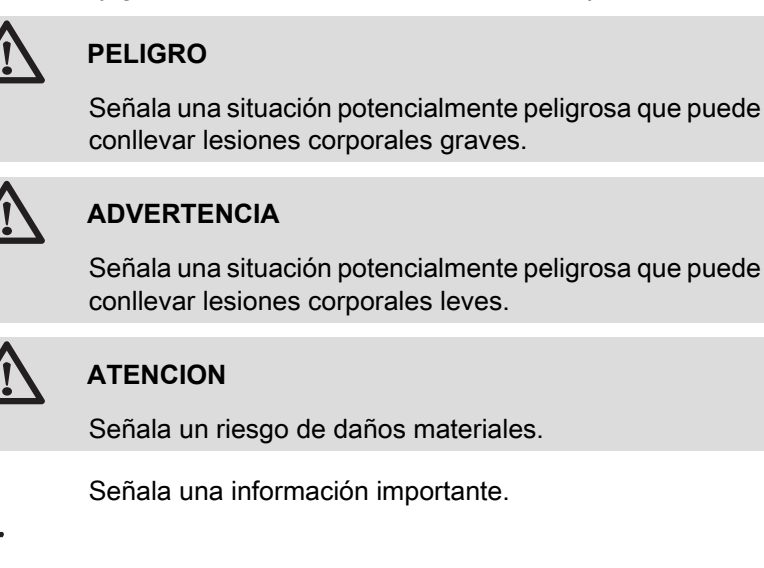

**I** $\mathbb{R}$  Señala una referencia a otros manuales de instrucciones u otras páginas del manual.

### **1.2 Abreviaturas**

- 4 **ACS**: Agua caliente sanitaria
- 4 **V3V**: Válvula de 3 vías

## **1.3 Generalidades**

#### **1.3.1. Responsabilidad del fabricante**

Nuestros productos se fabrican respetando los requisitos de las distintas directivas europeas aplicables. Por lo que llevan el marcado

[ y todos los documentos necesarios.

<span id="page-5-0"></span>Siempre preocupados por la calidad de nuestros productos, nos esforzamos continuamente por mejorarlos. Por consiguiente, nos reservamos el derecho de modificar en cualquier momento las características reseñadas en este documento.

Declinamos nuestra responsabilidad como fabricante en los siguientes casos:

- 4 No respetar las instrucciones de uso del aparato.
- 4 Falta de mantenimiento del aparato.
- 4 No respetar las instrucciones de instalación del aparato.

#### **1.3.2. Responsabilidad del instalador**

El instalador es el responsable de la instalación y de la primera puesta en servicio del aparato. El instalador debe respetar las siguientes directrices:

- ▶ Leer y seguir las instrucciones que figuran en los manuales facilitados con el aparato.
- 4 Realizar la instalación conforme a la legislación y las normas vigentes.
- 4 Efectuar la primera puesta en servicio y comprobar todos los puntos de control necesarios.
- 4 Explicar la instalación al usuario.
- 4 Si un mantenimiento es necesario, advertir al usuario de la obligación de revisar y mantener el aparato.
- ▶ Entregar al usuario todos los manuales de instrucciones.

#### **1.3.3. Responsabilidad del usuario**

Para garantizar el funcionamiento óptimo del aparato, el usuario debe atenerse a las siguientes indicaciones:

- 4 Leer y seguir las instrucciones que figuran en los manuales facilitados con el aparato.
- 4 Recurrir a profesionales cualificados para hacer la instalación y efectuar la primera puesta en servicio.
- 4 Haga que el instalador le explique cómo es su instalación.
- 4 Encargar a un profesional cualificado que efectúe las comprobaciones y las operaciones de mantenimiento necesarias.
- 4 Conservar los manuales en buen estado en un lugar próximo al aparato.

Este aparato no está pensado para ser utilizado por personas (incluidos niños) con discapacidad física, sensorial o mental, ni por personas sin experiencia ni conocimientos, salvo que estén bajo la supervisión o hayan recibido instrucciones previas sobre el uso del aparato de una persona responsable de su seguridad. Conviene vigilar a los niños para evitar que jueguen con el aparato.

## <span id="page-6-0"></span>**1.4 Certificaciones**

El presente producto es conforme a las exigencias de las directivas europeas y normas siguientes:

- 4 Directiva 2006/95/CE de baja tensión. Norma correspondiente EN60.335.1.
- 4 Directiva 2004/108/CE relativa a la compatibilidad electromagnética. Normas genéricas : EN61000-6-3 , EN 61000-6-1.

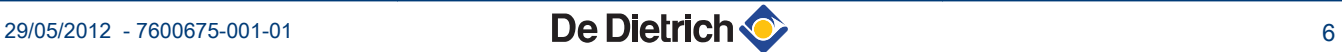

## <span id="page-7-0"></span>**2 Consignas de seguridad y recomendaciones**

## **2.1 Recomendaciones**

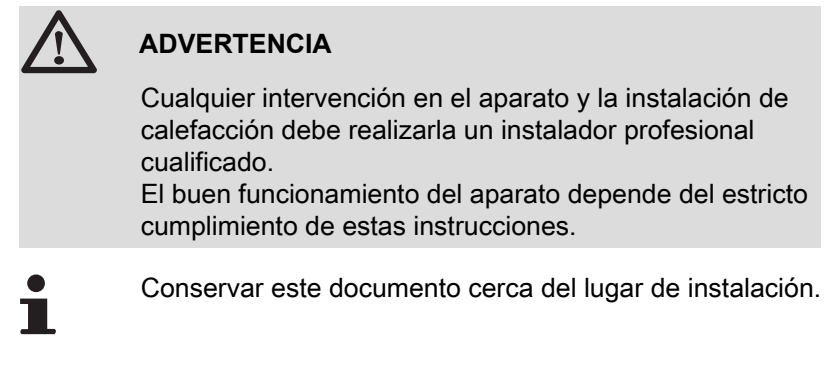

## <span id="page-8-0"></span>**3 Características técnicas**

## **3.1 Características de las sondas**

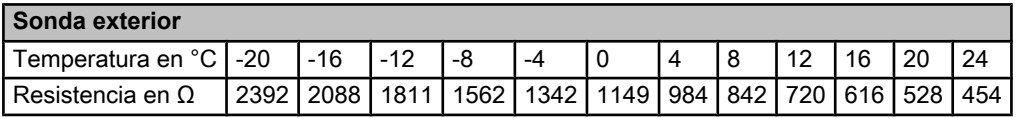

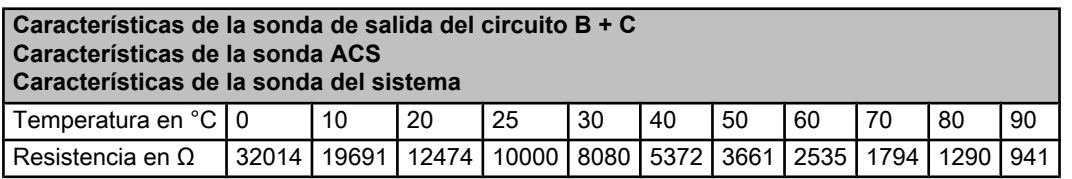

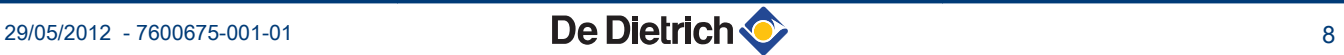

## <span id="page-9-0"></span>**4 Instalación**

## **4.1 Empaquetado**

### **4.1.1. Entrega estándar**

La entrega incluye:

- 4 El cuadro de mando con el módulo Diematic iSystem
- ▶ Sonda exterior
- 4 Instrucciones de instalación, utilización y mantenimiento

#### **4.1.2. Accesorios**

Hay disponibles distintas opciones en función de la configuración de la instalación:

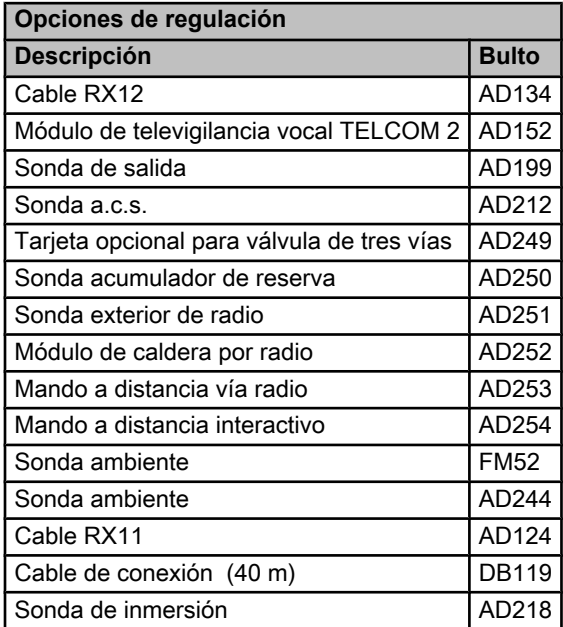

## <span id="page-10-0"></span>**4.2 Montaje de la sonda exterior**

#### **4.2.1. Elección del emplazamiento**

Es importante escoger un emplazamiento que permita a la sonda medir las condiciones exteriores correctamente y de forma eficaz.

#### **Emplazamientos aconsejados:**

- 4 en una fachada de la zona a calentar, si es posible en la cara norte
- 4 a media altura de la zona a calentar
- 4 bajo la influencia de las variaciones meteorológicas
- 4 protegida de las radiaciones solares directas
- 4 de fácil acceso
- **A** Emplazamiento aconsejado
- **B** Emplazamiento posible
- **H** Altura habitada que debe controlar la sonda
- **Z** Zona habitada que debe controlar la sonda

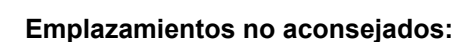

- 4 oculto por un elemento del edificio (balcón, tejado, etc.)
- ▶ cerca de una fuente de calor que pueda interferir (sol, chimenea, rejilla de ventilación, etc.)

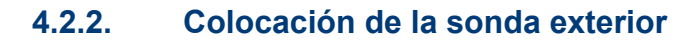

Montar la sonda con los tornillos y los pasadores suministrados.

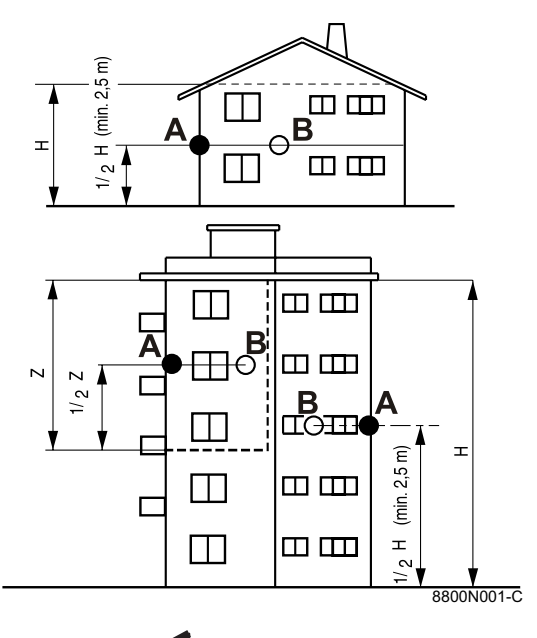

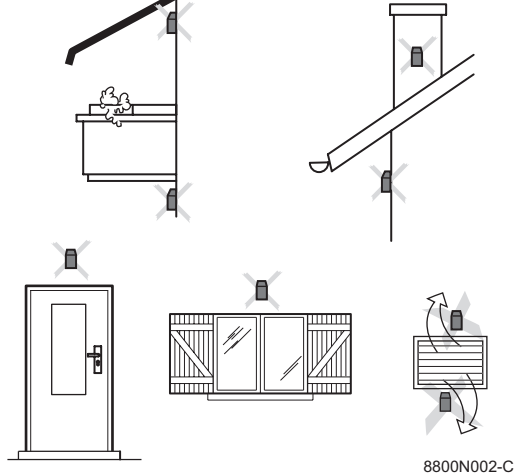

<span id="page-11-0"></span>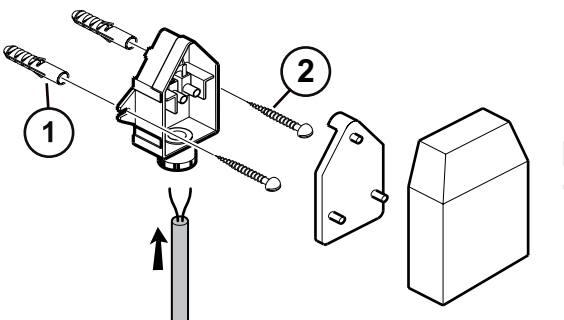

A Tacos Z Tornillos para madera Ø4 Para saber cómo conectar la sonda exterior, consultar el capítulo "Conexiones eléctricas".

## **4.3 Montaje y conexión del cuadro de mando**

8800N003-C

Consultar las instrucciones de instalación y mantenimiento de la caldera.

## **4.4 Conexiones eléctricas**

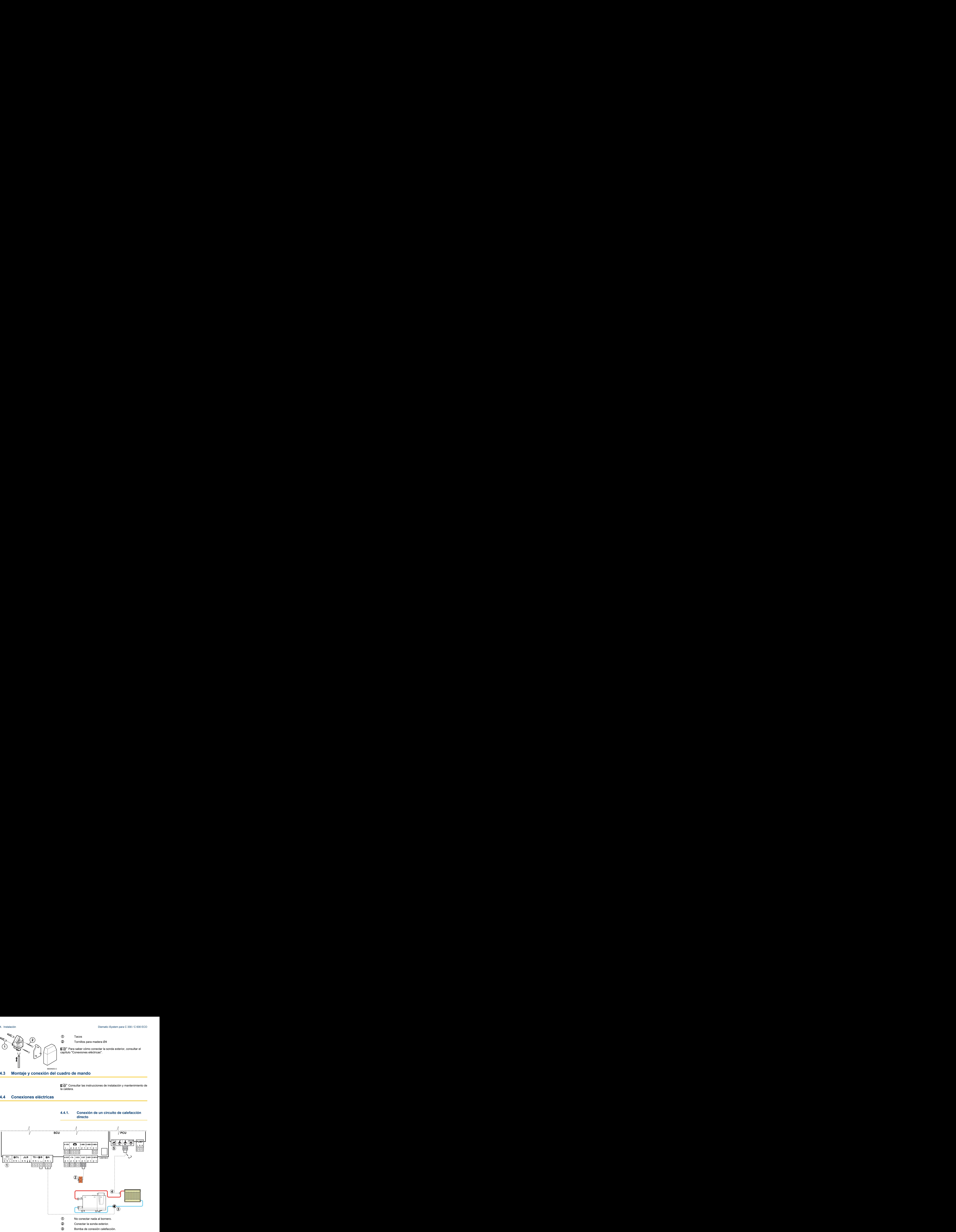

#### **4.4.1. Conexión de un circuito de calefacción directo**

<span id="page-12-0"></span>R Conectar un termostato de seguridad si el circuito de calefacción es un suelo radiante.

- 4 Retirar el puente.
- Conectar los hilos del termostato de seguridad al conector.
- **5** No conectar nada al bornero.

#### **4.4.2. Conexión de un circuito calefacción directo y un acumulador de agua caliente sanitaria**

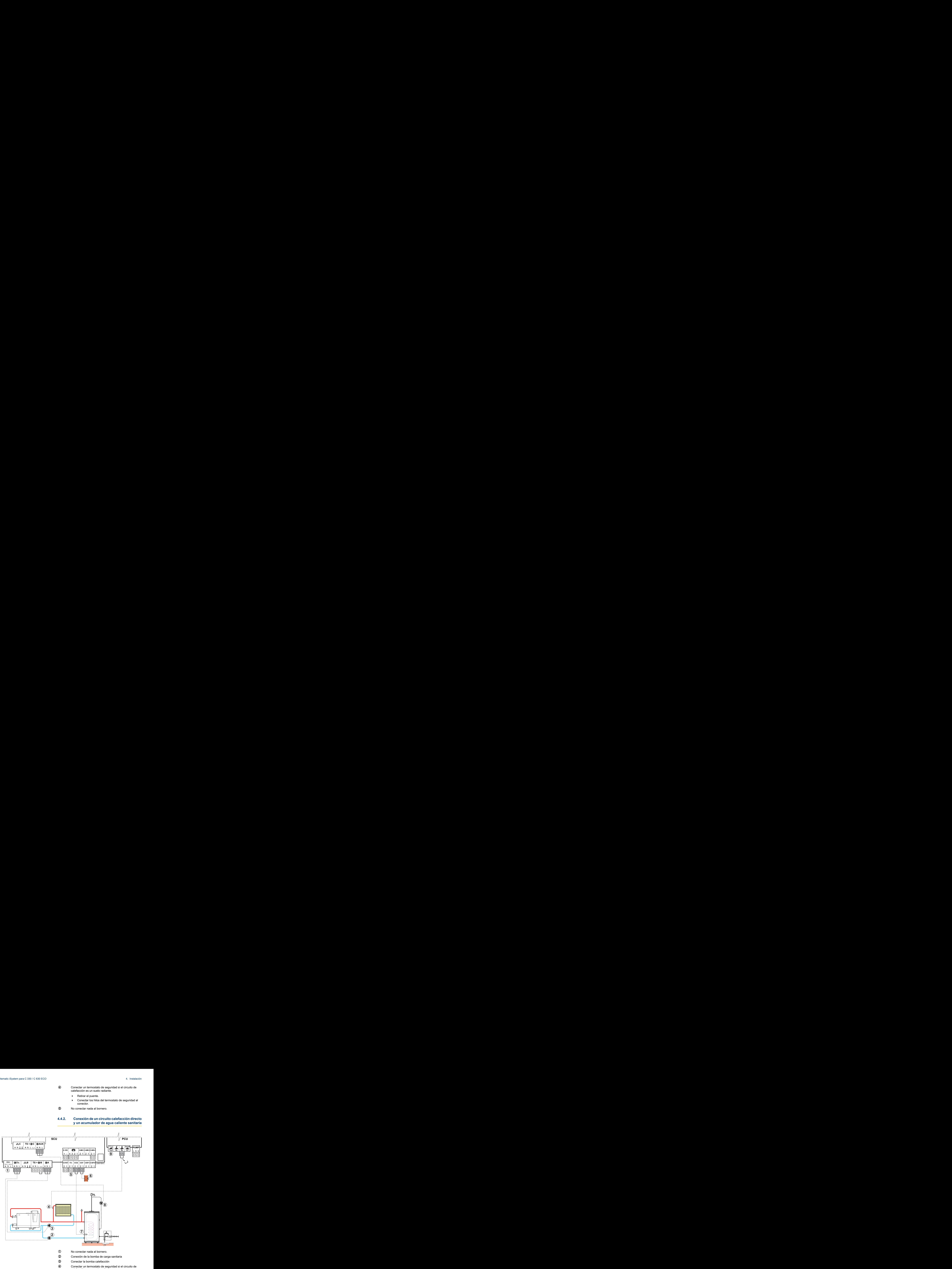

- calefacción es un suelo radiante.
- Retirar el puente.
- Conectar los hilos del termostato de seguridad al conector.

П

**5** Conectar el ánodo del acumulador.

#### **ATENCION**

- 4 Si el acumulador está equipado con un ánodo de corriente impresa Titan Active System®, conectar el ánodo a la entrada (+ TA en el ánodo, - en la cuva).
- 4 Si el acumulador no está equipado con un ánodo de corriente impresa, colocar el conector de simulación (suministrado con la sonda ACS - bulto AD212).
- **6** Conectar la sonda exterior.
- U Conectar la sonda ACS (Bulto AD212).
- **8** Conectar la bomba de recirculación de agua sanitaria (Opcional).
- O No conectar nada al bornero.

Si se utiliza una botella de mezcla, conectar la bomba primaria delante de la botella al conector PUMP de la PCU.

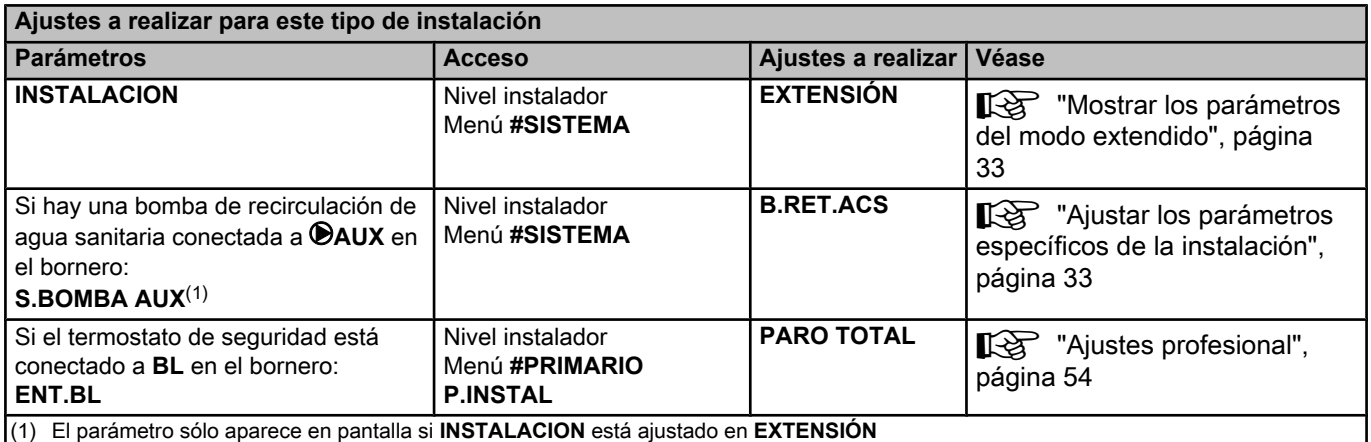

#### <span id="page-14-0"></span>**4.4.3. Conexión de dos circuitos y un acumulador de agua caliente sanitaria**

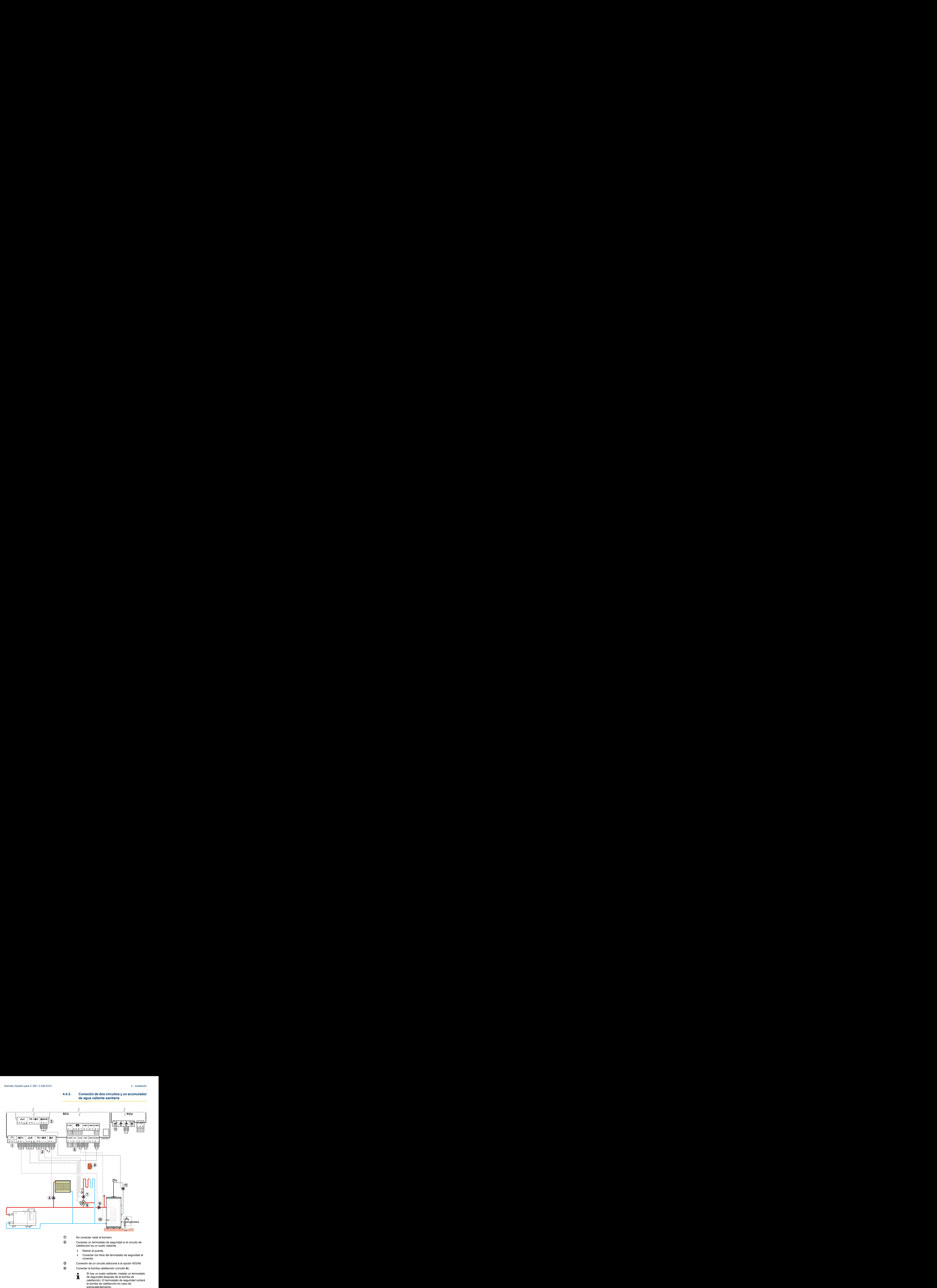

29/05/2012 - 7600675-001-01 **De Dietrich C** 

**5** Conectar el ánodo del acumulador.

#### **ATENCION**

- 4 Si el acumulador está equipado con un ánodo de corriente impresa Titan Active System®, conectar el ánodo a la entrada (+ TA en el ánodo, - en la cuva).
- 4 Si el acumulador no está equipado con un ánodo de corriente impresa, colocar el conector de simulación (suministrado con la sonda ACS - bulto AD212).
- **6** Conectar la sonda exterior.
- U Conectar la bomba calefacción (circuito **B**).
- I Conectar la válvula de tres vías (circuito **B**).
- O Conexión de la bomba de carga sanitaria.
- <sup>1</sup> Conectar la sonda ACS (Bulto AD212).
- **11 Conectar la bomba de recirculación de agua sanitaria a** la salida M**AUX** de la opción AD249.
- 12 No conectar nada al bornero.

#### <span id="page-16-0"></span>**4.4.4. Conexión de dos circuitos y un acumulador de agua caliente sanitaria detrás de la botella de inercia**

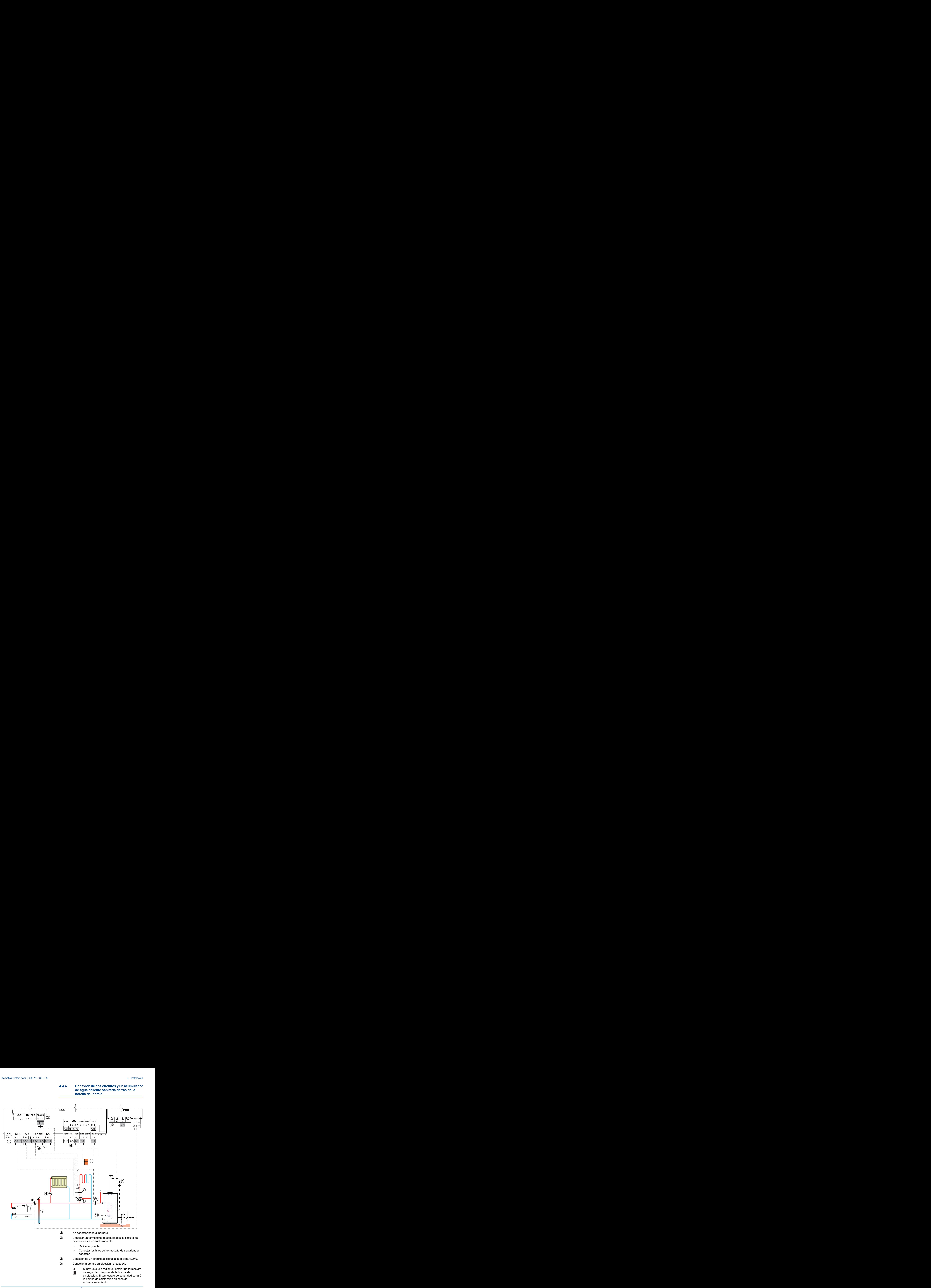

29/05/2012 - 7600675-001-01 **De Dietrich C** 

<span id="page-17-0"></span>**5** Conectar el ánodo del acumulador.

#### **ATENCION**

- 4 Si el acumulador está equipado con un ánodo de corriente impresa Titan Active System®, conectar el ánodo a la entrada (+ TA en el ánodo, - en la cuva).
- Si el acumulador no está equipado con un ánodo de corriente impresa, colocar el conector de simulación (suministrado con la sonda ACS - bulto AD212).
- **6** Conectar la sonda exterior.
- U Conectar la bomba calefacción (circuito **B**).
- I Conectar la válvula de tres vías (circuito **B**).
- O Conexión de la bomba de carga sanitaria.
- **10** Conectar la sonda ACS (Bulto AD212).
- **11 Conectar la bomba de recirculación de agua sanitaria a** la salida M**AUX** de la opción AD249.
- **12** No conectar nada al bornero.
- **13** Botella rompepresión
- **14** Bomba de caldera

#### **4.4.5. Conexión de un acumulador de reserva**

#### n **Acumulador de reserva QUADRO DU**

En este ejemplo de instalación, el acumulador de reserva (tipo QUADRO DU) incluye una zona de agua caliente sanitaria. La caldera arranca sistemáticamente para mantener la zona de agua caliente sanitaria del acumulador de reserva o para mantener el acumulador independiente a la temperatura correspondiente.

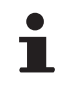

Si el acumulador de reserva no tiene zona de agua sanitaria, usar el acumulador de agua caliente sanitaria independiente.

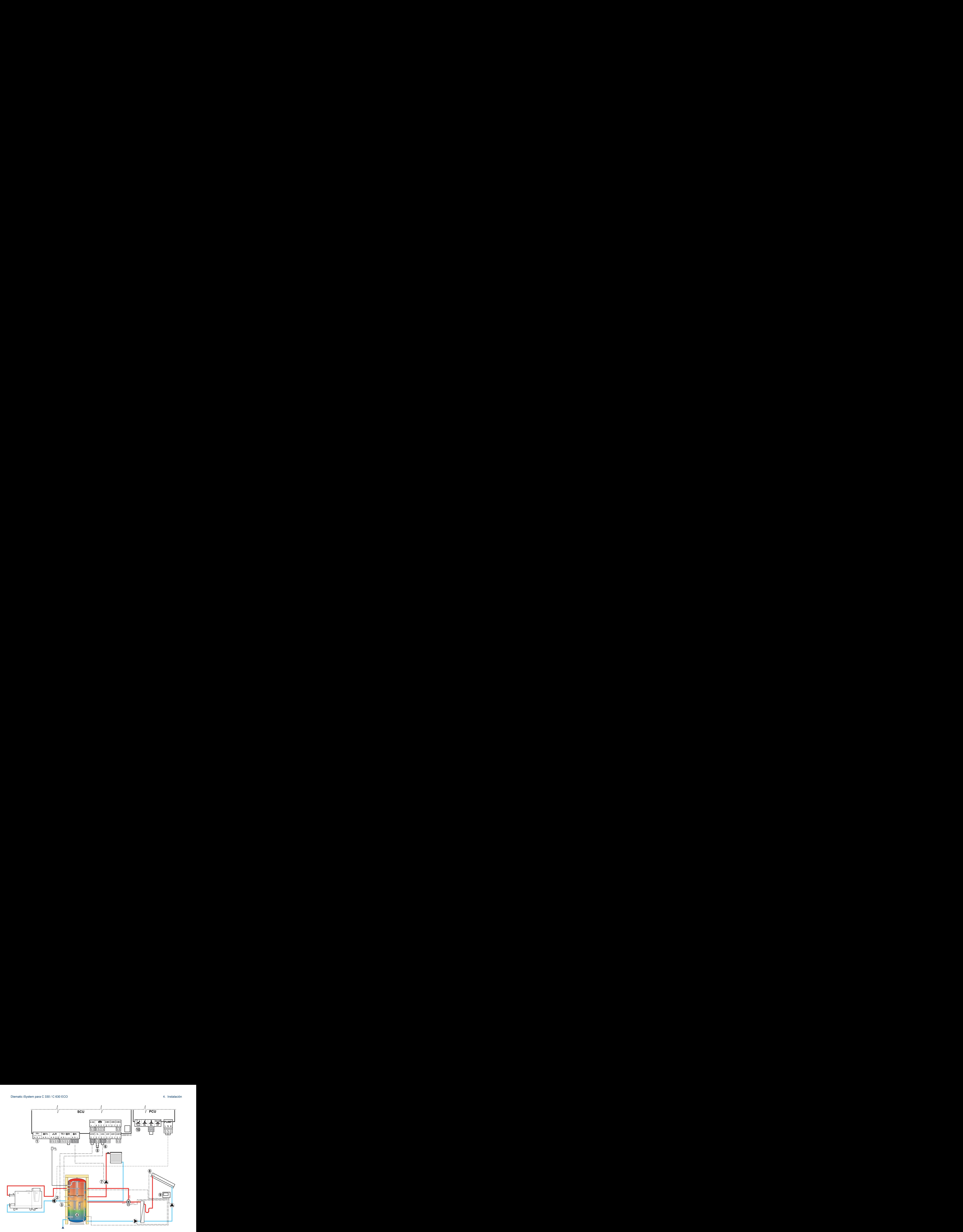

- A No conectar nada al bornero.
- Z Conectar la bomba de carga al acumulador de almacenamiento.
- E Conectar la sonda del acumulador de reserva (Bulto AD250).
- 4 Acumulador.
- **5** Conectar el ánodo del acumulador.
	- Si el acumulador no está equipado con un ánodo Т de corriente impresa, colocar el conector de simulación (suministrado con la sonda ACS bulto AD212).
- **6** Conectar la sonda ACS (Bulto AD212).
- U Conectar la bomba calefacción (Circuito A).
- 8 Sonda colector solar.
- O Conectar la estación solar a los captadores solares.
- **10** No conectar nada al bornero.

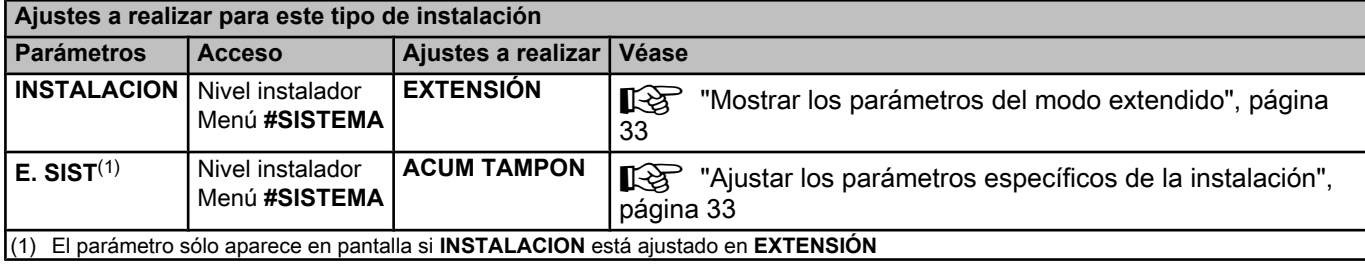

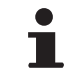

La parte ACS se mantiene a la consigna de ACS con la caldera.

La zona de calefacción se mantiene a la consigna calculada en función de la temperatura exterior. La zona se calienta cuando la temperatura de la sonda de la reserva de calefacción  $\overline{3}$  desciende por debajo de la consigna calculada -6 °C. El calentamiento de la zona de calefacción se desconecta cuando la temperatura de la reserva de calefacción sobrepasa la consigna calculada.

#### ■ Acumulador de reserva PS y acumulador de ACS **conectado a la caldera**

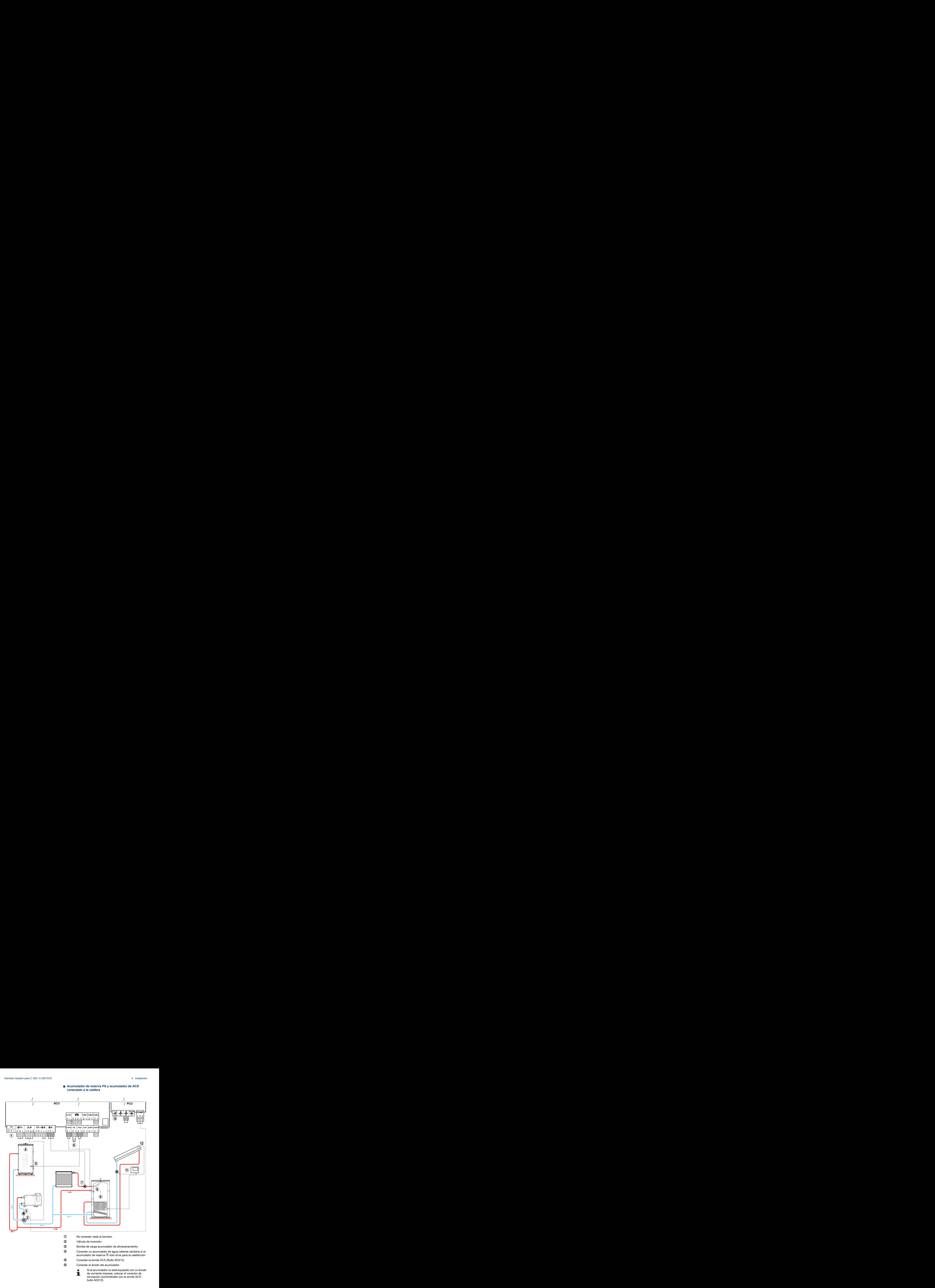

29/05/2012 - 7600675-001-01 **De Dietrich C** 

- U Conectar la bomba calefacción (Circuito **A**).
- **8** Sonda colector solar.
- O Acumulador.
- **10** No conectar nada al bornero.
- **11 Conectar la estación solar a los captadores solares.**
- 12 Sonda colector solar

<span id="page-21-0"></span>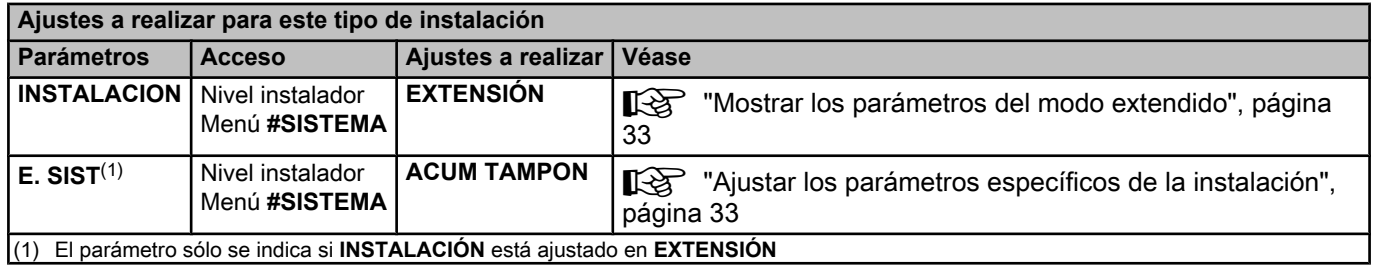

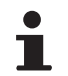

La parte ACS se mantiene a la consigna de ACS con la caldera.

La zona de calefacción se mantiene a la consigna calculada en función de la temperatura exterior. La zona se calienta cuando la temperatura de la sonda de la reserva de calefacción desciende por debajo de la consigna calculada -6 °C. El calentamiento de la zona de calefacción se desconecta cuando la temperatura de la reserva de calefacción sobrepasa la consigna calculada.

### **4.4.6. Conexión de piscina**

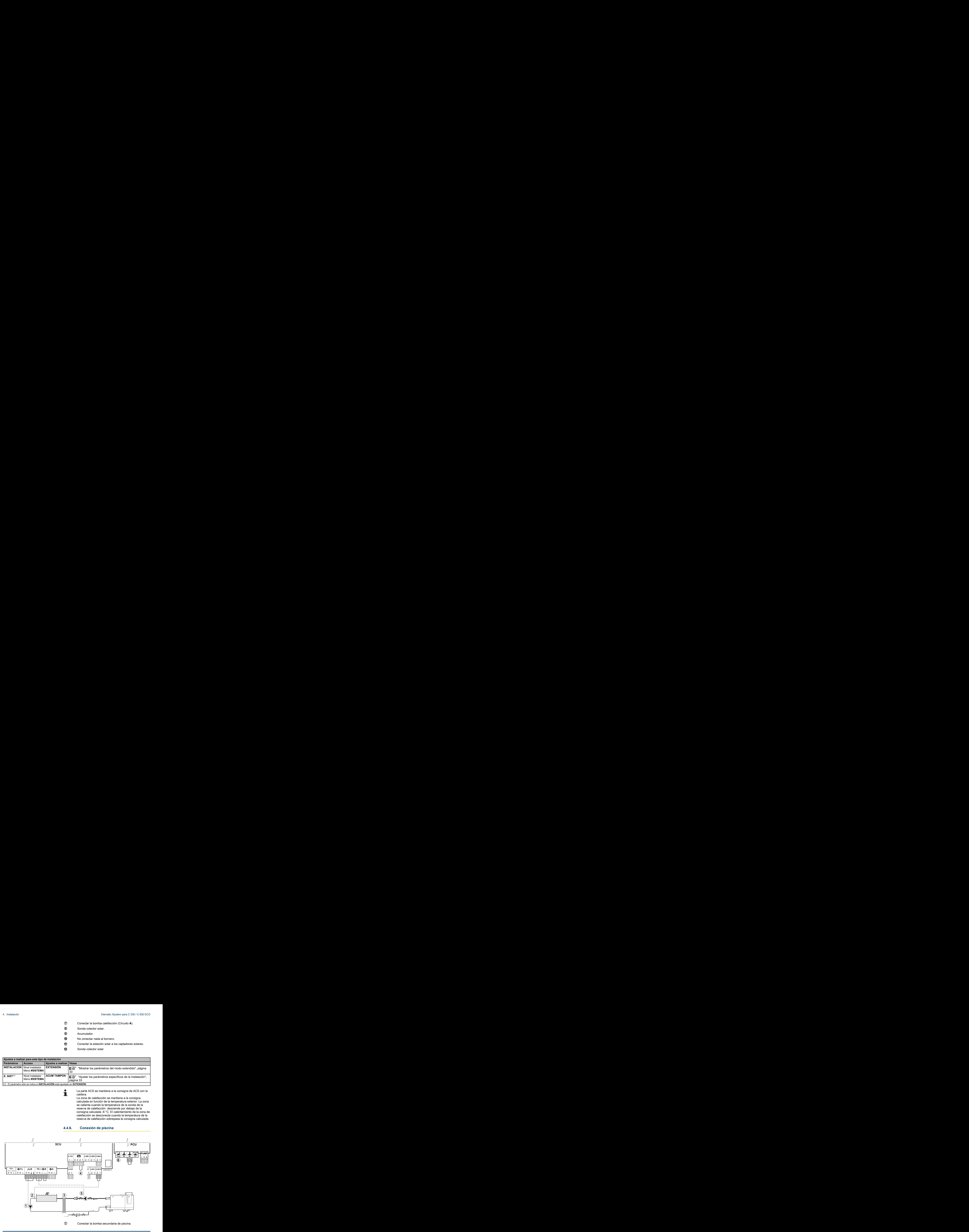

2 Conectar la sonda de piscina.

**3** Intercambiador de placas.

49 Mando de desconexión de calefacción de la piscina

Cuando el parámetro **E.TEL:** está configurado T como **0/1 B**, la piscina ya no se calienta cuando el contacto está abierto (ajuste de fábrica), sólo se mantiene el antihielo. El sentido del contacto aún se puede ajustar a través del parámetro **CTC.TEL**.

- **5** Conexión de la bomba primaria de piscina.
- **6** No conectar nada al bornero.

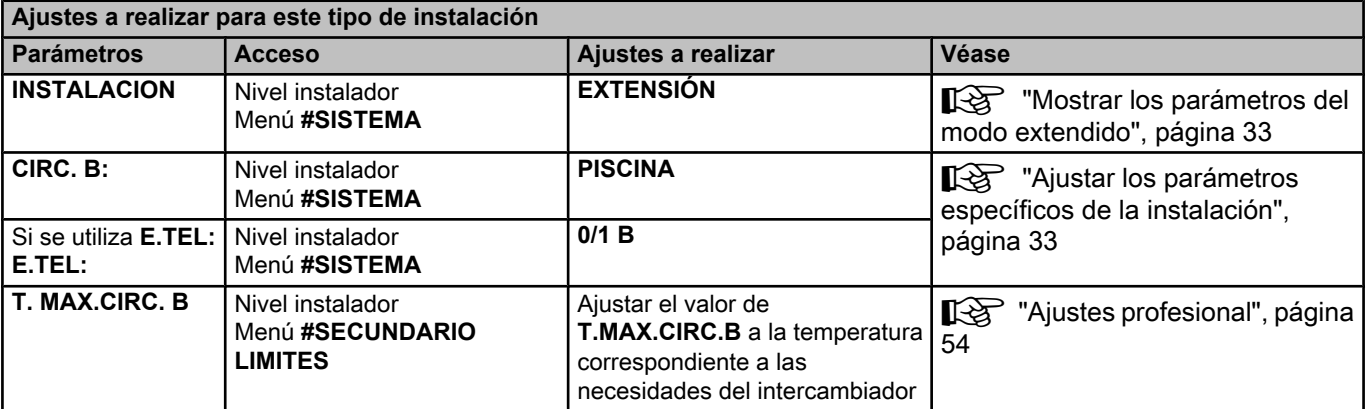

#### ■ Mando del circuito de piscina

La regulación permite controlar un circuito de piscina en dos casos:

**Caso 1: La regulación regula el circuito primario (caldera/ intercambiador) y el circuito secundario (intercambiador/ piscina).**

- 4 Conectar la bomba del circuito primario (caldera/intercambiador) a la salida M**B** del bornero. La temperatura **T. MAX.CIRC. B** se mantiene durante los períodos de confort del programa **B** tanto en verano como invierno.
- 4 Conectar la sonda de piscina (bulto AD212) a la entrada **S DEP B** del bornero.
- $\triangleright$  Ajustar la consigna de la sonda de piscina con la tecla  $\ell$  en la zona 5 - 39 °C.

#### **Caso 2: La piscina dispone ya de un sistema de regulación que se desea conservar. La regulación sólo regula el circuito primario (caldera/intercambiador).**

4 Conectar la bomba del circuito primario (caldera/intercambiador) a la salida M**B** del bornero. La temperatura **T. MAX.CIRC. B** se mantiene durante los

períodos de confort del programa **B** tanto en verano como invierno.

<span id="page-23-0"></span>

La piscina también se puede conectar al circuito **C** añadiendo la opción AD249:

- Efectuar las conexiones a los borneros marcados con la letra **C**.
- 4 Ajustar los parámetros del circuito **C**.

#### n **Programación horaria de la bomba del circuito secundario**

La bomba secundaria funciona durante los períodos confort del programa **B** tanto en verano como en invierno.

#### n **Parada voluntaria**

Para el invernaje de su piscina, contactar con su técnico de piscinas.

### **4.4.7. Conexiones de las opciones**

Ejemplo: módulo de televigilancia vocal TELCOM, mandos a distancia para circuitos **A** y **B**, segundo acumulador de agua sanitaria

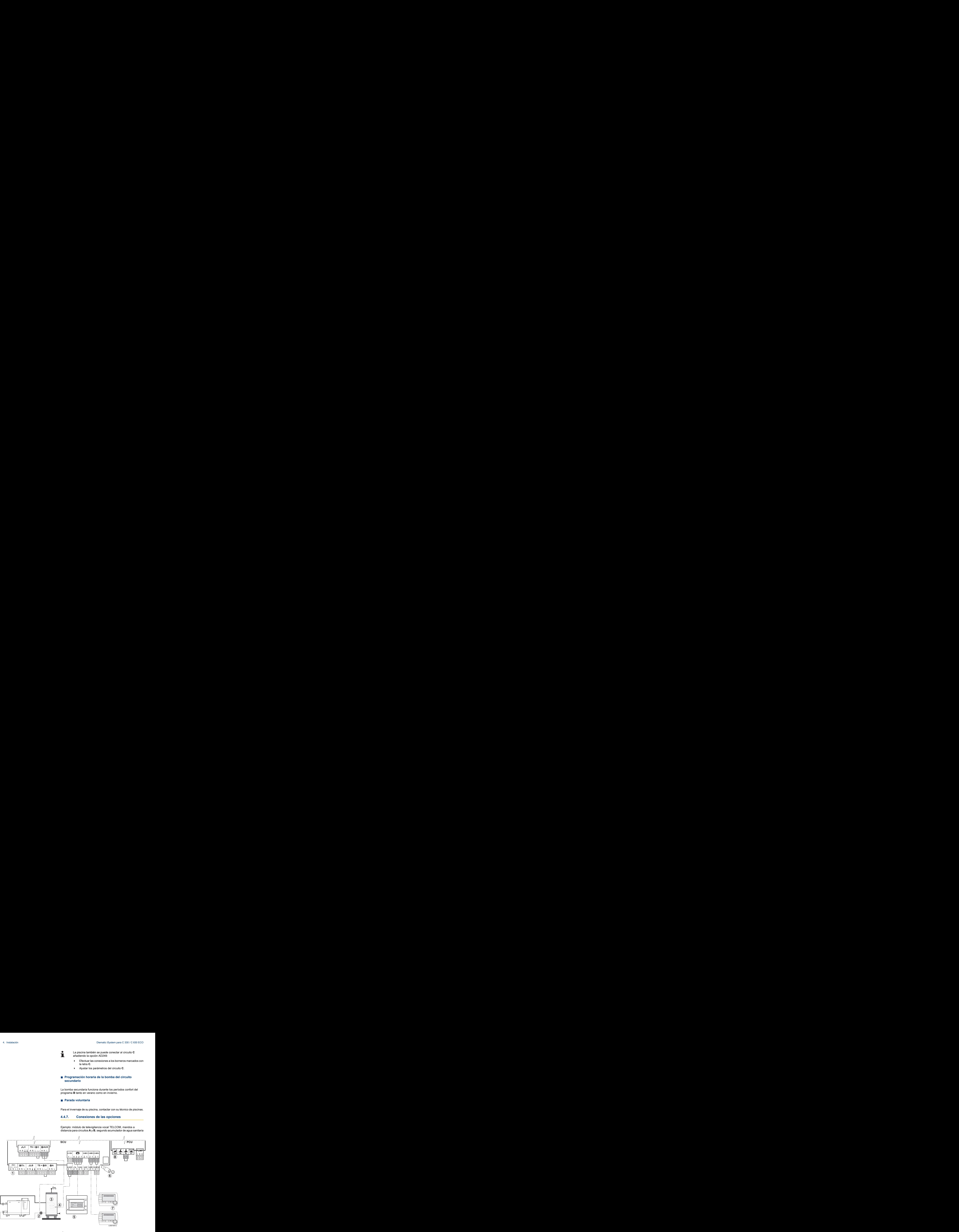

A No conectar nada al bornero.

- Z Conectar la bomba de carga del segundo acumulador
- E Segundo acumulador de agua caliente sanitaria
- R Conectar la sonda ACS del segundo acumulador
- **5** Conectar el módulo de televigilancia vocal TELCOM (según la disponibilidad en su país).
- **6** Conexión del BUS cascada, VM
- U Conectar el mando a distancia (Bulto AD254/FM52).
- 8 No conectar nada al bornero.

<span id="page-24-0"></span>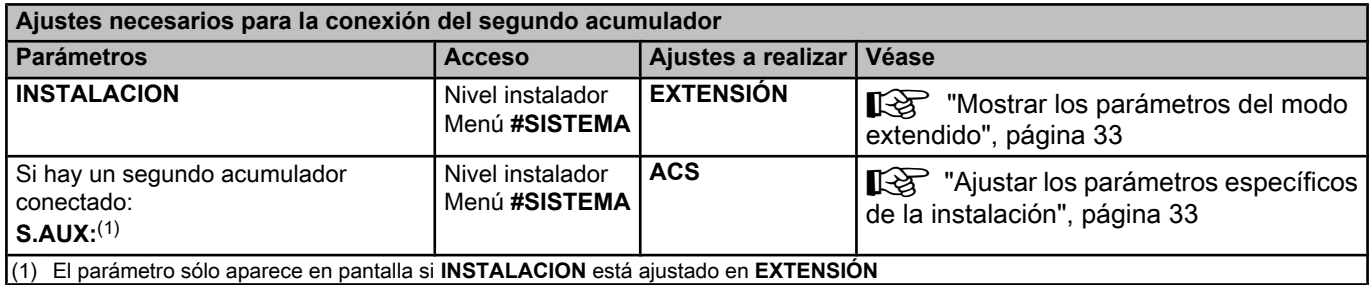

#### **4.4.8. Conexión en cascada**

#### n **Acumulador ACS detrás de la botella de inercia**

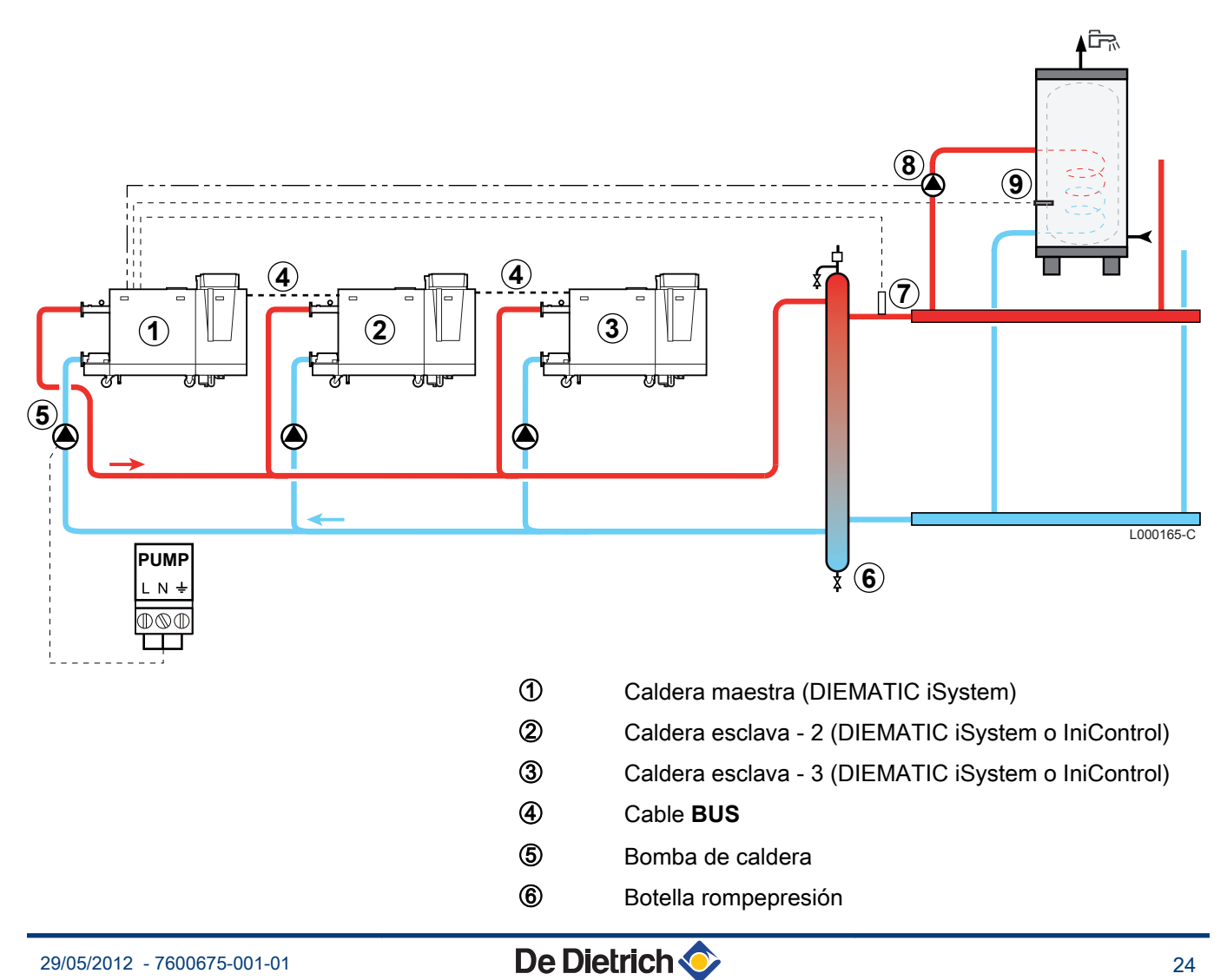

- U Sonda de impulsión cascada
	- Conectar la sonda al bornero **S SYST** de la caldera piloto.
- **8** Bomba de carga a.c.s.
- O Conectar la sonda ACS (Bulto AD212)

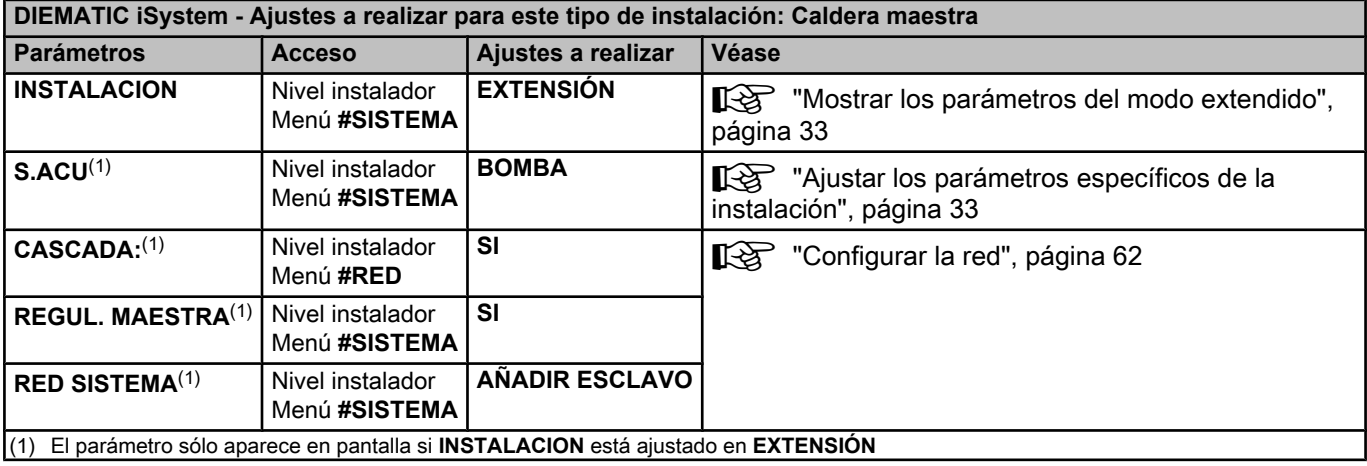

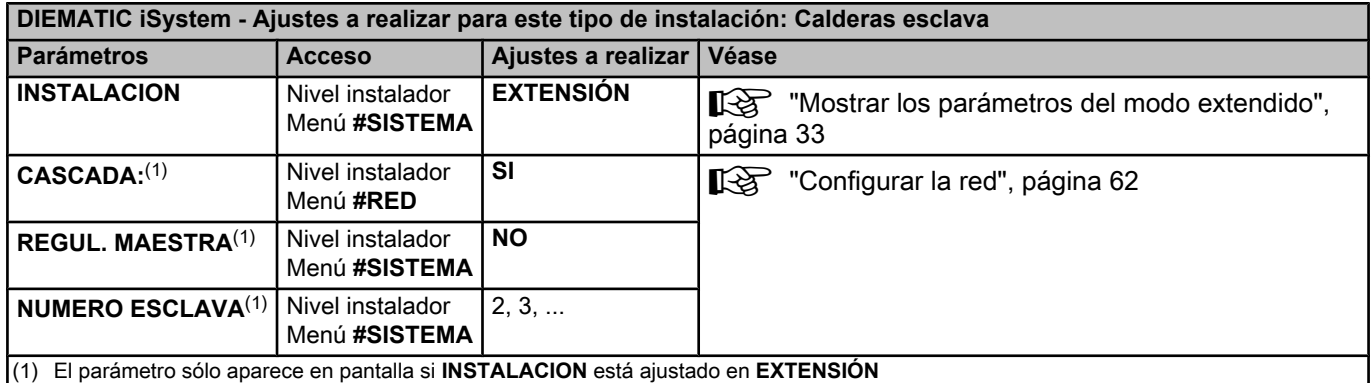

## <span id="page-26-0"></span>**5 Puesta en marcha**

### **5.1 Cuadro de control**

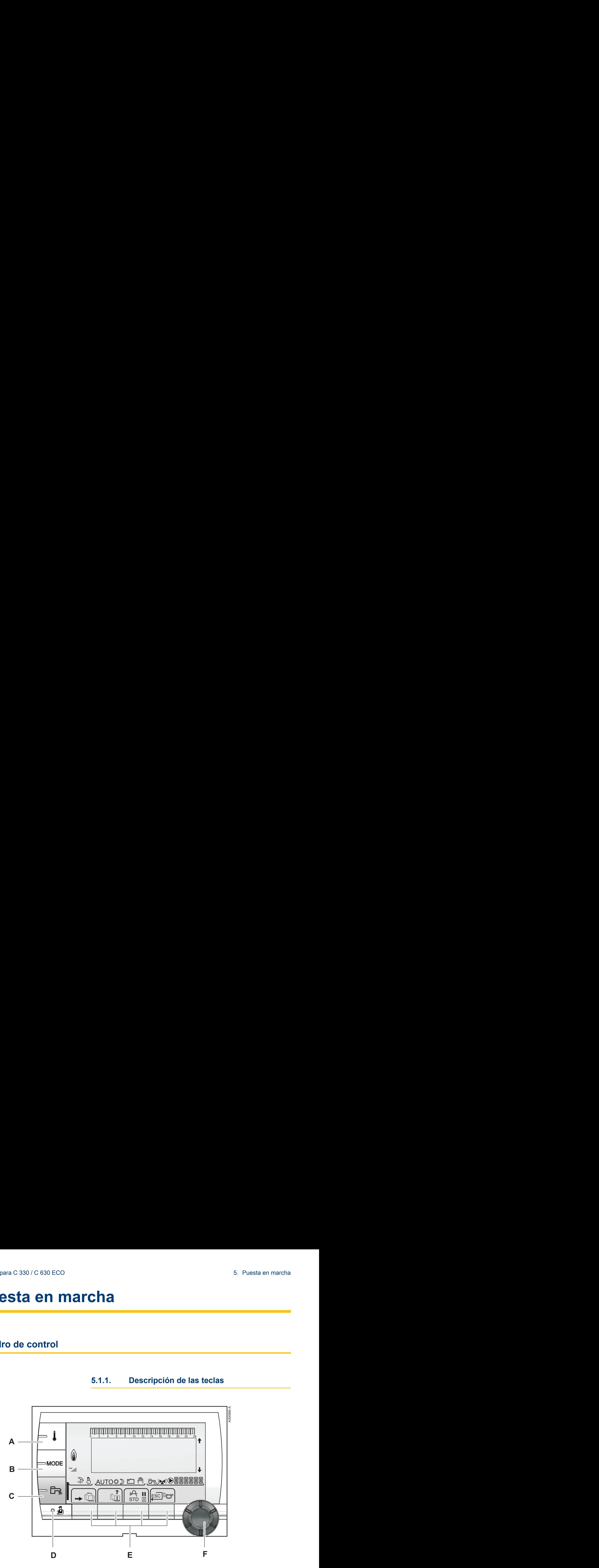

#### **5.1.1. Descripción de las teclas**

- **A** Tecla de ajuste de las temperaturas (calefacción, ACS, piscinas)
- **B** Tecla de selección del modo de funcionamiento
- **C** Tecla de derogación ACS
- **D** Tecla de acceso a los parámetros reservados al profesional
- **E** Teclas cuya función varía dependiendo de lo que se haya seleccionado
- **F** Botón de ajuste giratorio:
	- 4 Girar del botón giratorio para ir pasando por los distintos menús o modificar un valor
	- 4 Pulsar el botón giratorio para acceder al menú seleccionado o validar la modificación de un valor

### **5.1.2. Descripción de la pantalla**

#### <span id="page-27-0"></span>6 bar r j g m L pbAUTO 第20 百 C002696-A  $\begin{pmatrix} 2 \\ \frac{1}{\sqrt{11}} \end{pmatrix}$   $\begin{pmatrix} 1 \\ \frac{1}{\sqrt{11}} \end{pmatrix}$   $\begin{pmatrix} 1 \\ \frac{1}{\sqrt{11}} \end{pmatrix}$   $\begin{pmatrix} 1 \\ \frac{1}{\sqrt{11}} \end{pmatrix}$   $\begin{pmatrix} 1 \\ \frac{1}{\sqrt{11}} \end{pmatrix}$   $\begin{pmatrix} 1 \\ \frac{1}{\sqrt{11}} \end{pmatrix}$

#### n **Funciones de las teclas**

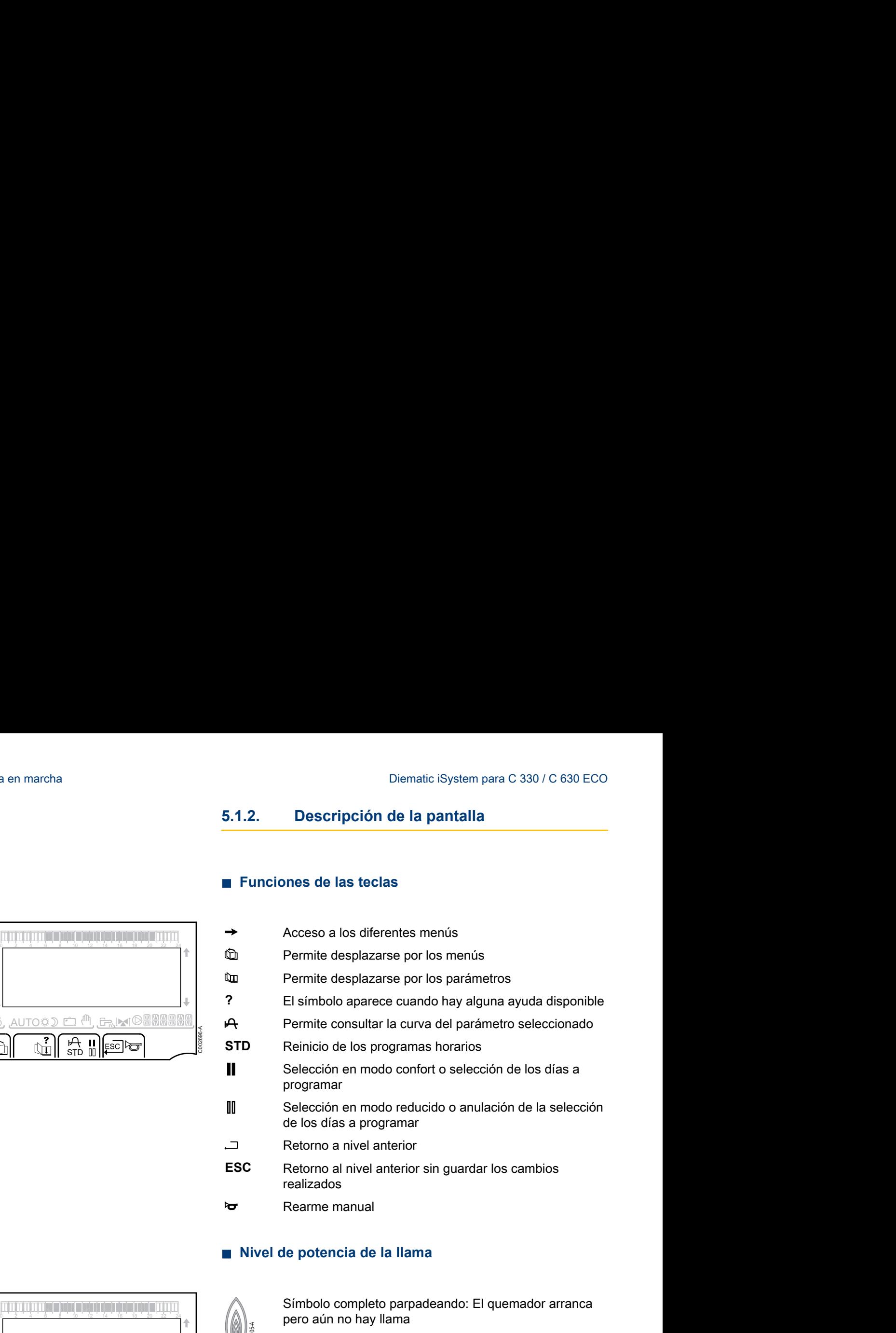

#### n **Nivel de potencia de la llama**

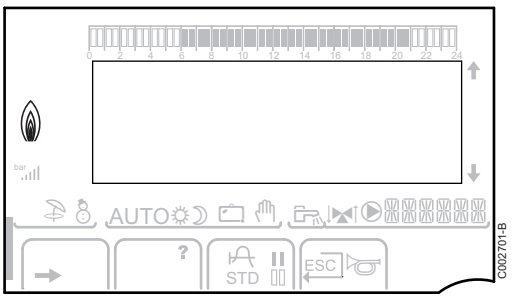

C002705-A M C002704-A

C002703-A

C002702-A

Símbolo completo parpadeando: El quemador arranca pero aún no hay llama

Una parte del símbolo parpadea: La potencia aumenta

Símbolo fijo: Se alcanza la potencia solicitada

Una parte del símbolo parpadea: La potencia disminuye

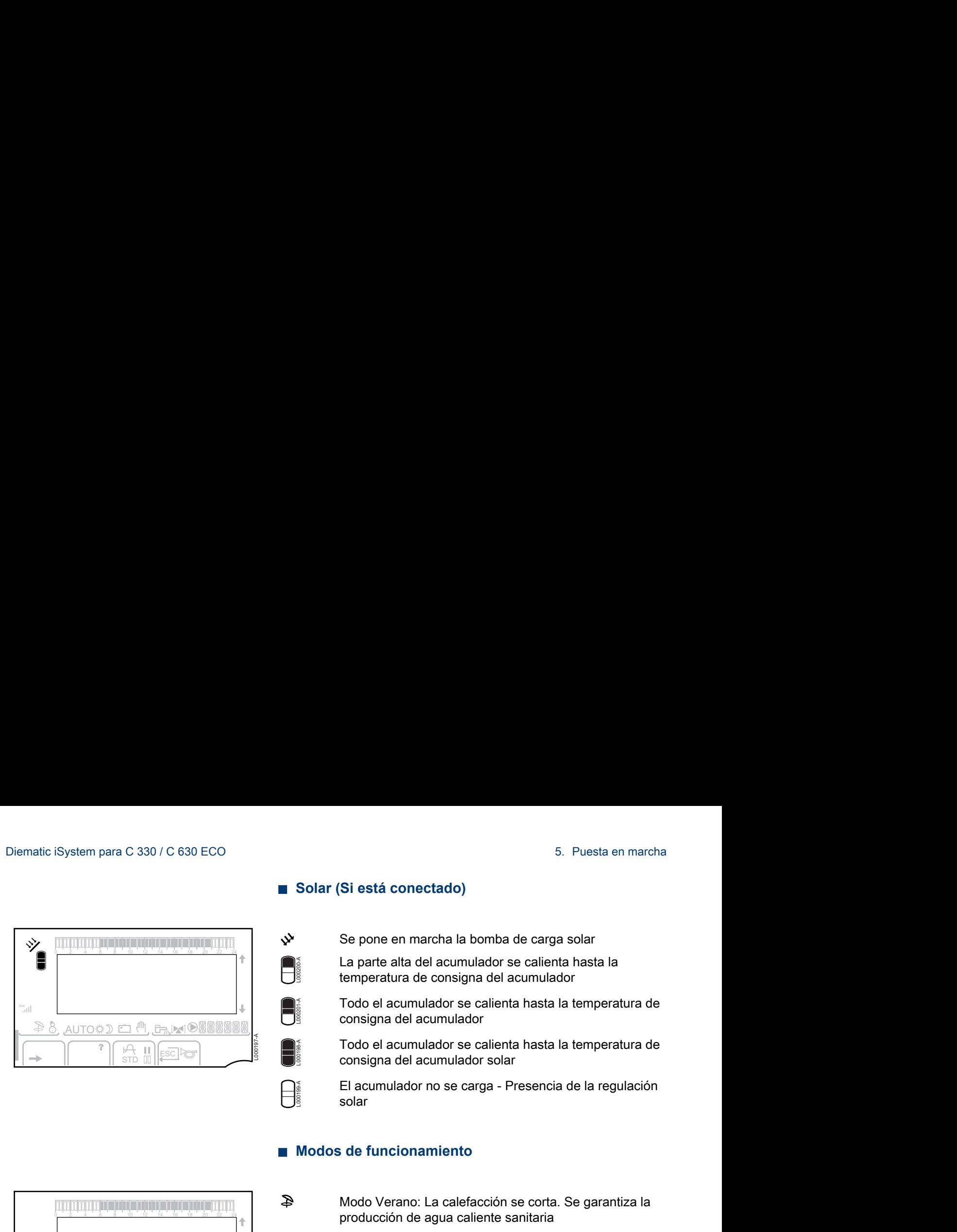

## L000200-A L000201-A L000198-A L000199-A

 $\mathbf{\hat{y}}$  Se pone en marcha la bomba de carga solar

La parte alta del acumulador se calienta hasta la temperatura de consigna del acumulador

Todo el acumulador se calienta hasta la temperatura de consigna del acumulador

Todo el acumulador se calienta hasta la temperatura de consigna del acumulador solar

El acumulador no se carga - Presencia de la regulación solar

#### ■ Modos de funcionamiento

■ Solar (Si está conectado)

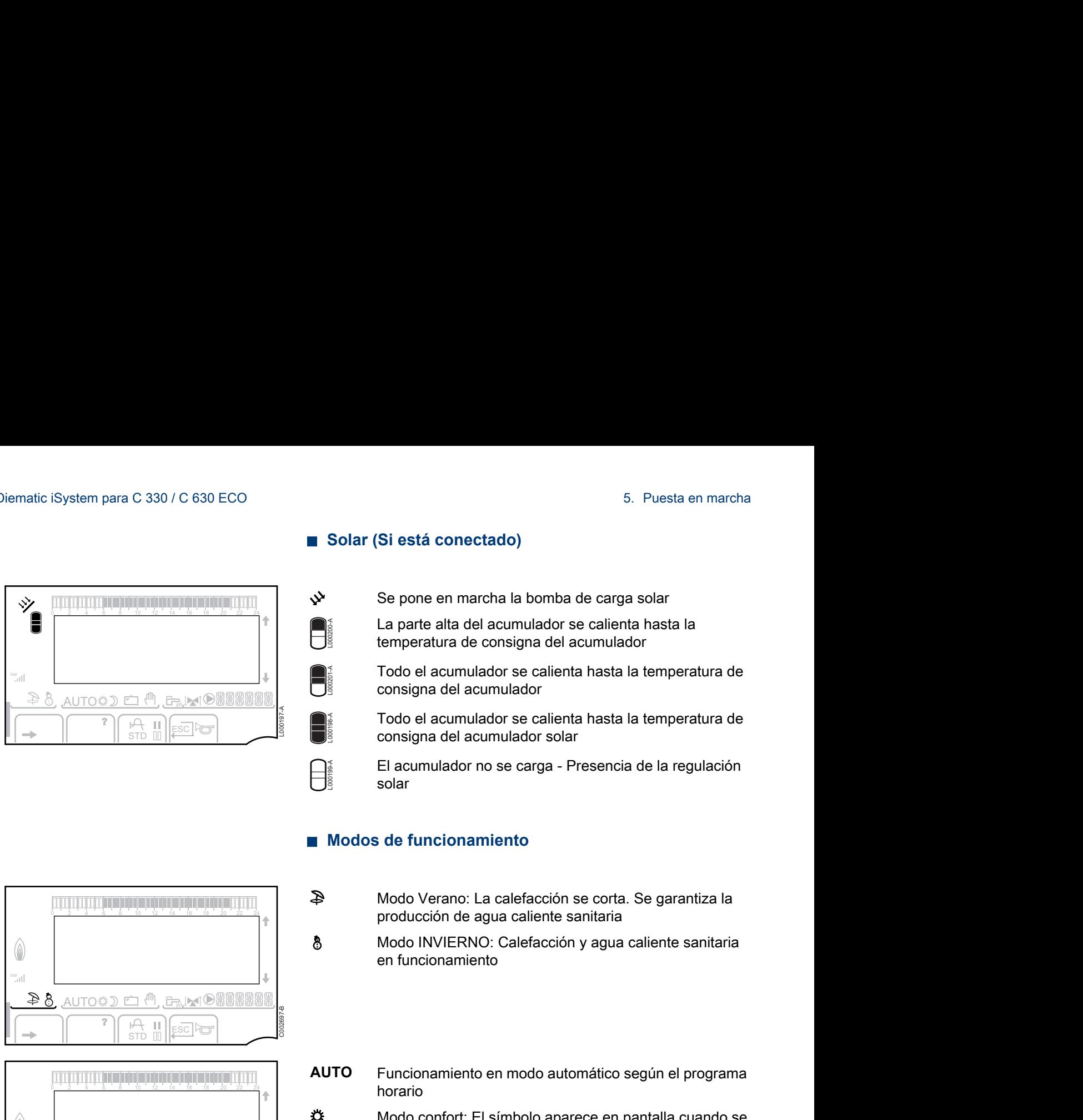

**A** II Esclo

p Modo Verano: La calefacción se corta. Se garantiza la producción de agua caliente sanitaria

8 Modo INVIERNO: Calefacción y agua caliente sanitaria en funcionamiento

**AUTO** Funcionamiento en modo automático según el programa horario

**«** Modo confort: El símbolo aparece en pantalla cuando se activa una derogación de DIA (confort)

- Símbolo intermitente: Derogación temporal
- Símbolo fijo: Derogación permanente

D Modo reducido: El símbolo aparece en pantalla cuando se activa una derogación de NOCHE (reducida)

- 4 Símbolo intermitente: Derogación temporal
- Símbolo fijo: Derogación permanente

**heral de Modo Vacaciones: El símbolo aparece en pantalla** cuando se activa una derogación de VACACIONES (antihielo)

- Símbolo intermitente: Modo Vacaciones programado
- Símbolo fijo: Modo Vacaciones activo

Modo manual

</del> bar

<u>, auto#d c (M, G, MIO</u>

 $\mathbb{R}$   $\mathbb{R}$ 

C002698-B

IXIO<br>**WWWWWWW** 

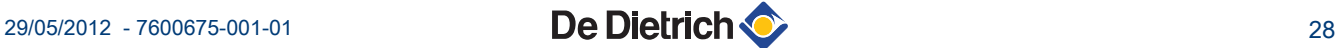

#### n **Presión de la instalación**

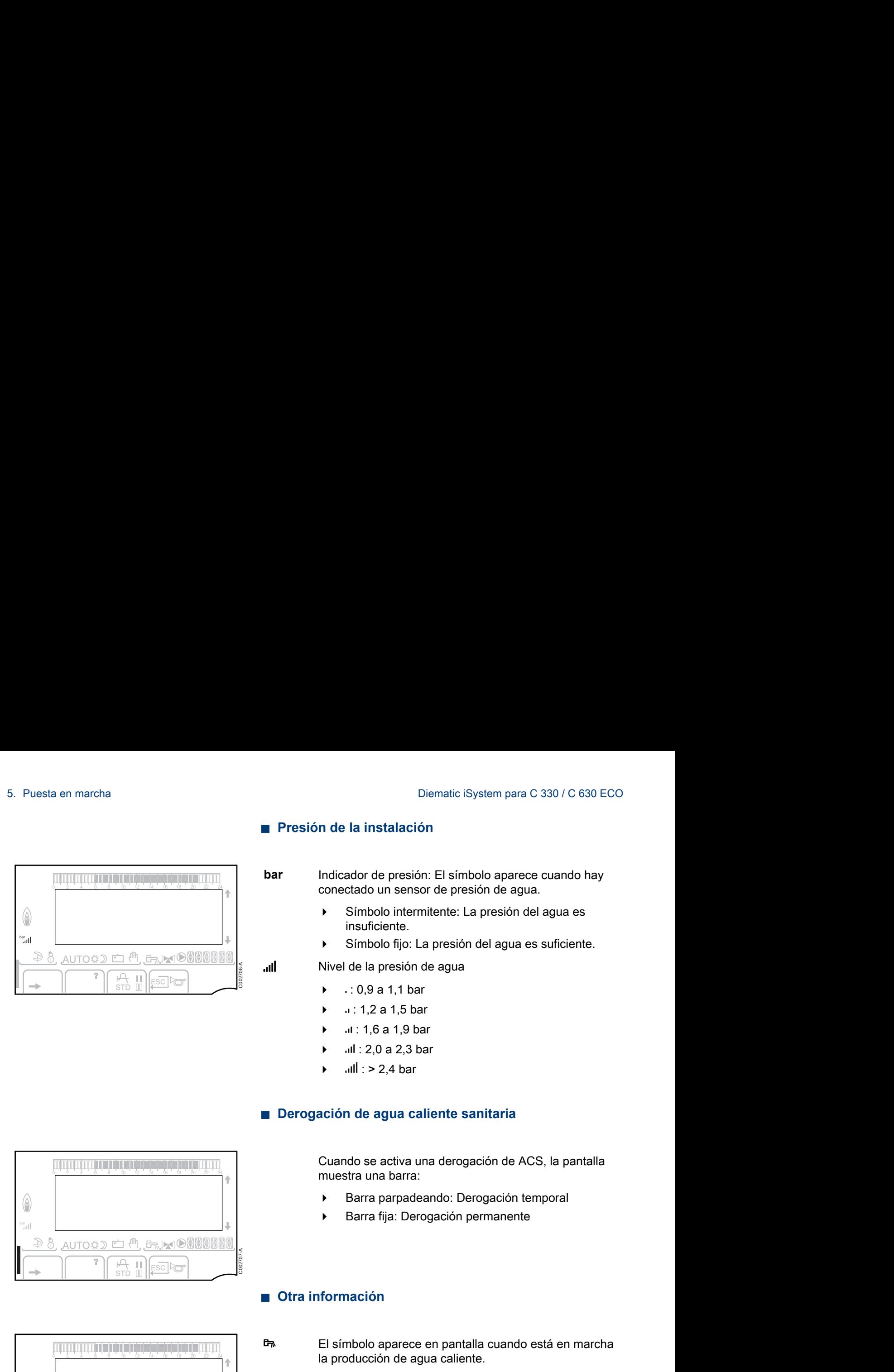

**bar** Indicador de presión: El símbolo aparece cuando hay conectado un sensor de presión de agua.

- 4 Símbolo intermitente: La presión del agua es insuficiente.
- 4 Símbolo fijo: La presión del agua es suficiente.

ll Nivel de la presión de agua

- $\bullet$  : 0,9 a 1,1 bar
- $4: 1, 2$  a 1,5 bar
- 4 Z : 1,6 a 1,9 bar
- .il: 2,0 a 2,3 bar
- $|| \cdot 2.4 \text{ bar}$

#### n **Derogación de agua caliente sanitaria**

Cuando se activa una derogación de ACS, la pantalla muestra una barra:

- Barra parpadeando: Derogación temporal
- Barra fija: Derogación permanente

## $\circledcirc$ j g m M  $\mathcal{E}\in\mathcal{E}$ AUTO #2 C002707-A **A** II Esclo

 $\circledcirc$ bar  $\oplus$  m,  $\oplus$  m g<br>B AUTO 第20 户 C002699-B **A** DESCRO

### n **Otra información**

- r El símbolo aparece en pantalla cuando está en marcha la producción de agua caliente.
- Indicador de válvula: El símbolo aparece cuando hay conectada una válvula de tres vías.
	- \* : La válvula de 3 vías se abre
	- ► Px : La válvula de 3 vías se cierra

M El símbolo aparece cuando la bomba está en marcha.

网照照照照 Nombre del circuito cuyos parámetros se indican en pantalla.

#### **5.1.3. Acceso a los distintos niveles de navegación**

#### n **Nivel usuario**

La información y los ajustes del nivel Usuario son accesibles a todo el mundo. m para C 330 / C 630 ECO<br>
5. Puesta en marcha<br>
5.1.3. Acceso a los distintos niveles de<br>
navegación<br> **Extra distintos interestados de la para distintos niveles de la para distintos de la para distinta de la para distinta** m para C 330 / C 630 ECO<br> **5. Puesta en marcha**<br> **6.1.3.** Accesso a los distintos niveles de<br> **any de algorithment de algorithment de algorithment de algorithment de algorithment de algorithment de algorithment de algorit** 

1. Pulsar la tecla  $\rightarrow$ .

#### n **Nivel instalador**

La información y los ajustes del nivel Instalador son accesibles a personas entendidas.

1. Pulsar la tecla  $\rightarrow$ .

<span id="page-30-0"></span>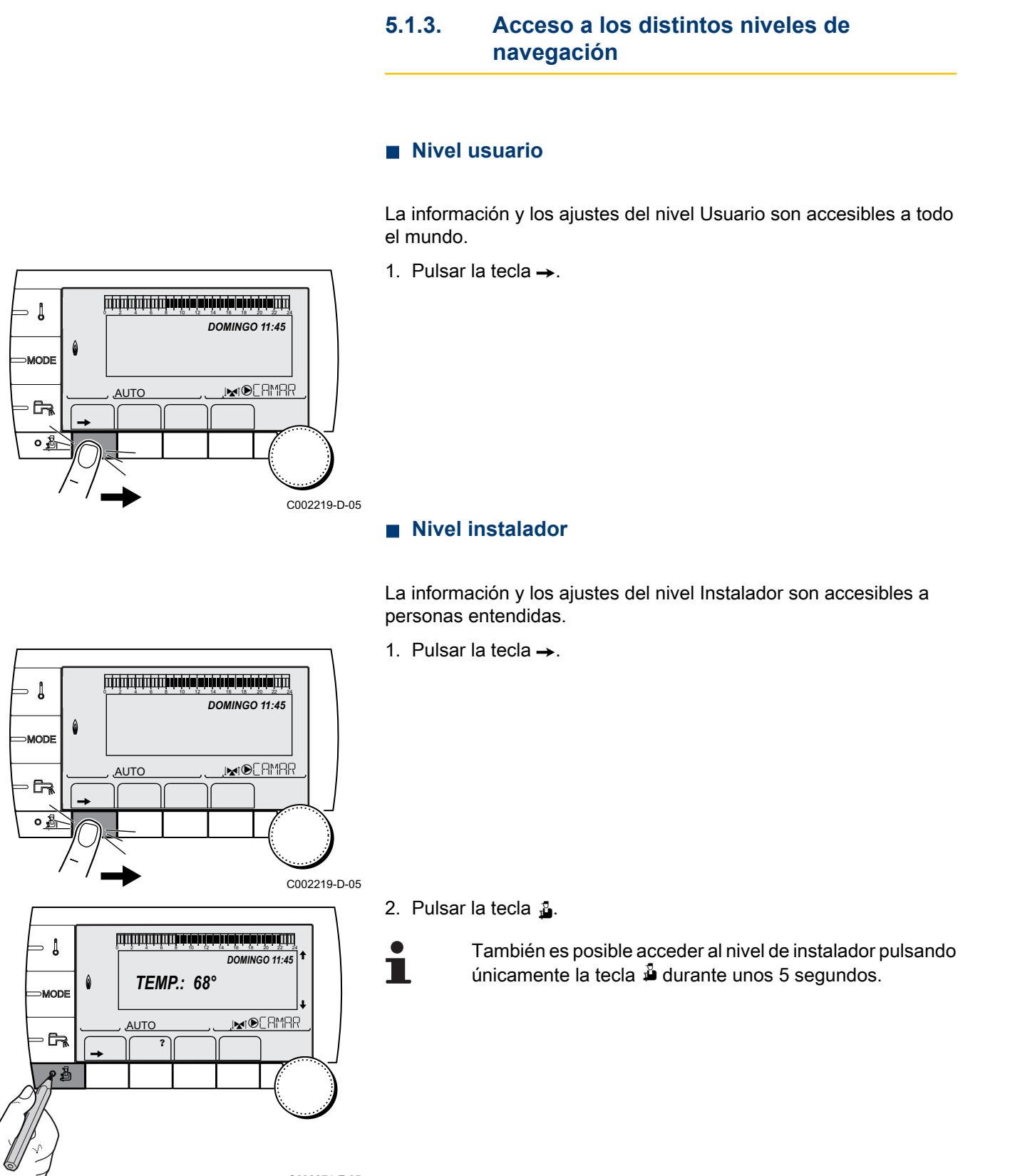

 $\parallel$   $\parallel$   $\parallel$   $\parallel$ 

 $\overline{\mathbb{R}^{d}}$ 

*DOMINGO 11:45*

C002219-D-05

AUTO

 $\overline{\phantom{a}}$ 

ħ  $\overline{\circ \mathbb{B}}$ 

 $\theta$ MODE

#### 2. Pulsar la tecla  $\Delta$ .

También es posible acceder al nivel de instalador pulsando únicamente la tecla  $\mathbf{\hat{P}}$  durante unos 5 segundos.

#### C002271-F-05

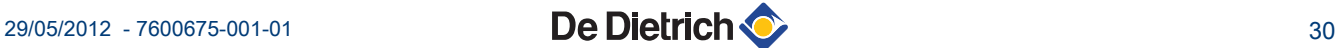

 $\overline{\phantom{a}}$ 

MODE

 $\mathbb{R}$ 

#### n **Nivel INSTALADOR**

La información y los ajustes del nivel INSTALADOR son sólo accesibles a personas cualificadas. Diematic iSystem para C 330 / C 630 ECO<br>
■ **Nivel INSTALADOR**<br>
La información y los ajustes del nivel INSTALADOR son sólo<br>
accesibles a personas cualificadas.<br>
1. Pulsar la tecla → .<br>
Francisco de Alexandre La tecla → . 0 2 4 6 8 10 12 14 16 18 22 24 20

1. Pulsar la tecla  $\rightarrow$ .

2. Pulsar la tecla  $\Delta$  durante aproximadamente 5 segundos.

También es posible acceder al nivel de instalador pulsando únicamente la tecla  $\ddot{=}$  durante unos 10 segundos. 0 2 4 6 8 10 12 14 16 18 22 24 20

#### **5.1.4. Navegación por los menús**

<span id="page-31-0"></span>La información y los ajustes del nivel INSTALADOR son solo<br>
accessibles a personas cualificades.<br>
(a composition de la divisite de la divisite aproximadamente 5 segundos.<br>
(a composition de la divisite aproximadamente 5 s *#MEDICIONES* #MEDICIONES<br><u>#FROGRAMACION HORARIA</u><br>#FROGRAMACION HORARIA<br>HORA - DIA<br>HORA - DIA *#ELEC PROG.HORARIO* 6 *#PROGRAMACION HORARIA #EINSTELLUNGEN* j **AUTC**  $\overline{\mathbf{r}}$  $\mathbb{C}$  of the state  $\mathbb{C}$ C002220-B-05 *PROG.ACTIVO B P2*  $\bigoplus_{k=0}^{n}$ 

> j  $\widehat{\mathcal{F}}$

 $\ln$   $\Box$ 

AUTO

6

*PROG.ACTIVO C*

 $\parallel$   $\parallel$   $\parallel$   $\parallel$ 

 $\parallel$   $\parallel$   $\parallel$   $\parallel$ 

*TEMP.: 68°*

**5"**

 $\overline{\mathbb{R}^{d}$ 

**DOMINGO 11:45** 

AUTO

 $j_{\text{M}}$  (

*DOMINGO 11:45*

C002219-D-05

C002235-F-05

C002221-C-05

AUTO

- 1. Para seleccionar el menú deseado, girar el botón giratorio.
- 2. Para acceder al menú, apretar el botón giratorio. Para volver a la pantalla anterior, pulsar la tecla ...
- 3. Para seleccionar el parámetro deseado, girar el botón giratorio.
- 4. Para modificar el parámetro, apretar el botón giratorio. Para volver a la pantalla anterior, pulsar la tecla ...

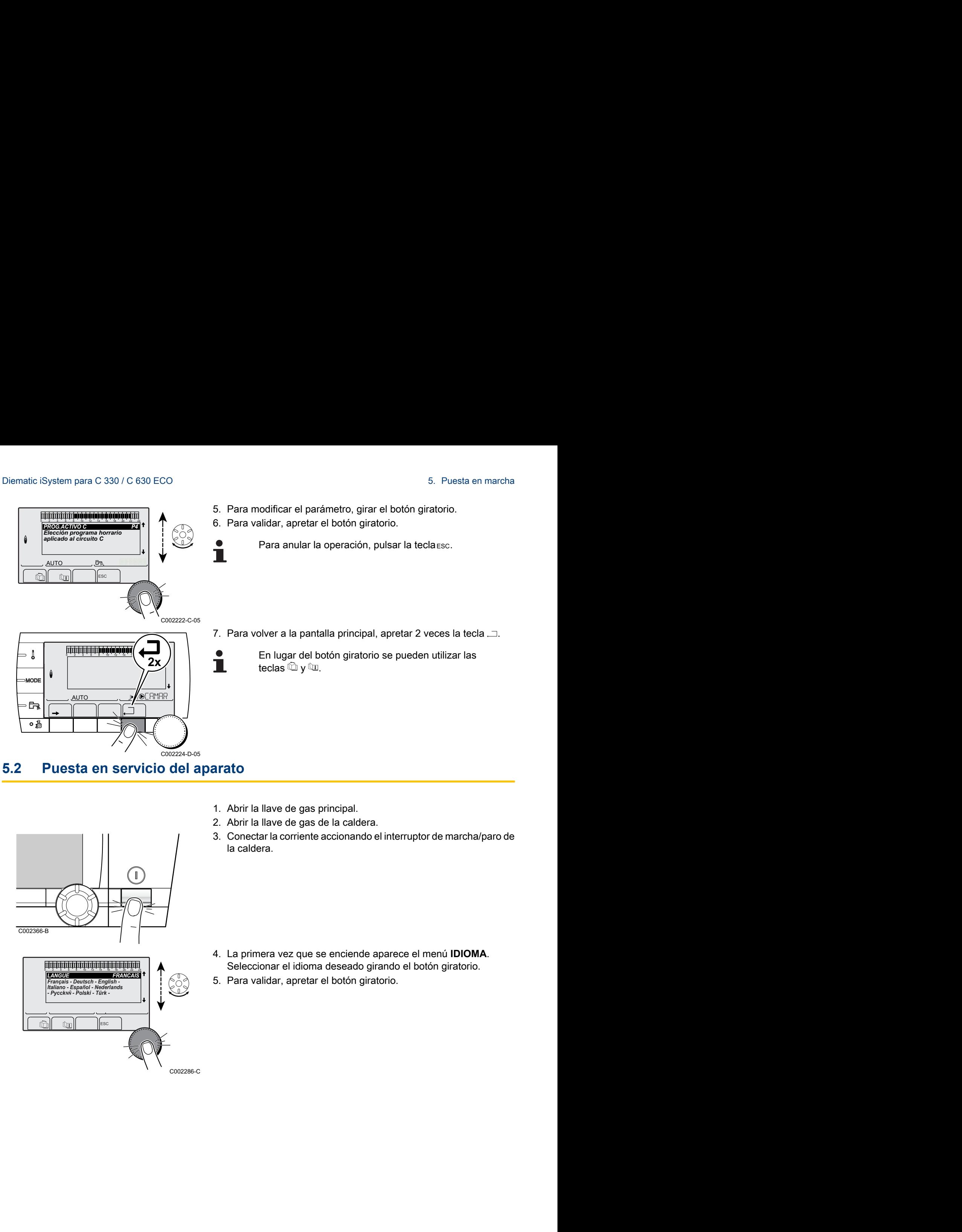

- 1. Abrir la llave de gas principal.
- 2. Abrir la llave de gas de la caldera.
- 3. Conectar la corriente accionando el interruptor de marcha/paro de la caldera.

<span id="page-32-0"></span>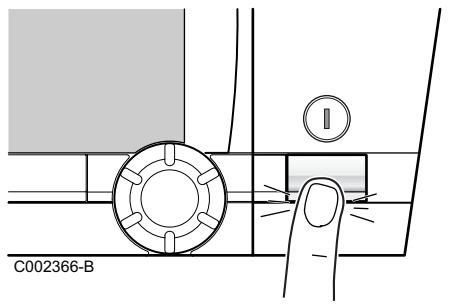

- 4. La primera vez que se enciende aparece el menú **IDIOMA**. Seleccionar el idioma deseado girando el botón giratorio.
- 5. Para validar, apretar el botón giratorio.

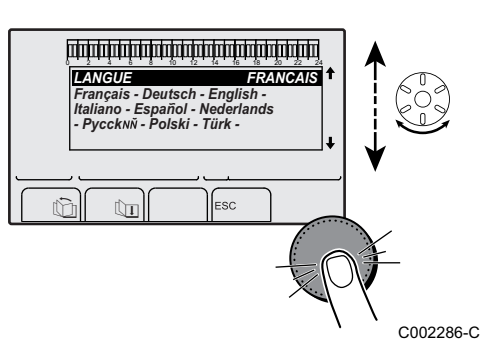

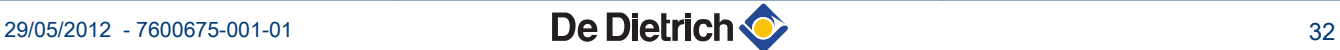

## <span id="page-33-0"></span>**5.3 Comprobaciones y ajustes posteriores a la puesta en funcionamiento**

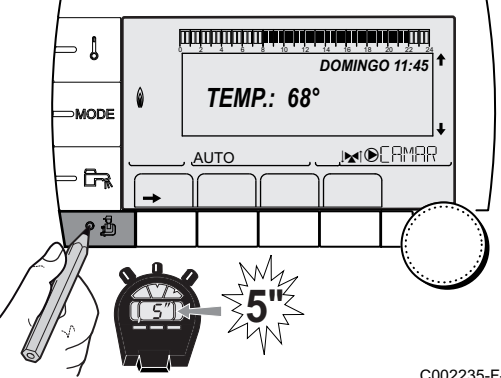

**5"**

#### **5.3.1. Mostrar los parámetros del modo extendido**

El modo de presentación del cuadro de mando viene configurado de fábrica para que sólo aparezcan los parámetros clásicos. Es posible pasar al modo extendido de la siguiente manera: Diematic iSystem para C 330 / C 630 ECO<br> **probaciones y ajustes posteriores a la puesta en funcionamiento**<br>
5.3.1. Mostrar los parámetros del modo<br>
extendido<br>
El modo de presentación del cuadro de mando viene configurado d

- 1. Acceder al nivel instalador: Pulsar la tecla  $\Delta$  durante aproximadamente 5 segundos.
- 2. Seleccionar el menú **#SISTEMA**.
	- Girar del botón giratorio para ir pasando por los distintos menús o modificar un valor.
	- Pulsar el botón giratorio para acceder al menú seleccionado o validar la modificación de un valor.

Se puede encontrar una explicación detallada de la navegación por los distintos menús en el capítulo: "Navegación por los menús", página 31

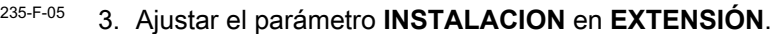

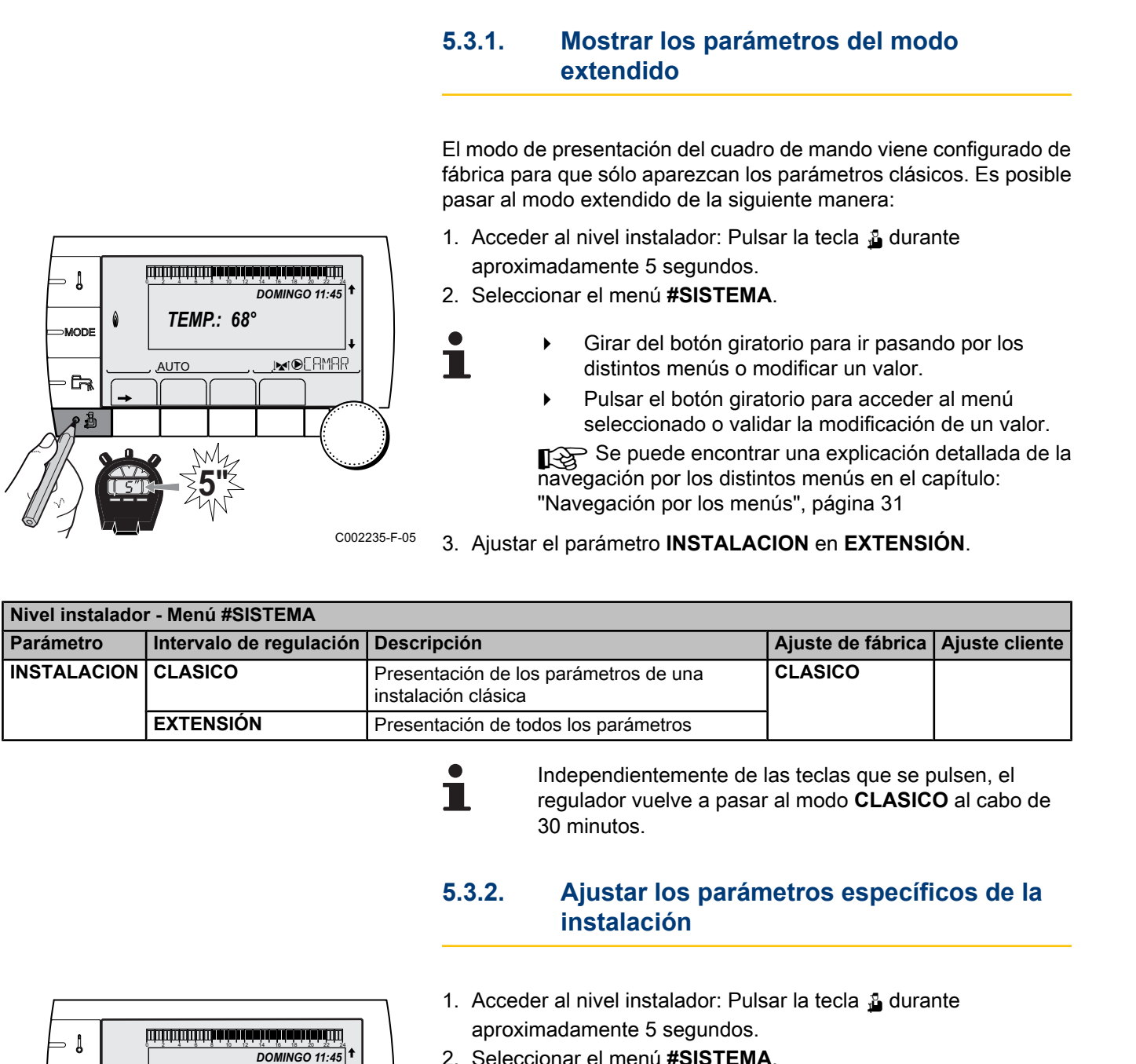

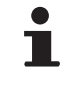

Independientemente de las teclas que se pulsen, el regulador vuelve a pasar al modo **CLASICO** al cabo de 30 minutos.

**5.3.2. Ajustar los parámetros específicos de la instalación**

*DOMINGO 11:45 TEMP.: 68°*  $\overline{\mathbb{R}^{d}}$ Т **NUTC**  $\parallel$   $\parallel$   $\parallel$   $\parallel$ 

C002235-F-05

- 1. Acceder al nivel instalador: Pulsar la tecla a durante aproximadamente 5 segundos. 2. Seleccionar el menú **#SISTEMA**.
	- Girar del botón giratorio para ir pasando por los distintos menús o modificar un valor.
	- Pulsar el botón giratorio para acceder al menú seleccionado o validar la modificación de un valor.

Se puede encontrar una explicación detallada de la navegación por los distintos menús en el capítulo: ["Navegación por los menús", página 31](#page-31-0)

3. Ajustar los siguientes parámetros en función de las conexiones efectuadas en las tarjetas electrónicas:

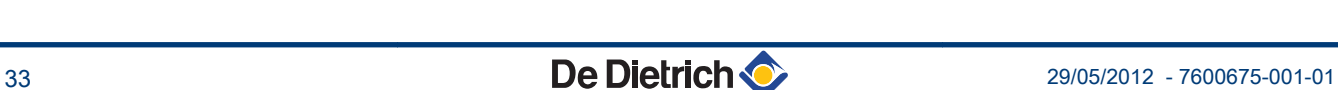

 $\mathbf{I}$ 

MODI

 $\Box$ 

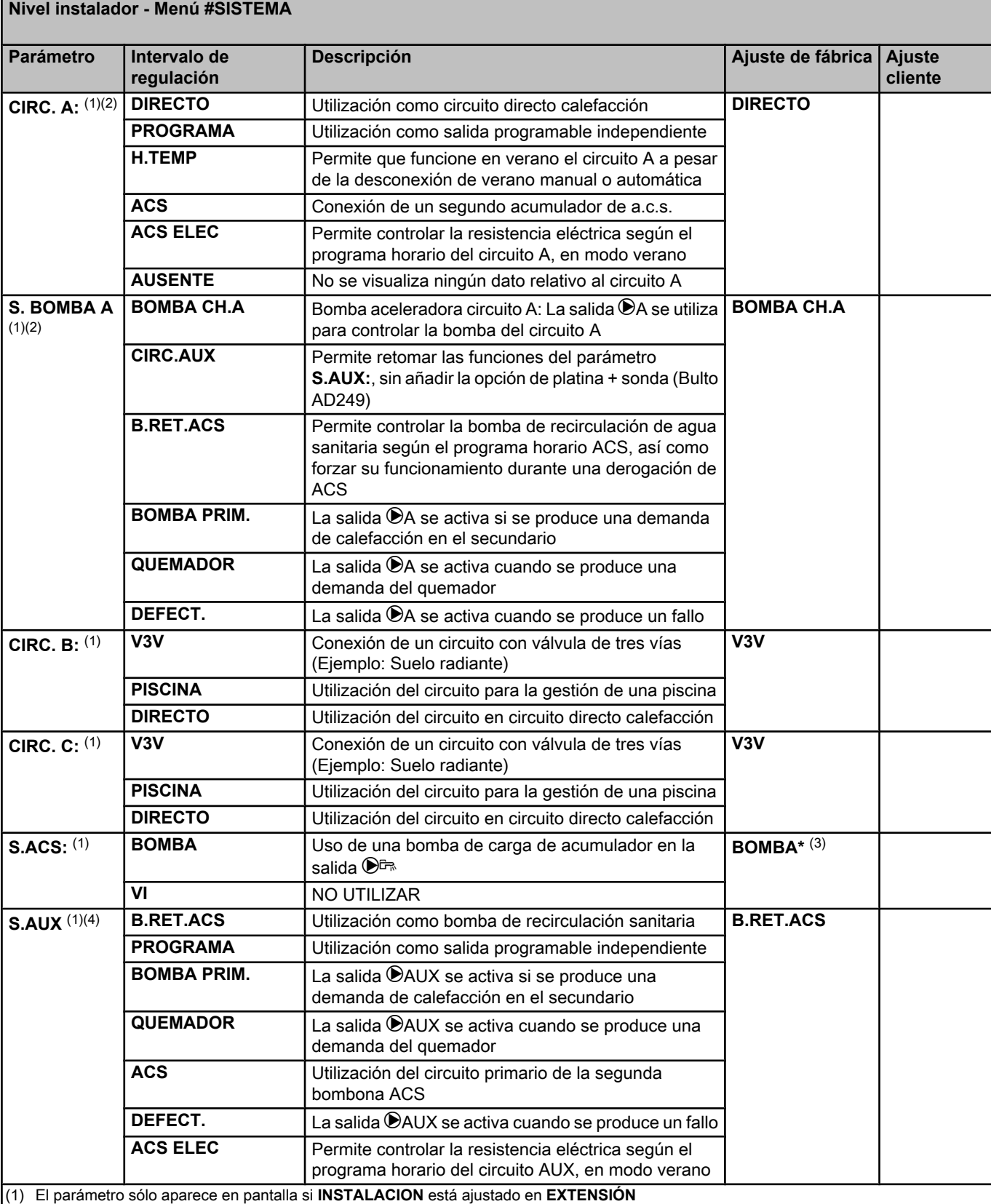

(2) Si la bomba integrada en la caldera se emplea para el circuito A (parámetro **CIRC. A:** ajustado en **DIRECTO**), la salida MA está libre

 $(3)$  Este ajuste no se puede modificar

(4) El parámetro sólo aparece en pantalla si el parámetro **S. BOMBA A** está ajustado en **CIRC.AUX** o si está conectada la opción de platina de válvula de tres vías

#### **Nivel instalador - Menú #SISTEMA**

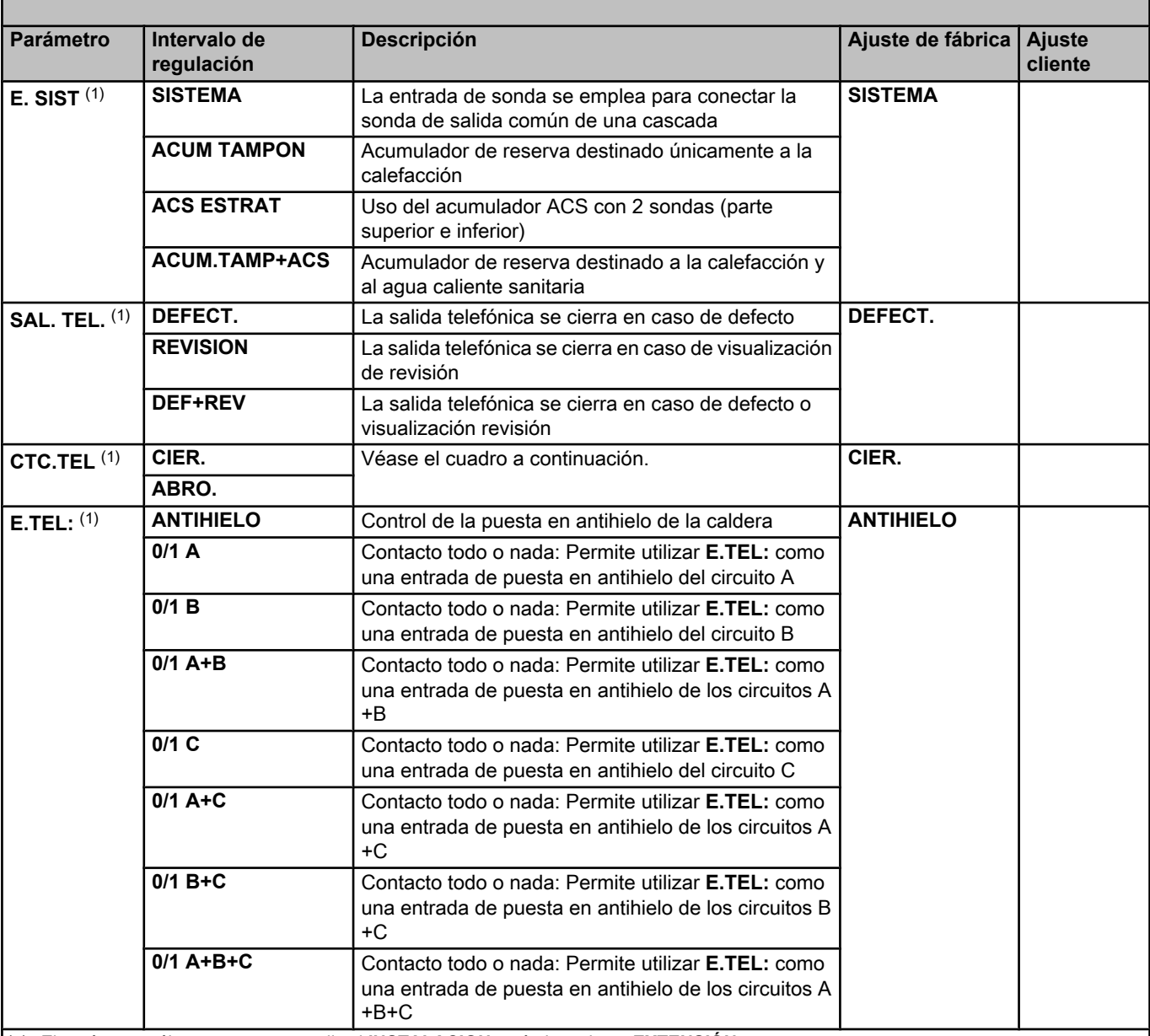

(1) El parámetro sólo aparece en pantalla si **INSTALACION** está ajustado en **EXTENSIÓN**

(2) Si la bomba integrada en la caldera se emplea para el circuito A (parámetro **CIRC. A:** ajustado en **DIRECTO**), la salida MA está libre

 $(3)$  Este ajuste no se puede modificar

(4) El parámetro sólo aparece en pantalla si el parámetro **S. BOMBA A** está ajustado en **CIRC.AUX** o si está conectada la opción de platina de válvula de tres vías
#### **Nivel instalador - Menú #SISTEMA**

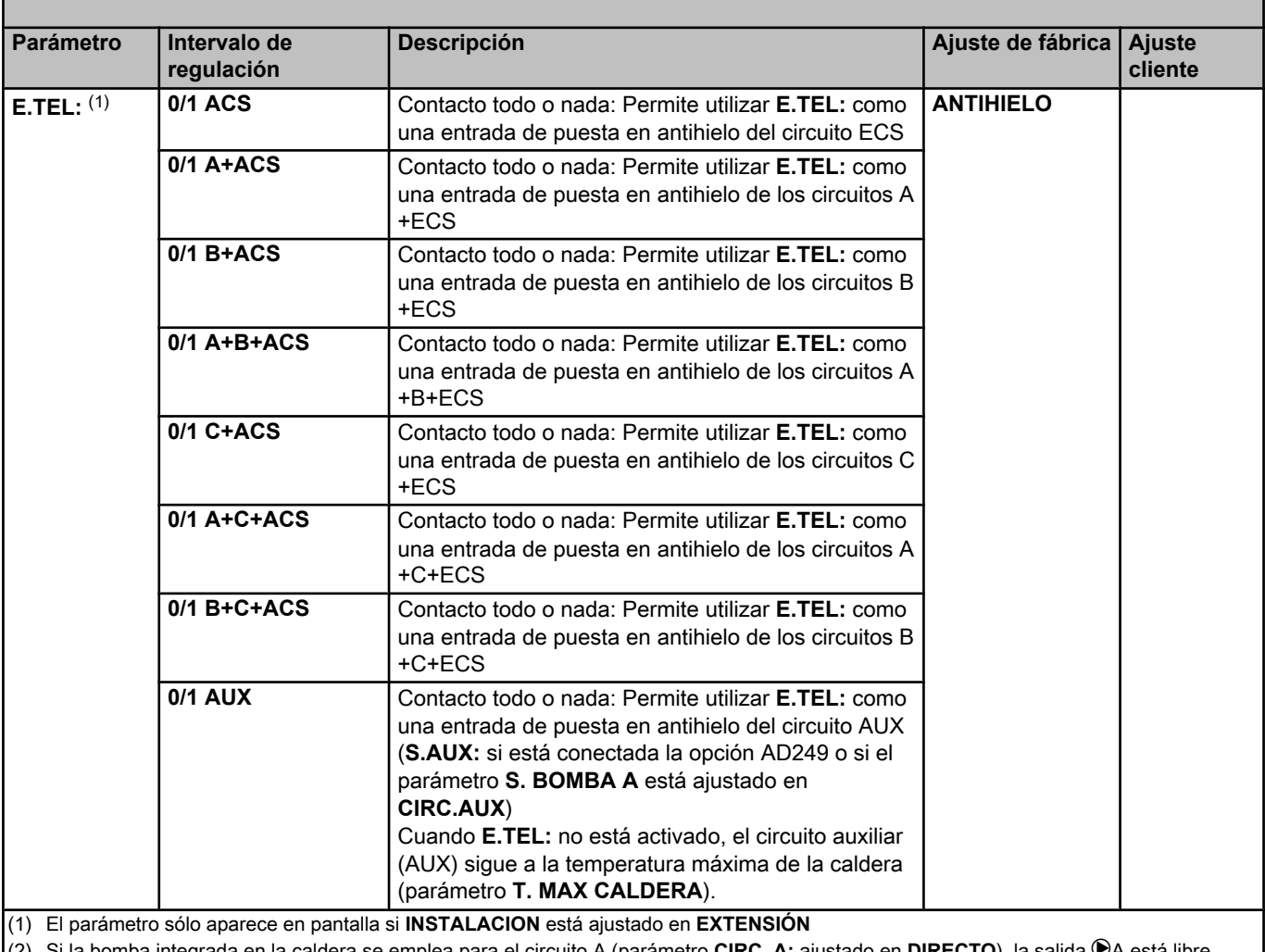

Si la bomba integrada en la caldera se emplea para el circuito A (parámetro CIRC. A: ajustado en DIRECTO), la salida <sup>®</sup>A está libre

(3) Este ajuste no se puede modificar

(4) El parámetro sólo aparece en pantalla si el parámetro **S. BOMBA A** está ajustado en **CIRC.AUX** o si está conectada la opción de platina de válvula de tres vías

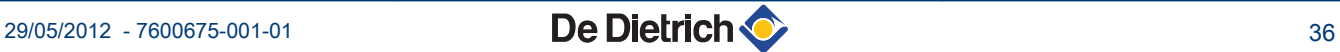

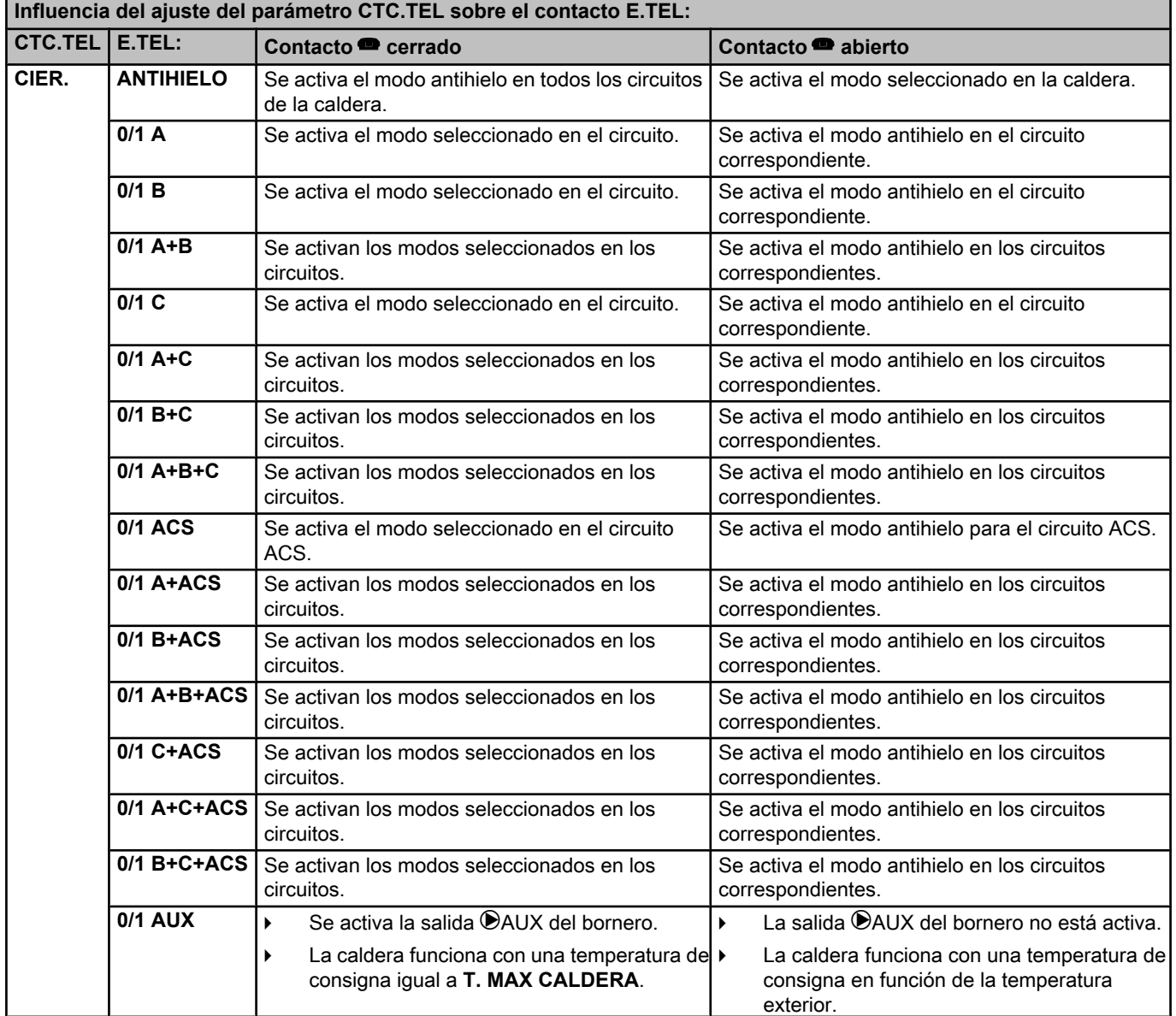

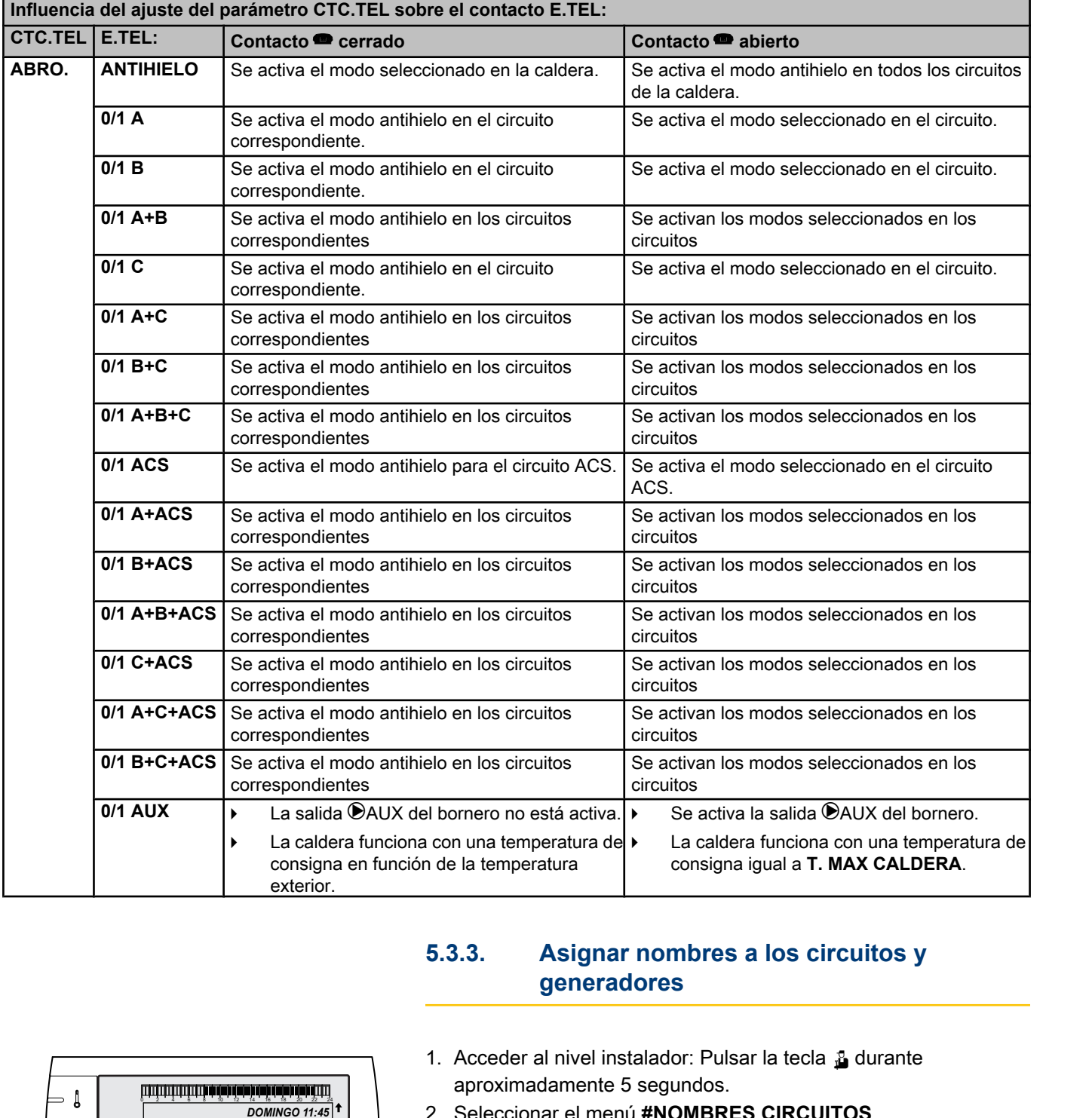

# للت**ابة بغيرة DOWINGO 11:45**<br>DOWINGO 11:45  $\mathbf{l}$ *TEMP.: 68°* **MODI**  $\overline{\mathbb{R}^d}$  $MTC$  $\overline{a}$  $\parallel$   $\parallel$   $\parallel$   $\parallel$ **5"**

# **5.3.3. Asignar nombres a los circuitos y generadores**

- 1. Acceder al nivel instalador: Pulsar la tecla & durante aproximadamente 5 segundos.
- 2. Seleccionar el menú **#NOMBRES CIRCUITOS**.

Ť

- Girar del botón giratorio para ir pasando por los distintos menús o modificar un valor.
- Pulsar el botón giratorio para acceder al menú seleccionado o validar la modificación de un valor.

Se puede encontrar una explicación detallada de la navegación por los distintos menús en el capítulo: ["Navegación por los menús", página 31](#page-31-0)

C002235-F-05

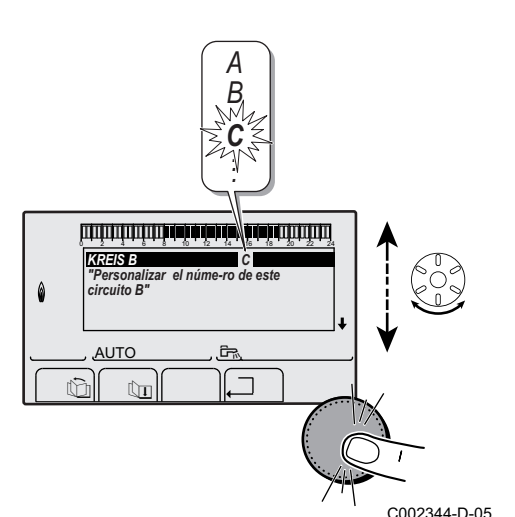

3. Seleccionar el circuito o el generador que se va nombrar.

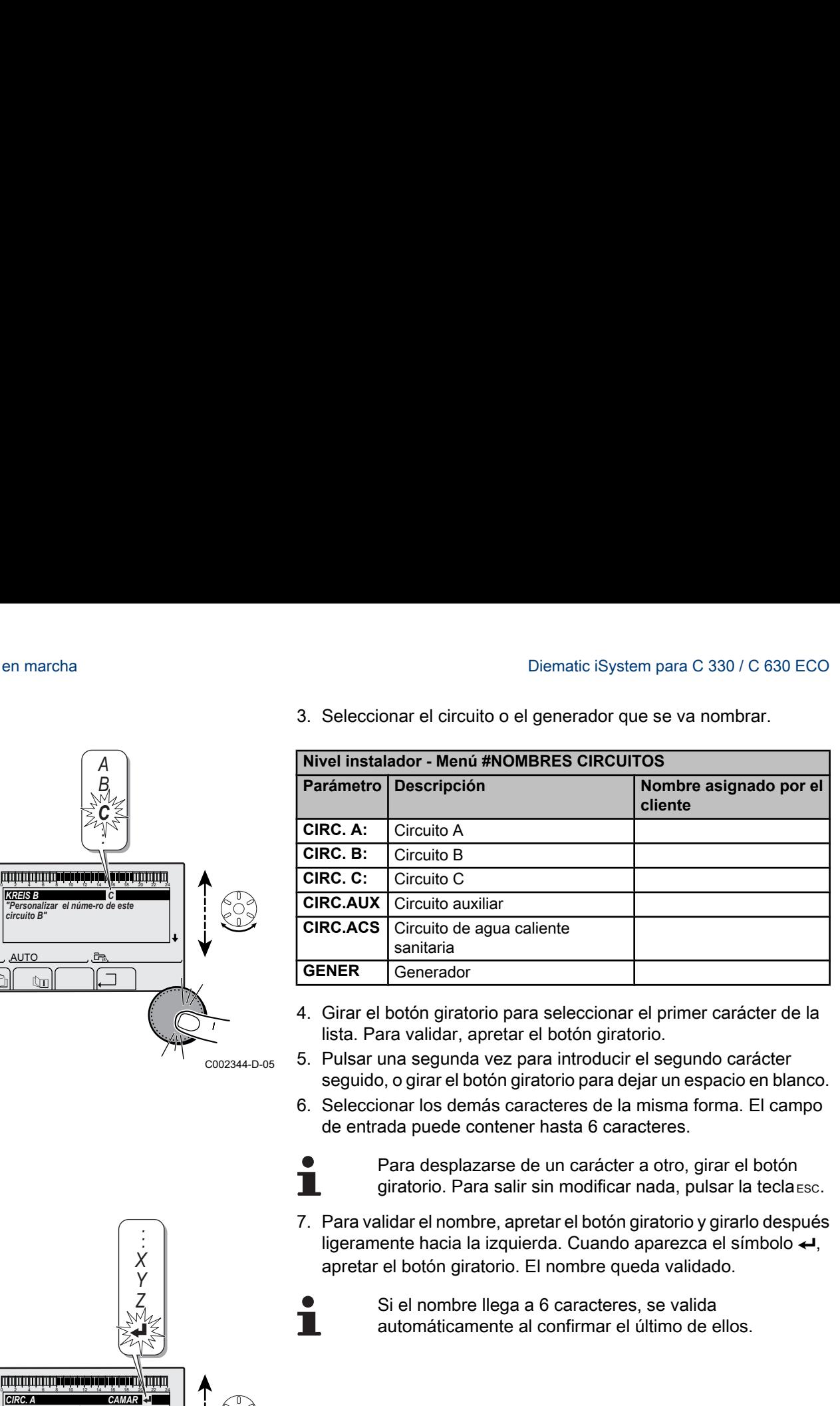

- 4. Girar el botón giratorio para seleccionar el primer carácter de la lista. Para validar, apretar el botón giratorio.
- 5. Pulsar una segunda vez para introducir el segundo carácter seguido, o girar el botón giratorio para dejar un espacio en blanco.
- 6. Seleccionar los demás caracteres de la misma forma. El campo de entrada puede contener hasta 6 caracteres.

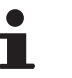

Para desplazarse de un carácter a otro, girar el botón giratorio. Para salir sin modificar nada, pulsar la tecla esc.

7. Para validar el nombre, apretar el botón giratorio y girarlo después ligeramente hacia la izquierda. Cuando aparezca el símbolo ←, apretar el botón giratorio. El nombre queda validado.

> Si el nombre llega a 6 caracteres, se valida automáticamente al confirmar el último de ellos.

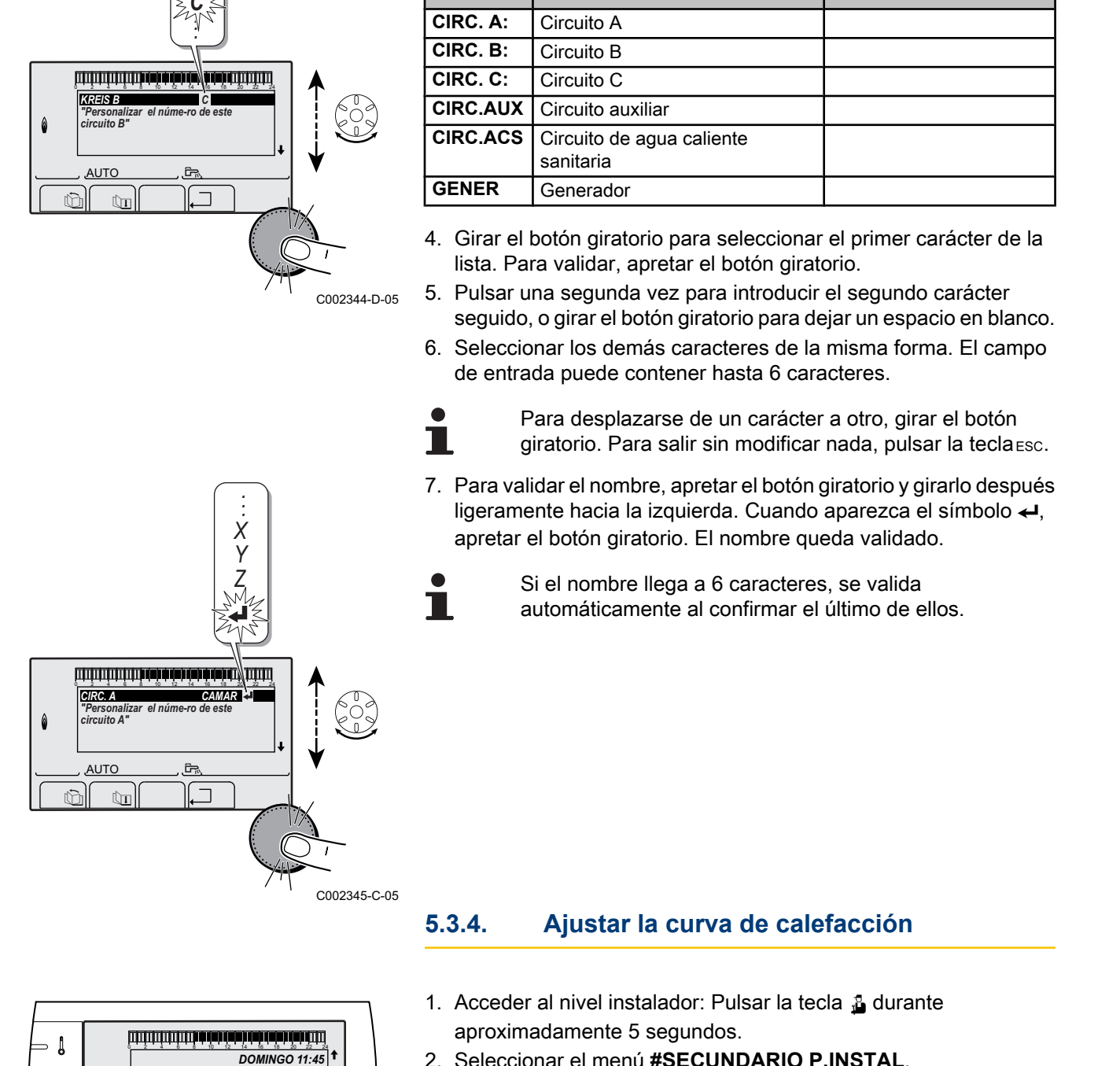

# **5.3.4. Ajustar la curva de calefacción**

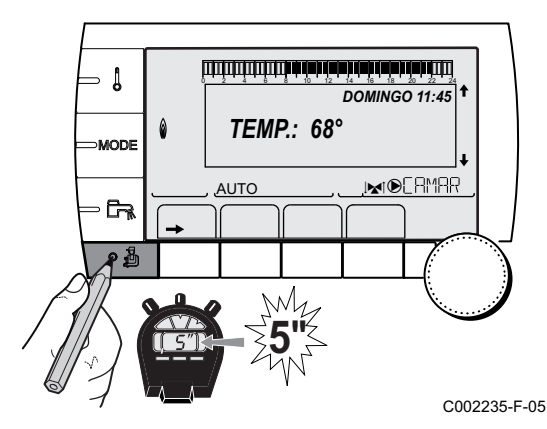

- 1. Acceder al nivel instalador: Pulsar la tecla  $\frac{1}{2}$  durante aproximadamente 5 segundos.
- 2. Seleccionar el menú **#SECUNDARIO P.INSTAL**.
	- Girar del botón giratorio para ir pasando por los distintos menús o modificar un valor.
	- Pulsar el botón giratorio para acceder al menú seleccionado o validar la modificación de un valor.

Se puede encontrar una explicación detallada de la navegación por los distintos menús en el capítulo: ["Navegación por los menús", página 31.](#page-31-0)

П

*INERCIA TERM. PENDIENTE B*

 $\mathbb{C}$   $\mathbb{C}$   $\mathbb{C}$   $\mathbb{C}$ **AUTC**  $\overline{\mathbb{R}^{d}}$ *PENDIENTE C SECAJE CAPA 0.7*  $\begin{bmatrix} 3 & 1 \ 0.7 & 0 \ 0.0 & 0 \end{bmatrix}$ C002316-E-05  $\parallel$   $\parallel$   $\uparrow$   $\parallel$ m para C 330 / C 630 ECO<br>  $\frac{1}{2}$ <br>  $\frac{1}{2}$ AUTO  $\overline{\mathbb{R}^{d}}$ *PENDIENTE B "Pendiente de calefacc.del circuito B" 2.0* C002317-D-05 on para C 330 / C 630 ECO<br>
3. Seleccionar el parámetro **PENDIENTE** ....<br>  $\begin{array}{r}\n\overbrace{\text{SUSR}} \\
\overbrace{\text{SUSR}} \\
\overbrace{\text{OUSR}} \\
\overbrace{\text{OUSR}} \\
\overbrace{\text{OUSR}} \\
\overbrace{\text{OUSR}} \\
\overbrace{\text{OUSR}} \\
\overbrace{\text{OUSR}} \\
\overbrace{\text{OUSR}} \\
\overbrace{\text{OUSR}} \\
\overbrace{\text{OUSR}} \\
\overbrace{\text{OUSR}} \\
\overbrace{\text{O$ *75 64 50* **20 -15** -16  $\frac{1}{2}$ <br>  $\frac{1}{2}$ <br>  $\mathbf{0}$ **20 0 -16**

*3 2.0*

3. Seleccionar el parámetro **PENDIENTE ...**. System para C 330 / C 630 ECO<br>
3. Seleccionar el parámetro **PENDIENTE** ....<br> **EXECTA TERM:**  $\frac{1}{2}$  1

> 4. Para modificar directamente el valor, girar el botón giratorio. Para modificar el valor visualizando la curva, pulsar la tecla  $A$ .

- 5. Para modificar la curva, girar el botón giratorio. 6. Para validar, apretar el botón giratorio.
	- Para anular la operación, pulsar la tecla esc.
		- **0.7 =** Pendiente de calefacción ajustada.

#### ■ Curva de calefacción sin TPC

**50 2**  $\widehat{1}$ ) 75 C°  $\tilde{C}^{\circ}$ **1.5**  $(3)$  20 **4 5**

 $\parallel$   $\parallel$   $\parallel$   $\parallel$   $\parallel$ 

im 19

*0.7*

C002318-B-05

C002319-B

AUTO

- A Temperatura máxima del circuito
- Z Temperatura del agua del circuito para una temperatura exterior de 0 °C
- E Consigna **DIA** del circuito
- R Temperatura exterior para la que se alcanza la temperatura máxima del agua del circuito
- **5** Valor de la pendiente de calefacción Seleccionar el parámetro **PENDIENTE ...**
	- Al modificar la pendiente de calefacción,  $\mathcal{Q}_V \oplus \mathbf{s}$ e vuelven a calcular y se reposicionan automáticamente.

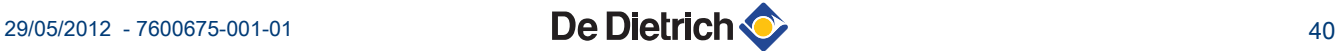

**64 2**

**1**

**75**

 $C^\circ$ 

 $\widehat{\mathsf{X}}$ )50

 $(3)$  20

### ■ Curva de calefacción con **TPC**

El parámetro **TPC** (temperatura de la base de la curva de calefacción) permite imponer al circuito de caldera una temperatura de funcionamiento mínima (esta temperatura puede ser constante si la pendiente del circuito es cero). **20 0 -15** Diematic iSystem para C 330 / C 630 ECO<br> **El Datámetro TPC** (temperatura de la base de la curva de calefacción)<br>
parmiti imponer al circuito de caldera una temperatura de<br>
funcionamiento infining (esta temperatura puede s

- A Temperatura máxima del circuito
- Z Temperatura del agua del circuito para una temperatura exterior de 0 °C
- E Consigna **DIA** del circuito

R Temperatura exterior para la que se alcanza la temperatura máxima del agua del circuito

**5** Valor de la pendiente de calefacción Seleccionar el parámetro **PENDIENTE ...**

**x** Valor ajustado al parámetro **LMCP D**

Al modificar la pendiente de calefacción,  $\mathcal{D} \vee \mathcal{D}$  se vuelven a calcular y se reposicionan automáticamente.

# **5.4 Presentación de los valores medidos**

**4**

 $\tilde{\mathsf{C}}^\circ$ 

T

**0.7**

**5**

C002320-B

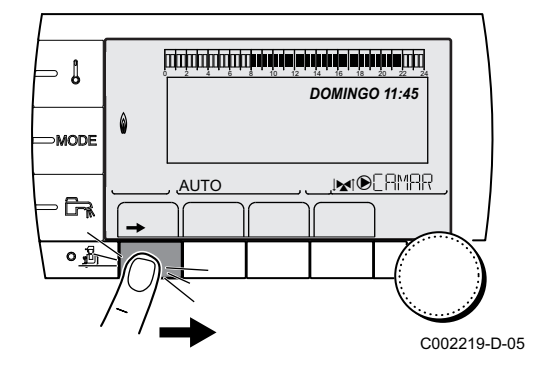

Los diferentes valores medidos por el aparato se indican en el menú **#MEDICIONES**.

1. Acceder al nivel usuario: Pulsar la tecla  $\rightarrow$ .

2. Seleccionar el menú **#MEDICIONES**.

- Girar del botón giratorio para ir pasando por los distintos menús o modificar un valor.
- 4 Pulsar el botón giratorio para acceder al menú seleccionado o validar la modificación de un valor.

Se puede encontrar una explicación detallada de la navegación por los distintos menús en el capítulo: ["Navegación por los menús", página 31.](#page-31-0)

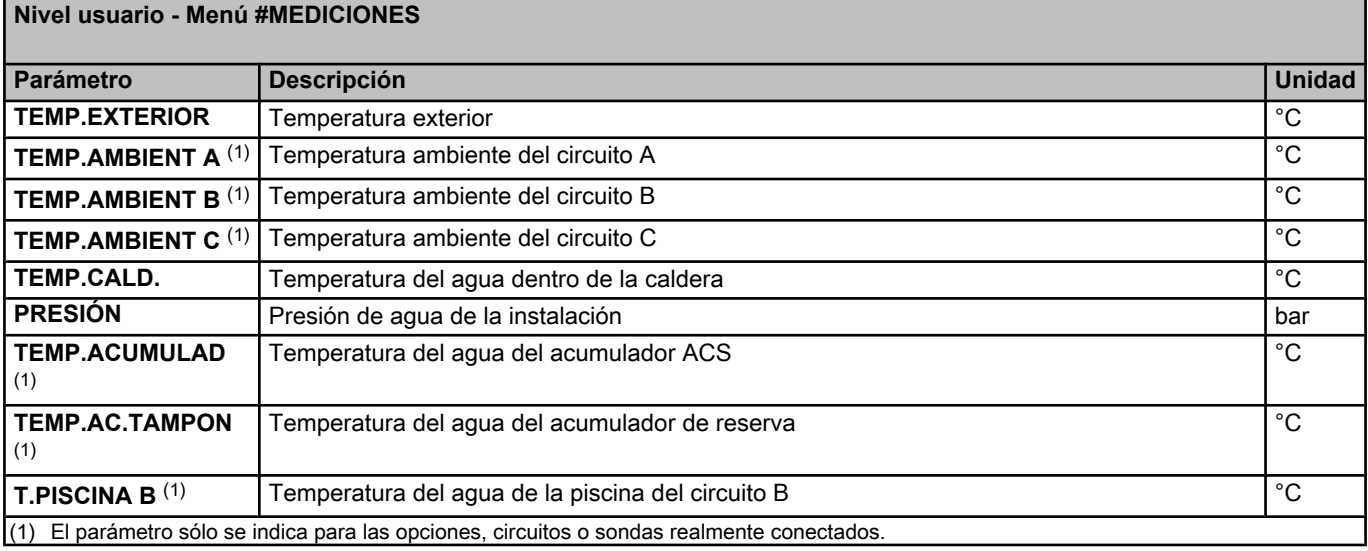

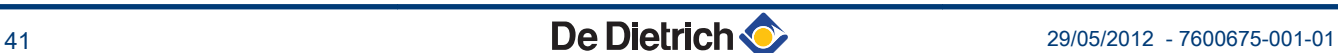

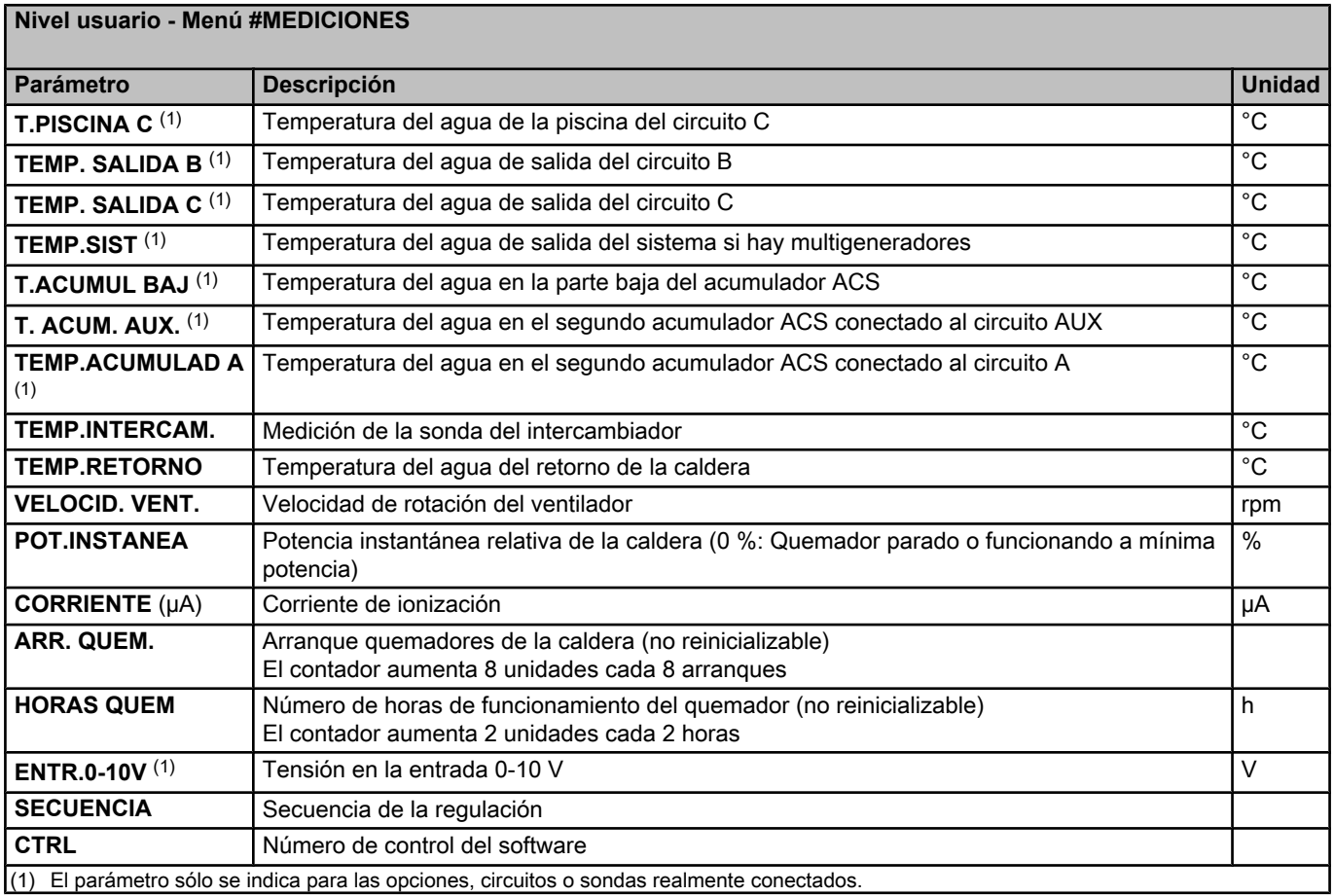

# **5.5 Modificación de los ajustes del usuario**

# **5.5.1. Ajustar las temperaturas de consigna**

Para ajustar las distintas temperaturas de calefacción, ACS o piscina, hay que hacer lo siguiente:

1. Pulsar la tecla  $\mathbf{l}$ .

T

- 2. Para seleccionar el parámetro deseado, girar el botón giratorio.
- 3. Para modificar el parámetro, apretar el botón giratorio. Para volver a la pantalla anterior, pulsar la tecla ....
- 4. Para modificar el parámetro, girar el botón giratorio.
- 5. Para validar, apretar el botón giratorio.
	- Para anular la operación, pulsar la tecla esc.

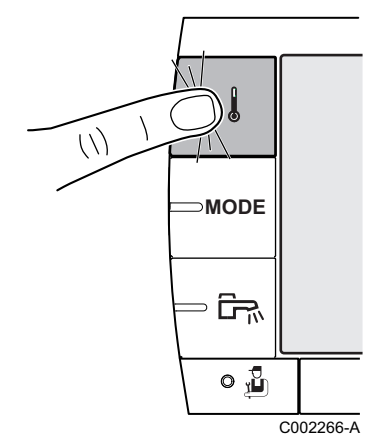

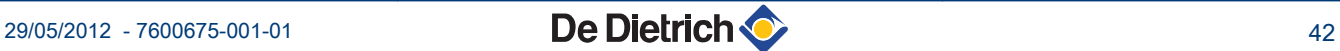

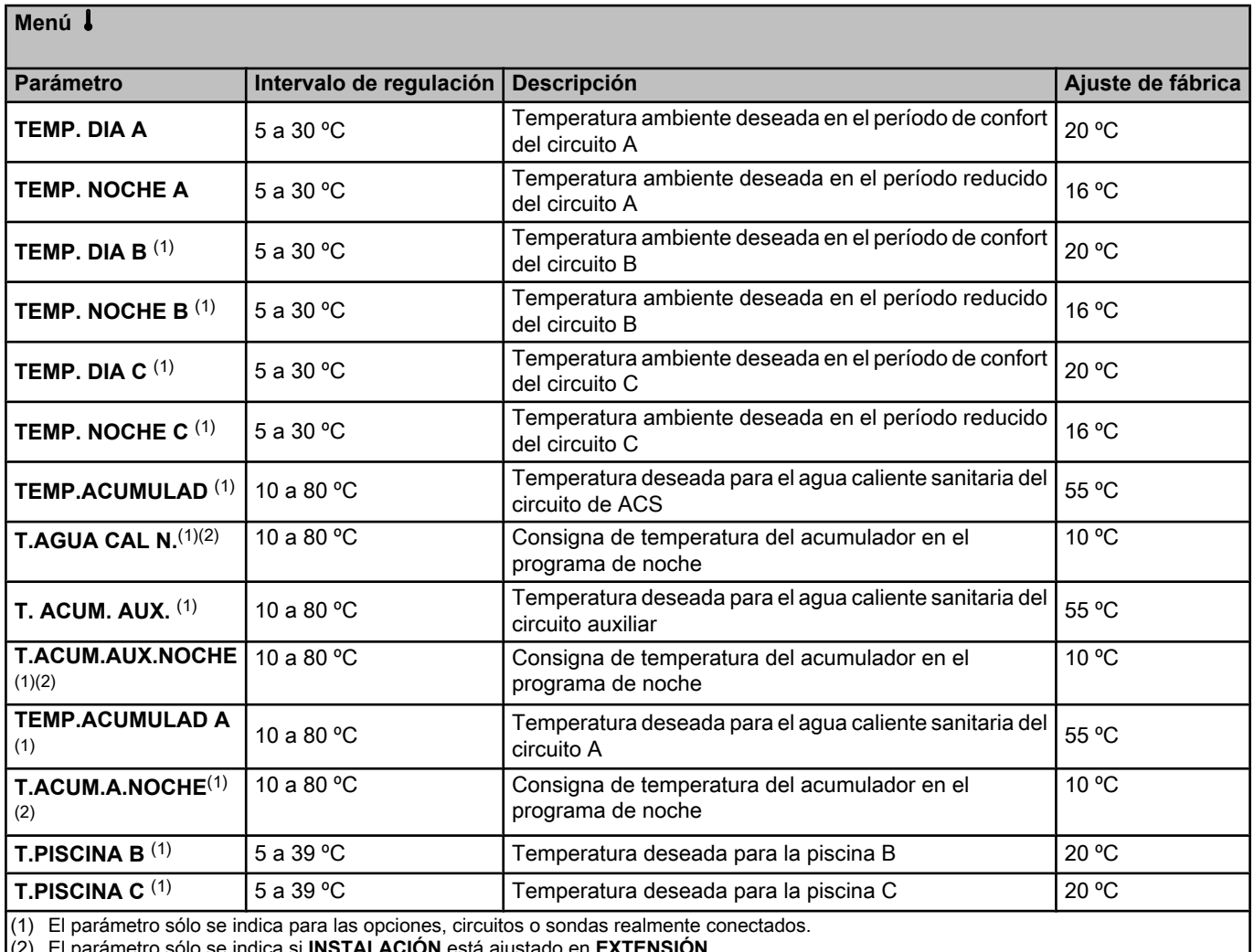

(2) El parámetro sólo se indica si **INSTALACIÓN** está ajustado en **EXTENSIÓN**

# **5.5.2. Seleccionar el modo de funcionamiento**

Para seleccionar un modo de funcionamiento, hay que hacer lo siguiente:

1. Pulsar la tecla **MODE**.

T

- 2. Para seleccionar el parámetro deseado, girar el botón giratorio.
- 3. Para modificar el parámetro, apretar el botón giratorio. Para volver a la pantalla anterior, pulsar la tecla .<sup>1</sup>.
- 4. Para modificar el parámetro, girar el botón giratorio.
- 5. Para validar, apretar el botón giratorio.

Para anular la operación, pulsar la tecla esc.

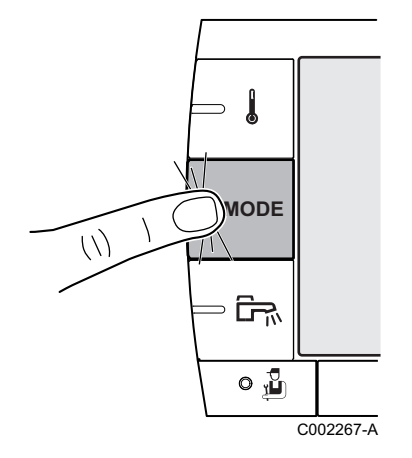

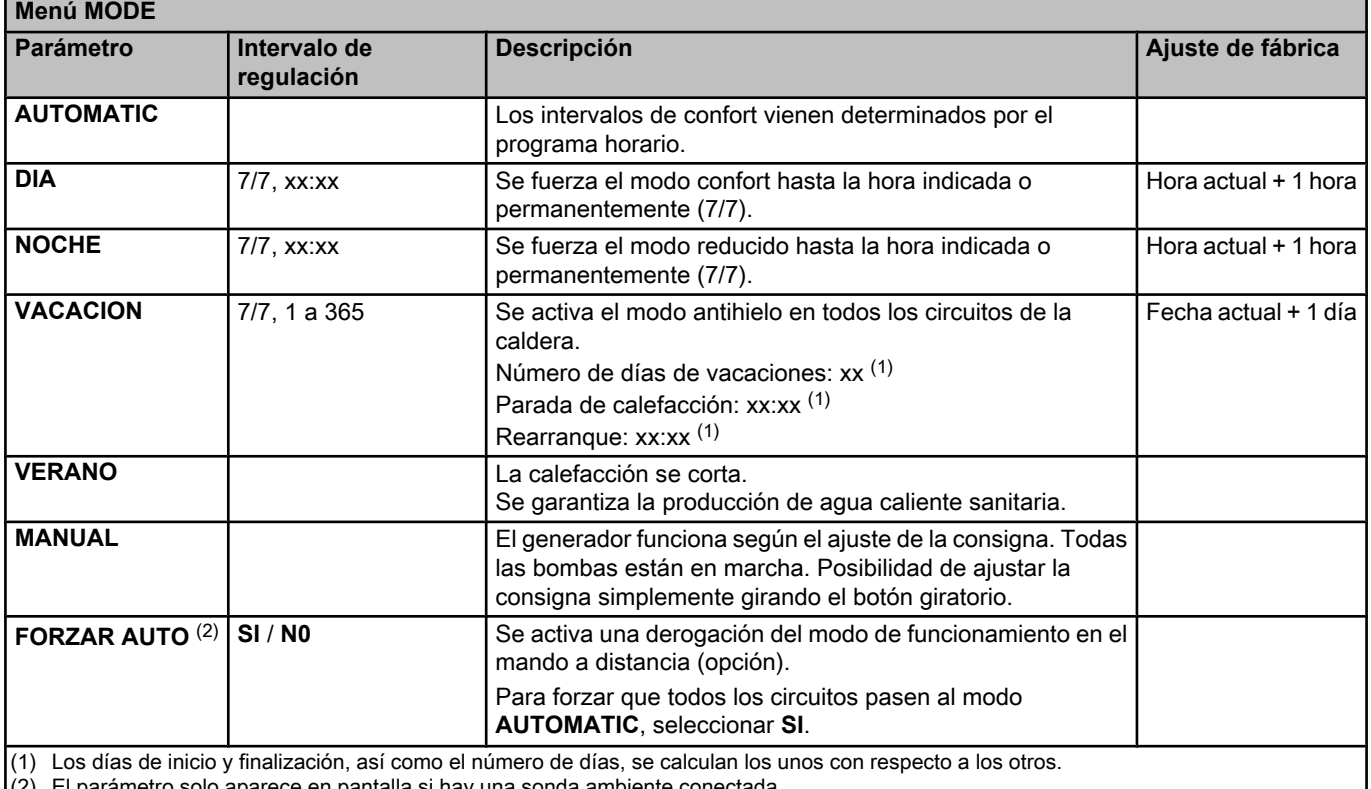

(2) El parámetro solo aparece en pantalla si hay una sol

### **5.5.3. Forzar la producción de agua caliente sanitaria**

Para forzar la producción de agua caliente sanitaria, hay que hacer lo siguiente:

1. Pulsar la tecla  $F_n$ .

т

- 2. Para seleccionar el parámetro deseado, girar el botón giratorio.
- 3. Para modificar el parámetro, apretar el botón giratorio. Para volver a la pantalla anterior, pulsar la tecla  $\Box$ .
- 4. Para modificar el parámetro, girar el botón giratorio.
- 5. Para validar, apretar el botón giratorio.

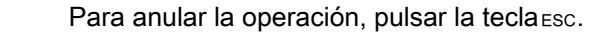

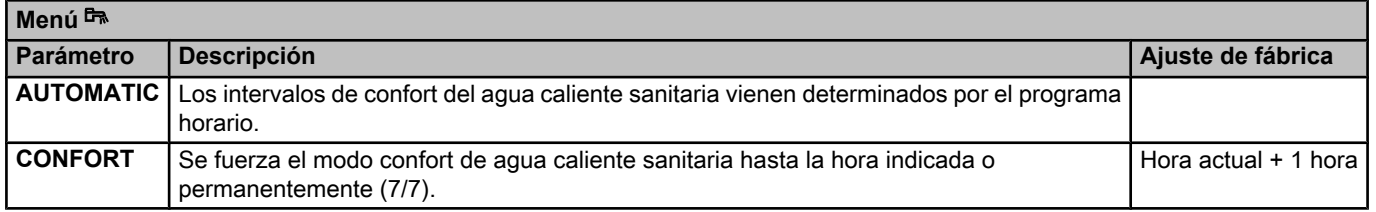

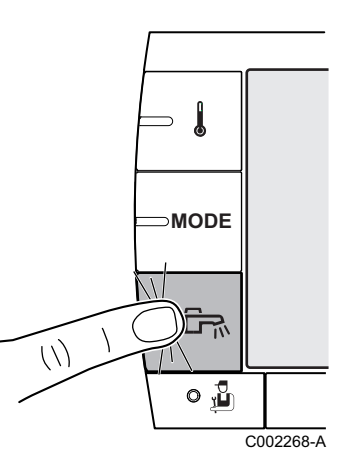

#### $\frac{1}{2}$ *DOMINGO 11:45* 6 MODE  $\mathbb{R}^d$ AUTO  $\mathbb{R}$  $\parallel$   $\parallel$   $\parallel$   $\parallel$  $\frac{1}{2}$ C002219-D-05

- **5.5.4. Ajustar el contraste y el brillo de la pantalla** Diematic iSystem para C 330 / C 630 ECO<br>
5.5.4. Ajustar el contraste y el brillo de la pantalla<br>
1. Acceder al nivel usuario: Pulsar la tecla →.<br>
2. Seleccionar el menú #AJUSTES.
	- 1. Acceder al nivel usuario: Pulsar la tecla  $\rightarrow$ .
	- 2. Seleccionar el menú **#AJUSTES**.
		- Girar del botón giratorio para ir pasando por los distintos menús o modificar un valor.
		- Pulsar el botón giratorio para acceder al menú seleccionado o validar la modificación de un valor.

ta Se puede encontrar una explicación detallada de la navegación por los distintos menús en el capítulo: "Navegación por los menús", página 31.

3. Ajustar los siguientes parámetros:

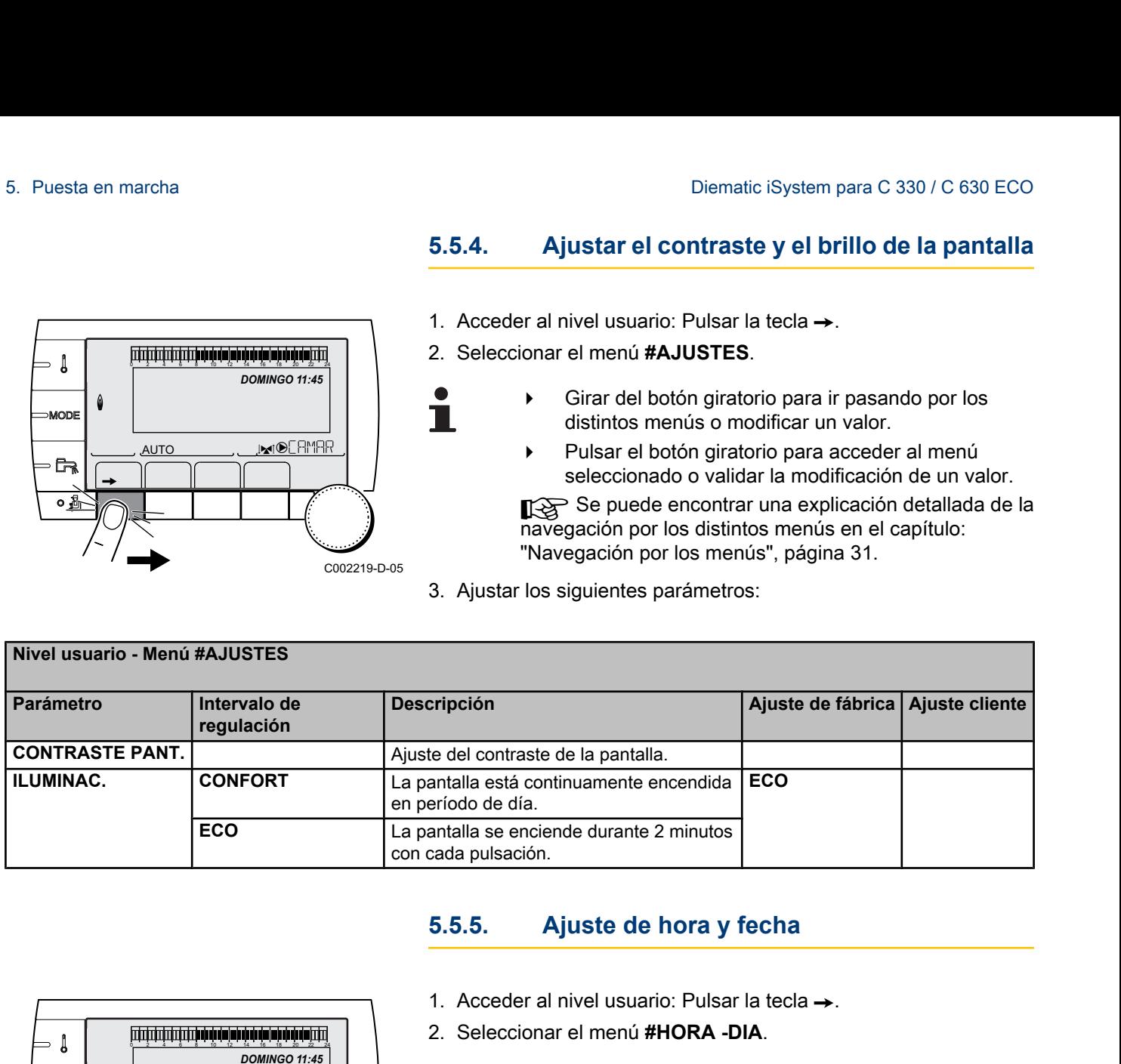

т

# **5.5.5. Ajuste de hora y fecha**

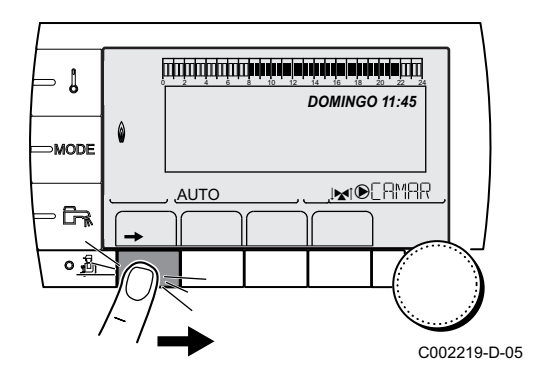

- 1. Acceder al nivel usuario: Pulsar la tecla  $\rightarrow$ .
- 2. Seleccionar el menú **#HORA -DIA**.
	- Girar del botón giratorio para ir pasando por los distintos menús o modificar un valor.
	- Pulsar el botón giratorio para acceder al menú seleccionado o validar la modificación de un valor.

Se puede encontrar una explicación detallada de la navegación por los distintos menús en el capítulo: ["Navegación por los menús", página 31.](#page-31-0)

3. Ajustar los siguientes parámetros:

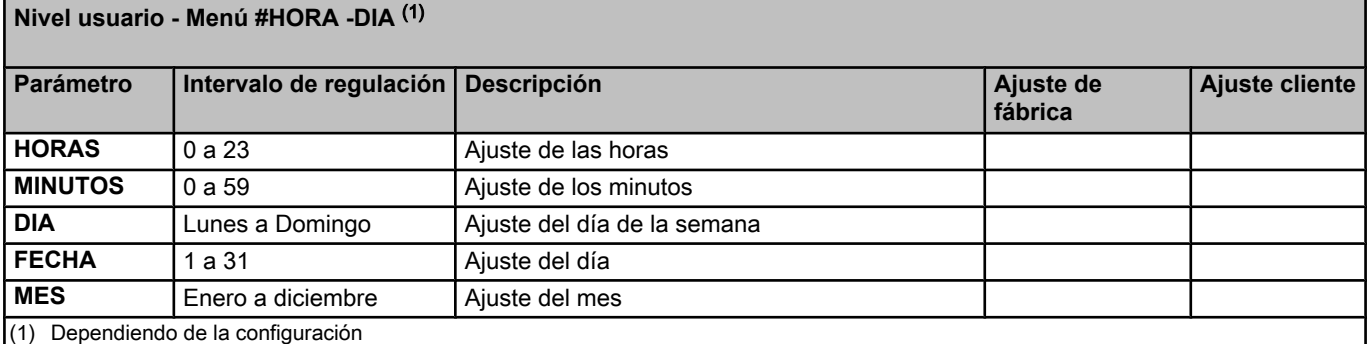

**Nivel usuario - Menú + Menú + Menú + Menú + Menú + Menú + Menú + Menú + Menú + Menú + Menú + Menú + Menú + Men** 

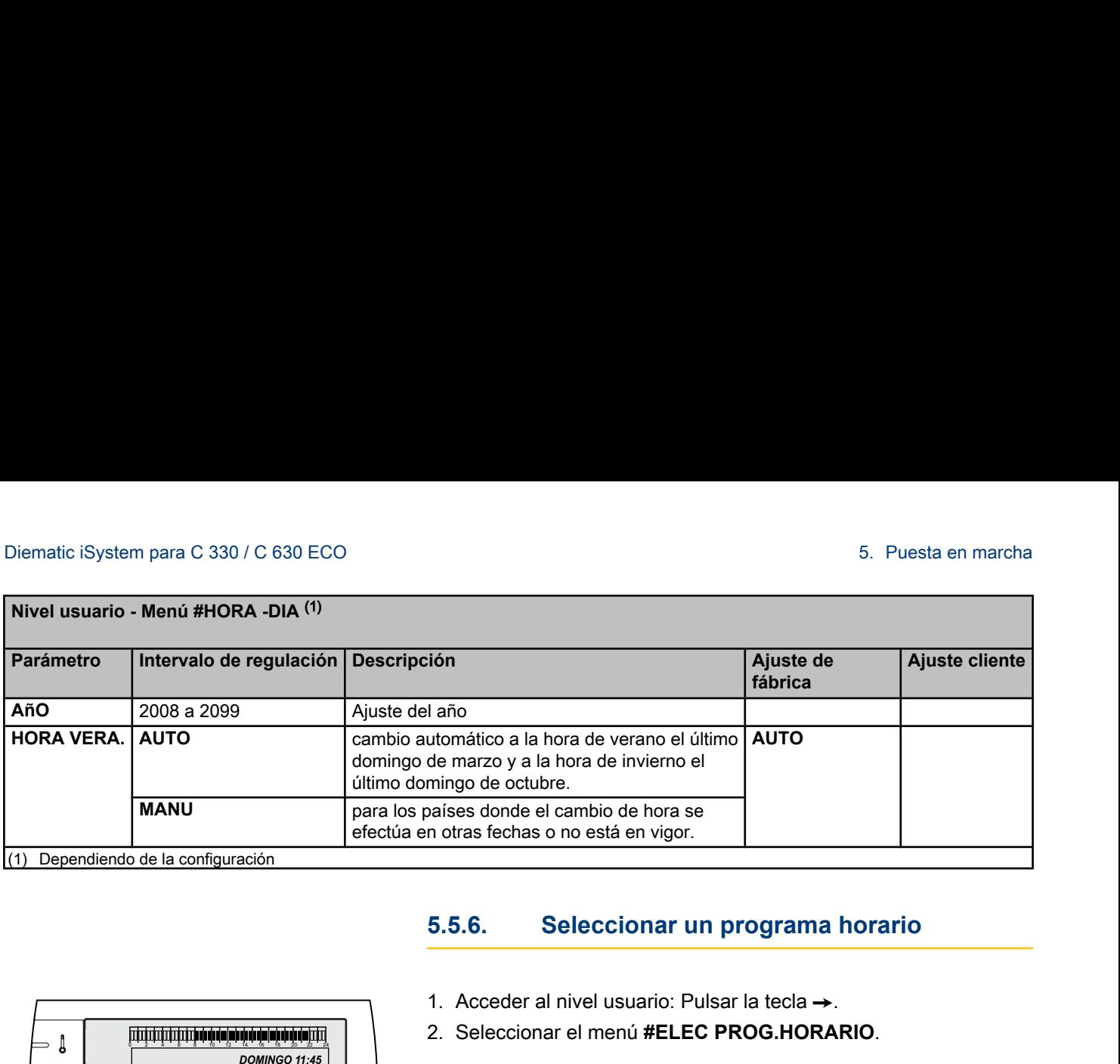

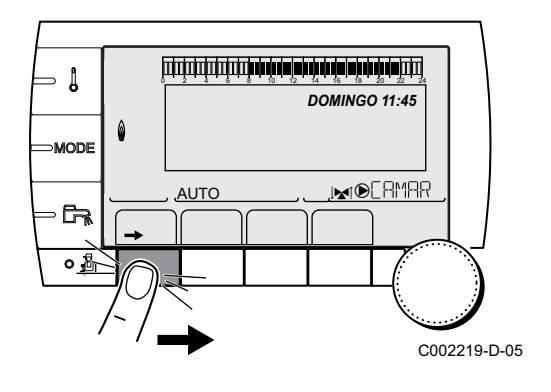

### **5.5.6. Seleccionar un programa horario**

- 1. Acceder al nivel usuario: Pulsar la tecla  $\rightarrow$ .
- 2. Seleccionar el menú **#ELEC PROG.HORARIO**.

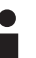

- Girar del botón giratorio para ir pasando por los distintos menús o modificar un valor.
	- 4 Pulsar el botón giratorio para acceder al menú seleccionado o validar la modificación de un valor.

Se puede encontrar una explicación detallada de la navegación por los distintos menús en el capítulo: "Navegación por los menús", página 31.

- 3. Seleccionar el parámetro deseado.
- 4. Asignar el circuito al programa horario deseado (P1 a P4) con el botón giratorio.

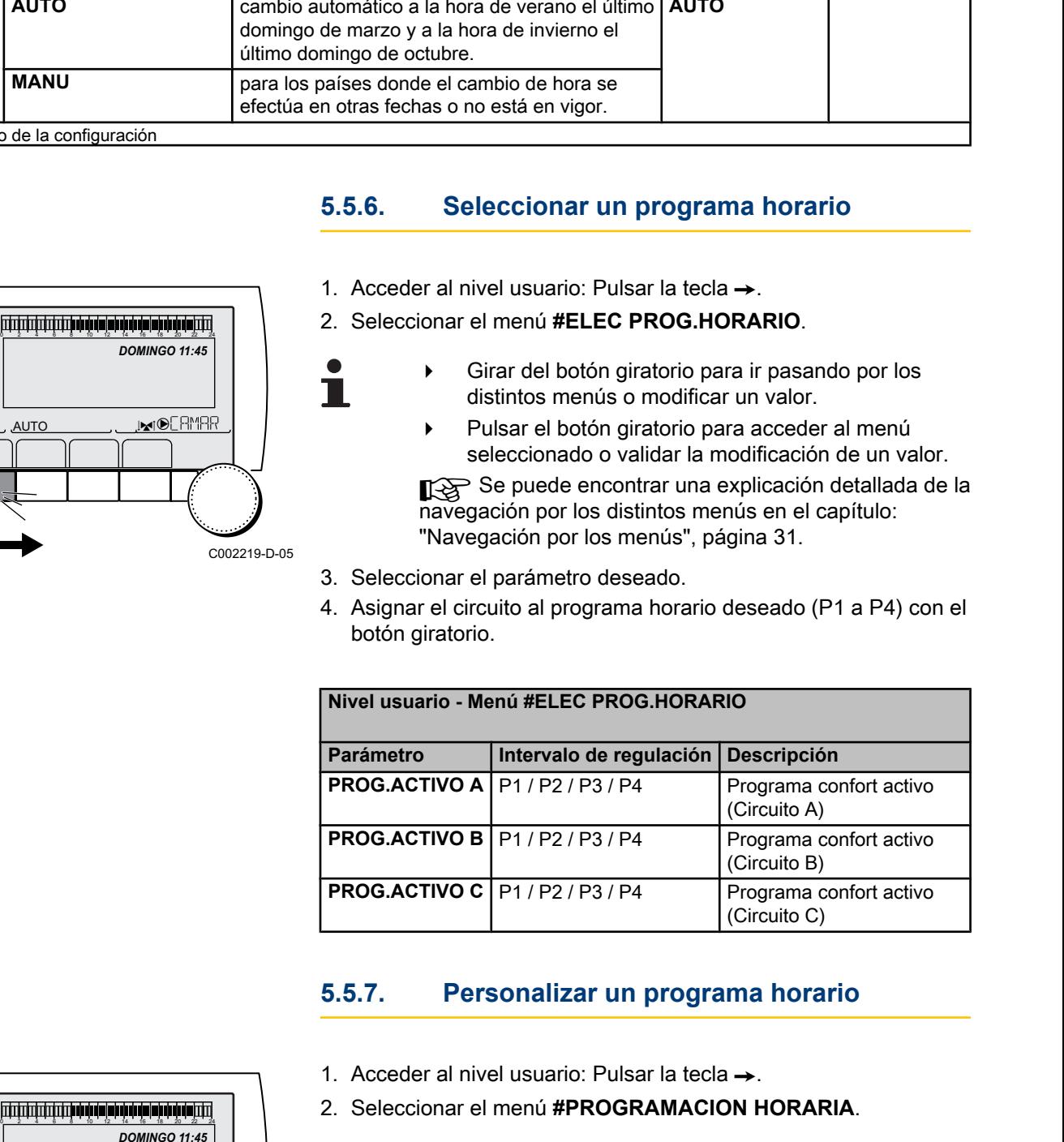

# **5.5.7. Personalizar un programa horario**

- 1. Acceder al nivel usuario: Pulsar la tecla  $\rightarrow$ .
- 2. Seleccionar el menú **#PROGRAMACION HORARIA**.
	- Girar del botón giratorio para ir pasando por los distintos menús o modificar un valor.
		- Pulsar el botón giratorio para acceder al menú seleccionado o validar la modificación de un valor.

Se puede encontrar una explicación detallada de la navegación por los distintos menús en el capítulo: ["Navegación por los menús", página 31.](#page-31-0)

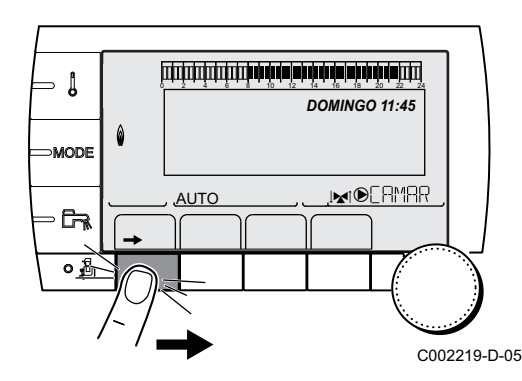

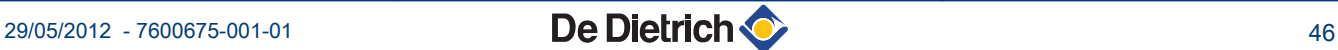

П

3. Seleccionar el parámetro deseado.

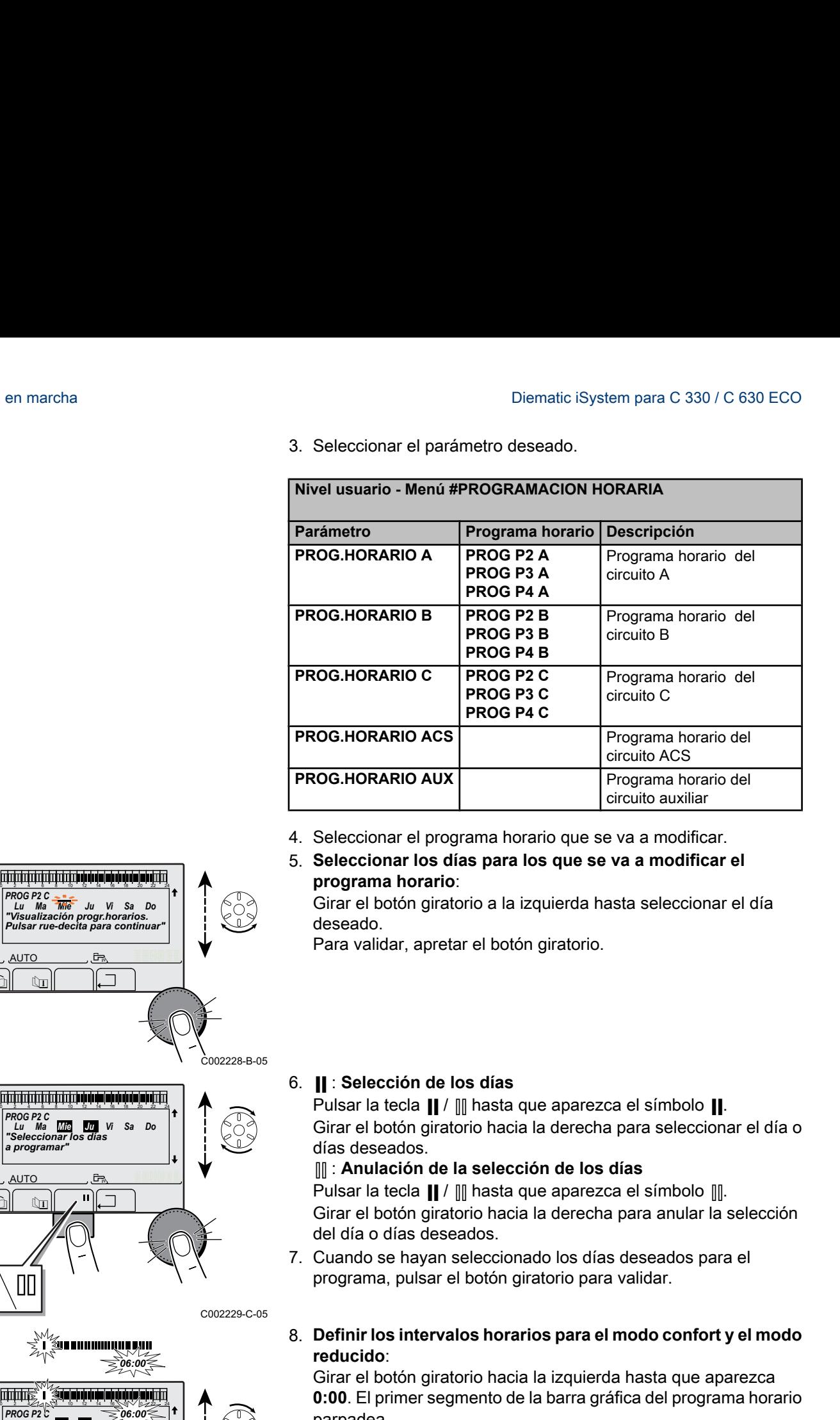

4. Seleccionar el programa horario que se va a modificar.

#### 5. **Seleccionar los días para los que se va a modificar el programa horario**:

Girar el botón giratorio a la izquierda hasta seleccionar el día deseado.

Para validar, apretar el botón giratorio.

#### 6. b : **Selección de los días**

Pulsar la tecla  $\parallel$  /  $\parallel$  hasta que aparezca el símbolo  $\parallel$ . Girar el botón giratorio hacia la derecha para seleccionar el día o días deseados.

#### v : **Anulación de la selección de los días**

Pulsar la tecla  $\parallel$  /  $\parallel$  hasta que aparezca el símbolo  $\parallel$ . Girar el botón giratorio hacia la derecha para anular la selección del día o días deseados.

- 7. Cuando se hayan seleccionado los días deseados para el programa, pulsar el botón giratorio para validar.
- 8. **Definir los intervalos horarios para el modo confort y el modo reducido**:

Girar el botón giratorio hacia la izquierda hasta que aparezca **0:00**. El primer segmento de la barra gráfica del programa horario parpadea.

9. **II: Selección en modo confort** 

Pulsar la tecla  $\parallel$  /  $\parallel$  hasta que aparezca el símbolo  $\parallel$ . Para seleccionar una banda horaria de confort, girar el botón giratorio hacia la derecha.

#### v : **Selección en modo reducido**

Pulsar la tecla  $\parallel$  /  $\parallel$  hasta que aparezca el símbolo  $\parallel$ . Para seleccionar una banda horaria de temperatura reducida, girar el botón giratorio hacia la derecha.

10.Cuando se hayan seleccionado las horas del modo confort, pulsar el botón giratorio para validar. C002230-E-05

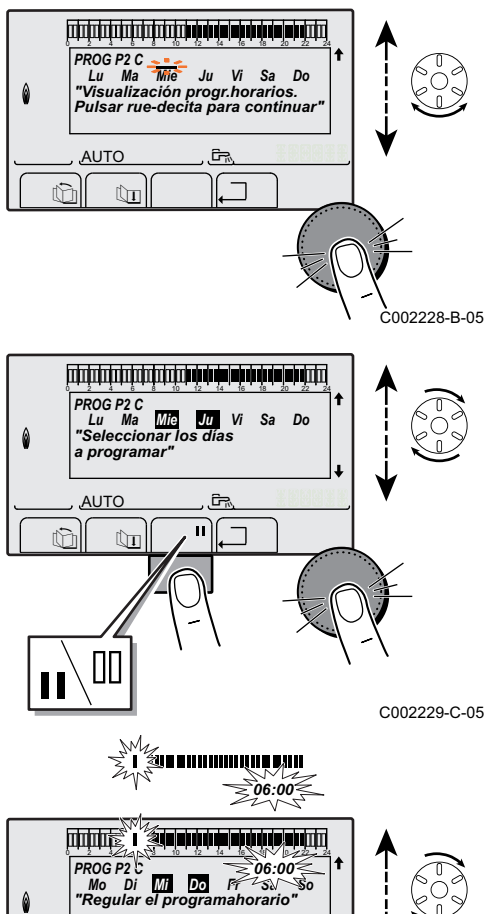

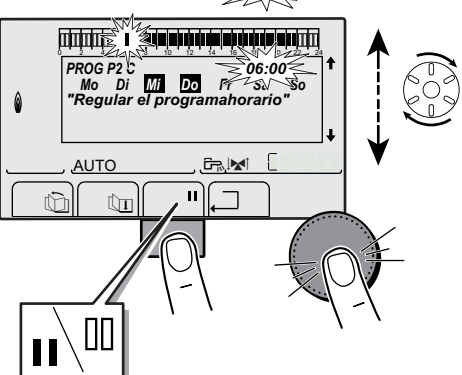

## **Nivel usuario - Menú #PROGRAMACION HORARIA**

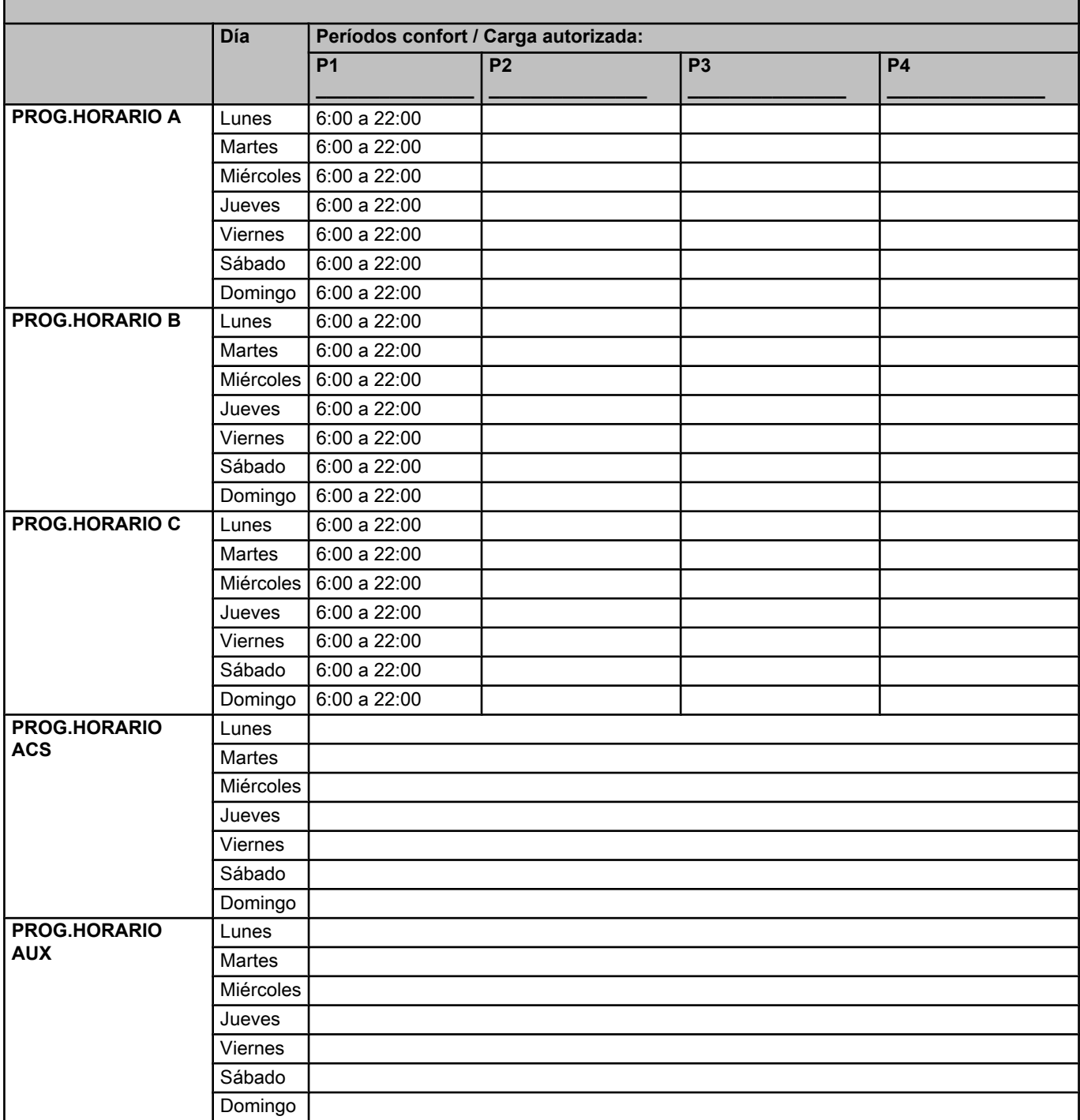

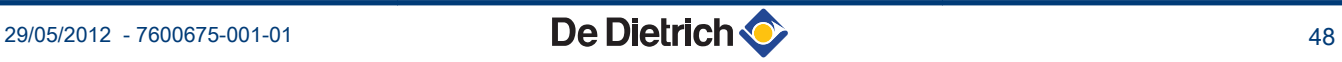

# **5.5.8. Ajuste del reloj anual**

El reloj anual permite programar en un año hasta 10 períodos de paro de la calefacción. Los circuitos seleccionados para este paro estarán en modo Antihielo durante estos periodos. Diematic iSystem para C 330 / C 630 ECO<br>
5.5.8. A juste del reloj anual<br>
El reloj anual permite programar en un año hasta 10 períodos de paro<br>
de la calefacción. Los circuitos seleccionados para este paro estarán<br>
en modo

1. Acceder al nivel usuario: Pulsar la tecla  $\rightarrow$ .

2. Seleccionar el menú **#PROG. ANUAL**.

 $\top$ 

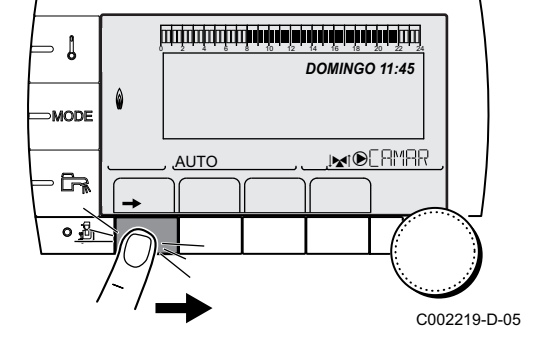

- Girar del botón giratorio para ir pasando por los distintos menús o modificar un valor.
- 4 Pulsar el botón giratorio para acceder al menú seleccionado o validar la modificación de un valor.

Se puede encontrar una explicación detallada de la navegación por los distintos menús en el capítulo: ["Navegación por los menús", página 31.](#page-31-0)

3. Seleccionar el parámetro deseado.

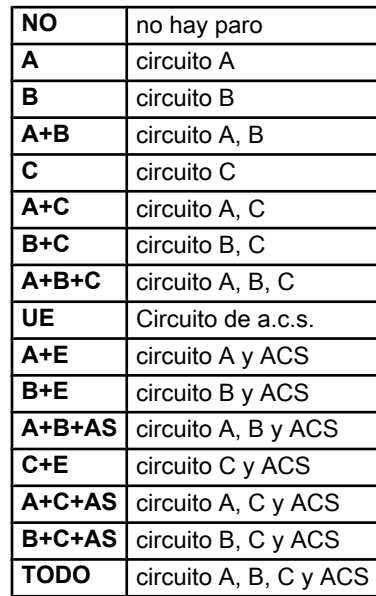

- 4. Ajustar la fecha de inicio y la fecha de finalización del paro seleccionado.
- 5. Para desactivar un paro, seleccionar el paro y ajustarlo a **NO**.
- 6. Para seleccionar otro paro, pulsar la tecla  $\mathbb{Q}_I$ .

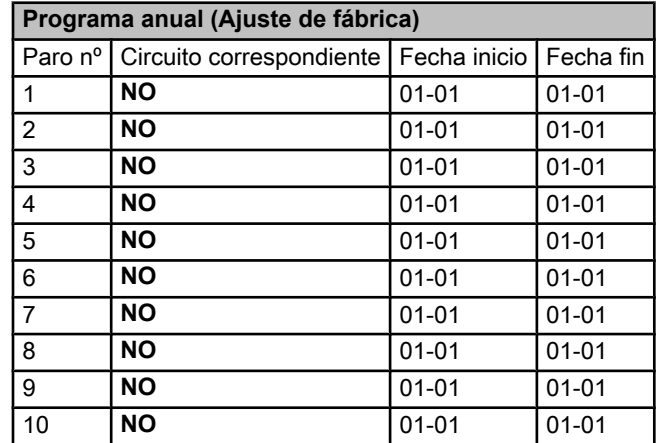

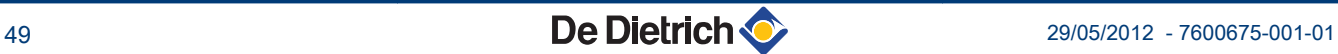

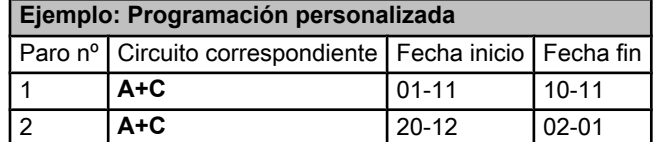

En caso de ajuste **PARO** : **NO**, se desactiva el paro y las fechas de inicio y de fin no se visualizan.

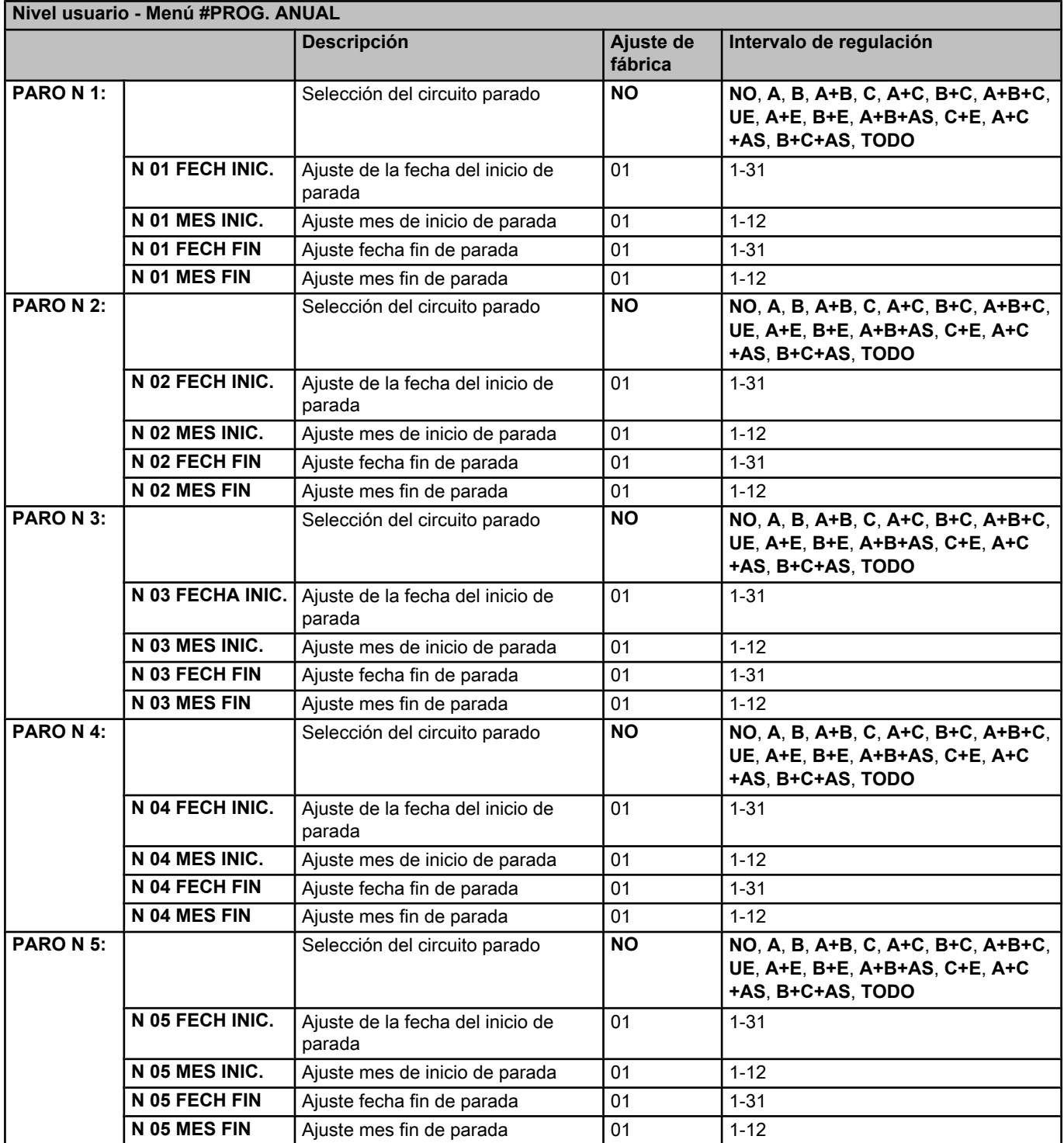

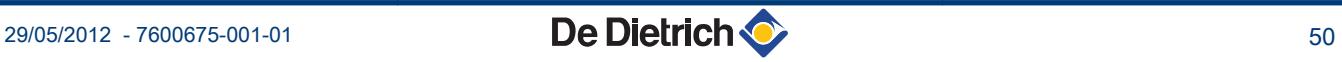

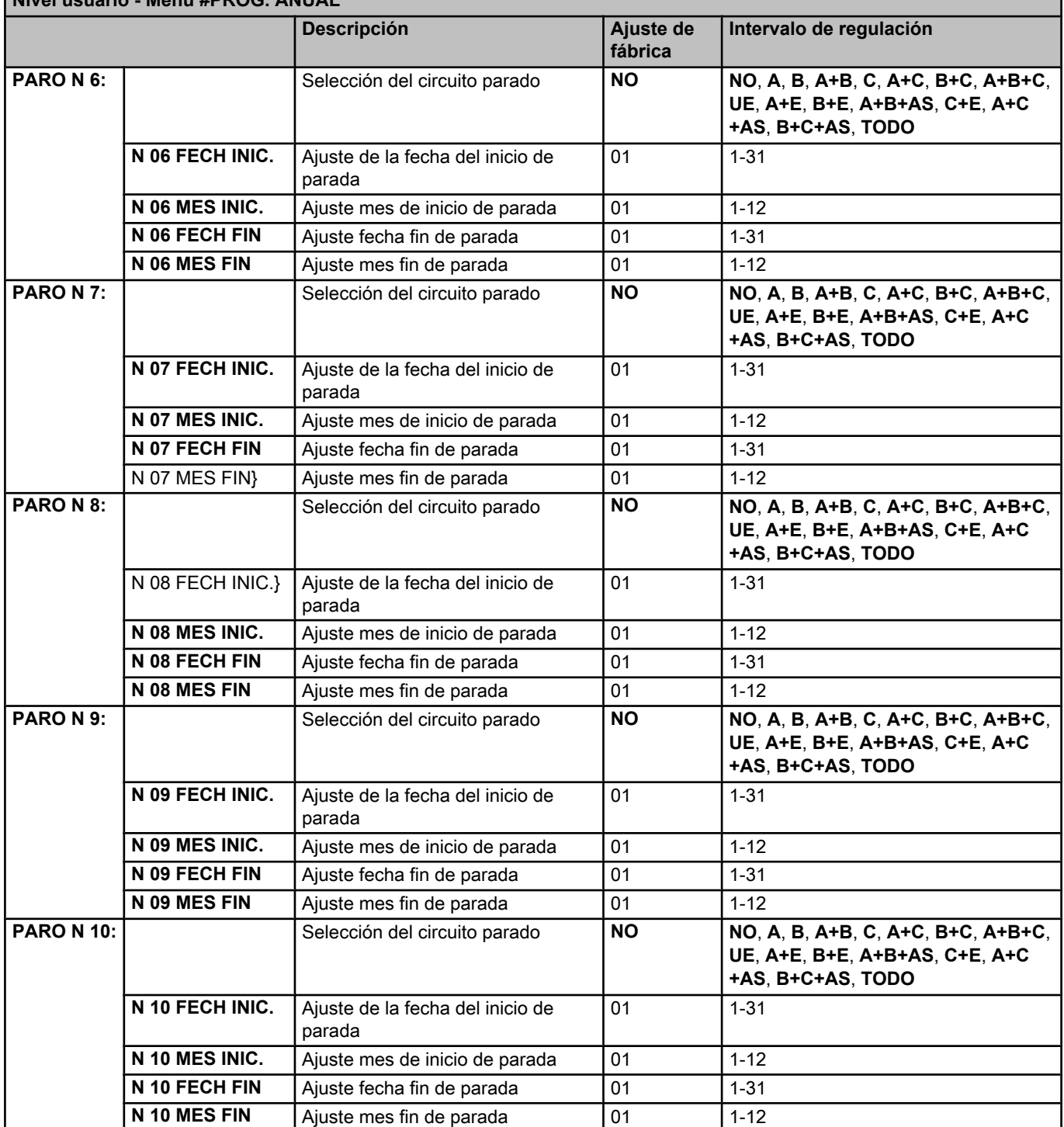

# **Nivel usuario - Menú #PROG. ANUAL**

# **5.6 Modificación de los ajustes del instalador**

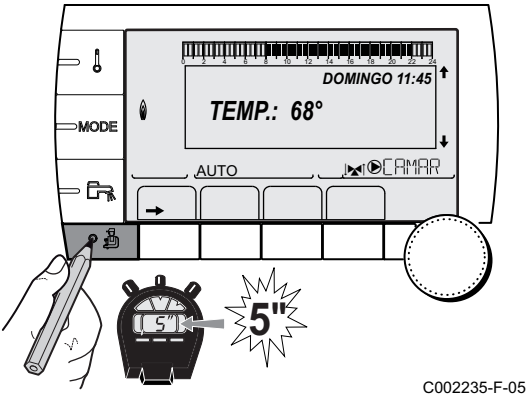

### **5.6.1. Seleccionar el idioma**

- 1. Acceder al nivel instalador: Pulsar la tecla a durante aproximadamente 5 segundos.  $\begin{array}{r|l} \hline \text{in.} & \hline \text{in.} & \$ 
	- 2. Seleccionar el menú **#IDIOMAS**.

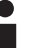

- Girar del botón giratorio para ir pasando por los distintos menús o modificar un valor.
- Pulsar el botón giratorio para acceder al menú seleccionado o validar la modificación de un valor.

|                                                                                      | 5.6.1.                                                    | Seleccionar el idioma                                                                       |  |
|--------------------------------------------------------------------------------------|-----------------------------------------------------------|---------------------------------------------------------------------------------------------|--|
|                                                                                      | 1. Acceder al nivel instalador: Pulsar la tecla & durante |                                                                                             |  |
| والمار بالمار والماهان بالمارد بالمارهان بالمارد باب بالمارد والمارد والمارد والمارد | aproximadamente 5 segundos.                               |                                                                                             |  |
| DOMINGO 11:45 $ T $                                                                  | 2. Seleccionar el menú #IDIOMAS.                          |                                                                                             |  |
| <b>TEMP.: 68°</b><br>!x!®ERMRR                                                       | ▶                                                         | Girar del botón giratorio para ir pasando por los                                           |  |
|                                                                                      | distintos menús o modificar un valor.                     |                                                                                             |  |
|                                                                                      | Pulsar el botón giratorio para acceder al menú            |                                                                                             |  |
|                                                                                      |                                                           | seleccionado o validar la modificación de un valor.                                         |  |
|                                                                                      |                                                           | Se puede encontrar una explicación detallada de la                                          |  |
|                                                                                      |                                                           | navegación por los distintos menús en el capítulo:<br>"Navegación por los menús", página 31 |  |
|                                                                                      |                                                           |                                                                                             |  |
| C002235-F-05                                                                         |                                                           |                                                                                             |  |
|                                                                                      | Nivel instalador - Menú #IDIOMAS                          |                                                                                             |  |
|                                                                                      | Intervalo de regulación                                   | Descripción                                                                                 |  |
|                                                                                      | <b>FRANCAIS</b>                                           | Presentación en francés                                                                     |  |
|                                                                                      | <b>DEUTSCH</b>                                            | Presentación en alemán                                                                      |  |
|                                                                                      | <b>ENGLISH</b>                                            | Presentación en inglés                                                                      |  |
|                                                                                      | <b>ITALIANO</b>                                           | Presentación en italiano                                                                    |  |
|                                                                                      | <b>ESPANOL</b>                                            | Presentación en español                                                                     |  |
|                                                                                      | <b>NEDERLANDS</b>                                         | Presentación en neerlandés                                                                  |  |
|                                                                                      | <b>POLSKI</b>                                             | Presentación en polaco                                                                      |  |
|                                                                                      | <b>РУССКИЙ</b>                                            | Presentación en ruso                                                                        |  |
|                                                                                      | <b>TÜRK</b>                                               | Presentación en turco                                                                       |  |
|                                                                                      |                                                           |                                                                                             |  |
|                                                                                      |                                                           |                                                                                             |  |

### **5.6.2. Calibrar las sondas**

- 1. Acceder al nivel usuario: Pulsar la tecla  $\rightarrow$ .
- 2. Seleccionar el menú **#AJUSTES**.

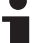

- Girar del botón giratorio para ir pasando por los distintos menús o modificar un valor.
- Pulsar el botón giratorio para acceder al menú seleccionado o validar la modificación de un valor.

Se puede encontrar una explicación detallada de la navegación por los distintos menús en el capítulo: ["Navegación por los menús", página 31](#page-31-0)

3. Ajustar los siguientes parámetros:

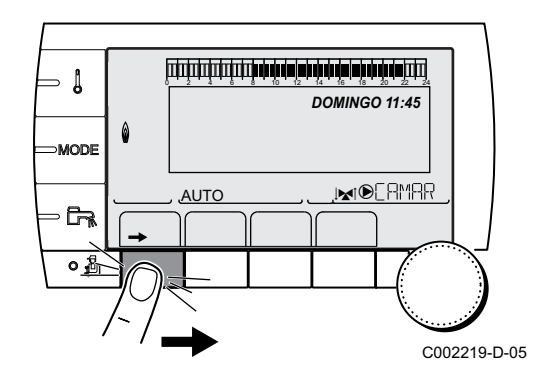

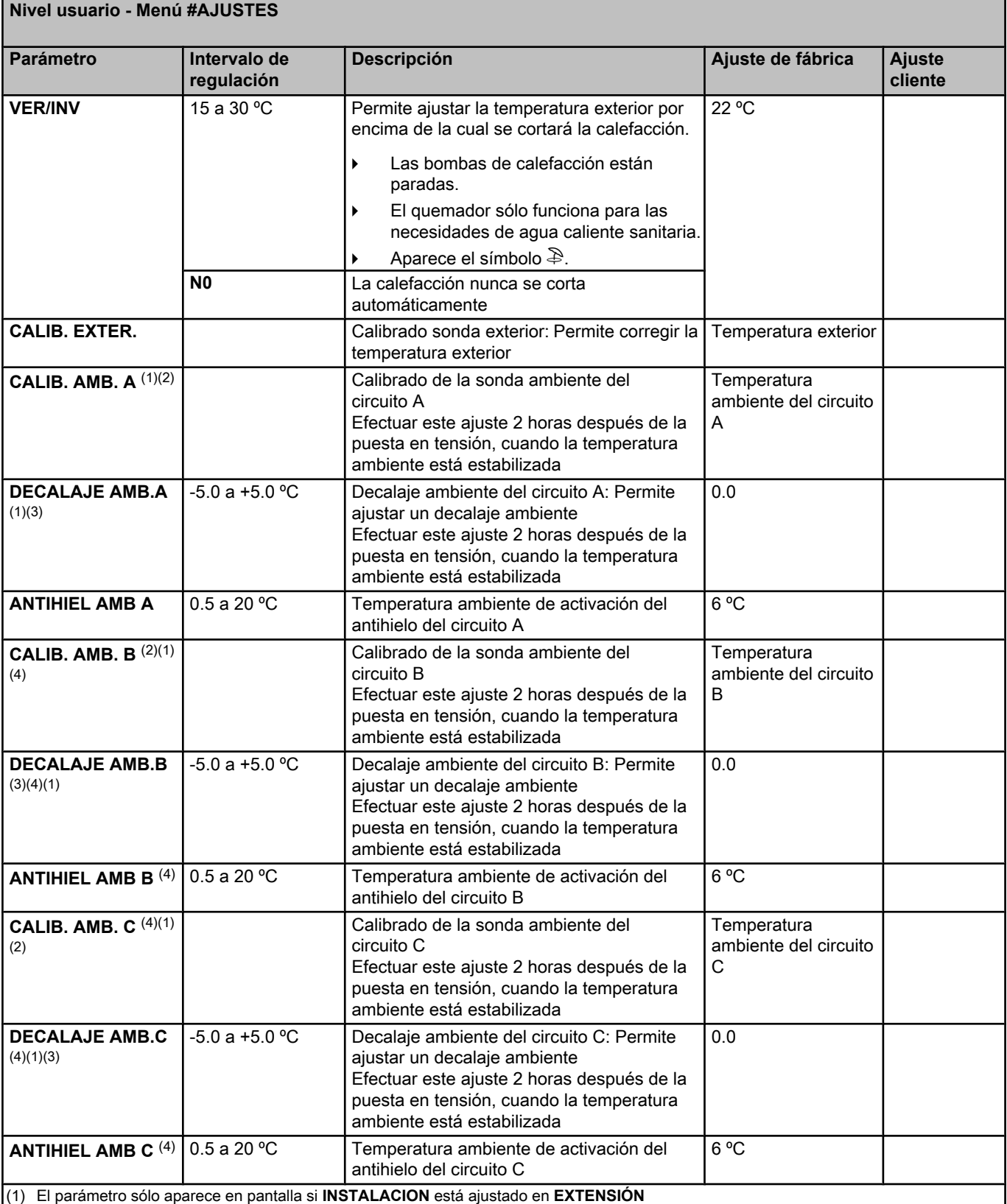

(2) El parámetro sólo aparece en pantalla si hay conectada una sonda de ambiente al circuito correspondiente

(3) El parámetro sólo aparece en pantalla si no hay conectada ninguna sonda de ambiente al circuito correspondiente o la influencia de la sonda es nula

(4) El parámetro sólo aparece en pantalla si el circuito correspondiente está realmente conectado

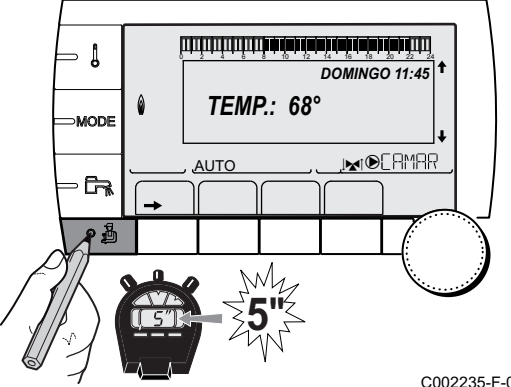

**Nivel instalador - Menú #PRIMARIO LIMITES**

### **5.6.3. Ajustes profesional**

- 1. Acceder al nivel instalador: Pulsar la tecla & durante aproximadamente 5 segundos.  $\begin{array}{|l|l|}\n\hline\n\text{1 para C 330 / C 630 ECO} & \text{5. Puesta en marcha} \\
\hline\n\end{array}\n\qquad\n\begin{array}{|l|l|}\n\hline\n\text{2 Ajustes professional} & \text{6.3.} \\
\hline\n\end{array}\n\qquad\n\begin{array}{|l|l|}\n\hline\n\text{30 MINGO 11.45} & \text{6.3.} \\
\hline\n\end{array}\n\qquad\n\begin{array}{|l|l|}\n\hline\n\end{array}\n\qquad\n\begin{array}{|l|l|}\n\hline\n\end{array}\n\qquad\n\begin$ 
	- 2. Ajustar los siguientes parámetros:

Ť

- 4 Girar del botón giratorio para ir pasando por los distintos menús o modificar un valor.
	- Pulsar el botón giratorio para acceder al menú seleccionado o validar la modificación de un valor.

Se puede encontrar una explicación detallada de la navegación por los distintos menús en el capítulo: ["Navegación por los menús", página 31.](#page-31-0)

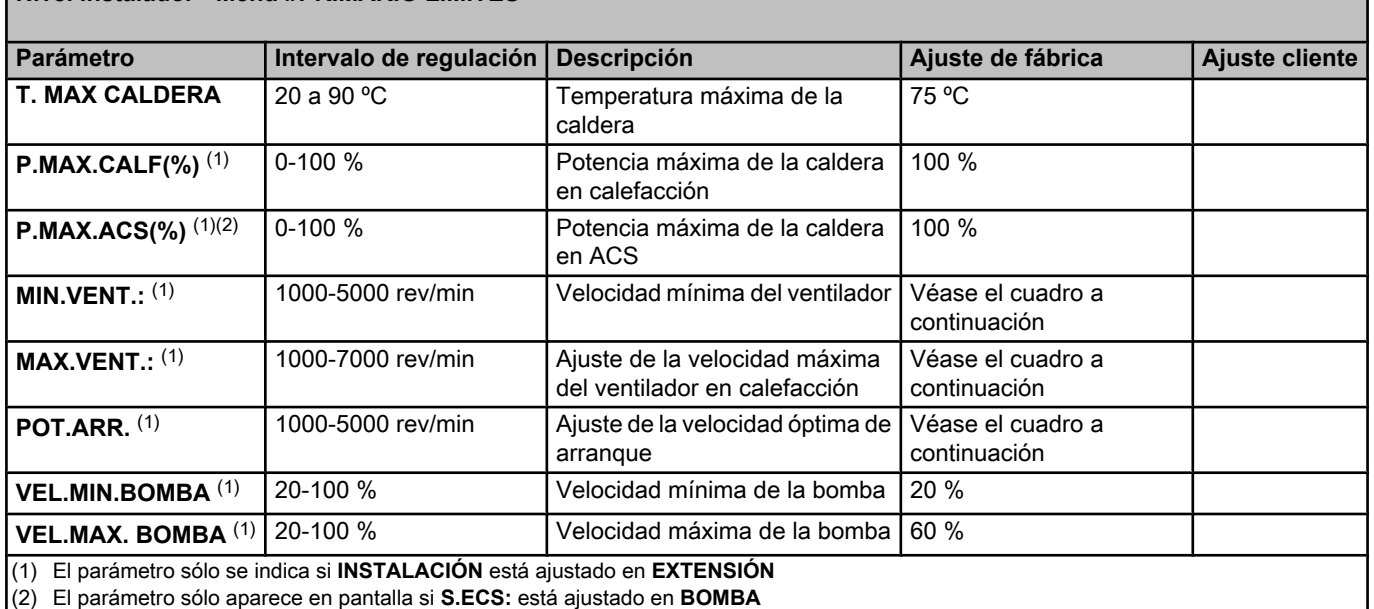

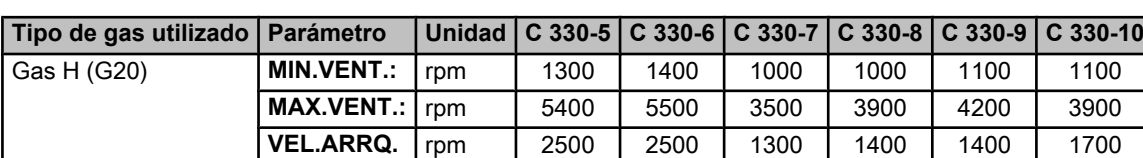

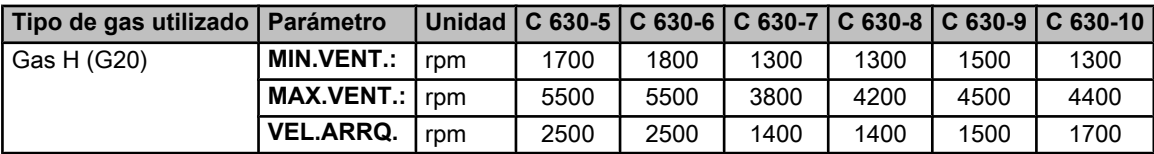

# C002235-F-05

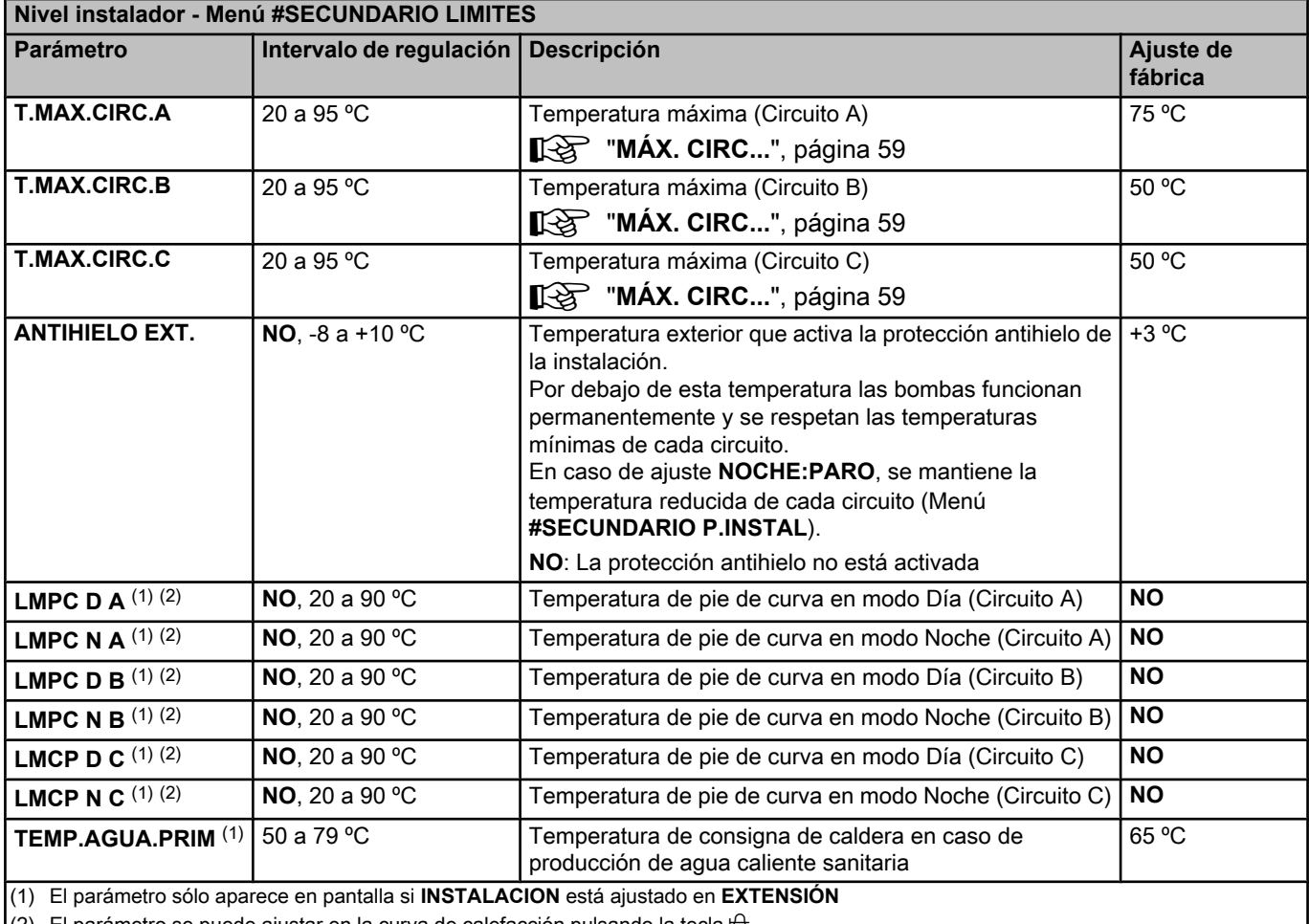

(2) El parámetro se puede ajustar en la curva de calefacción pulsando la tecla  $A$ .

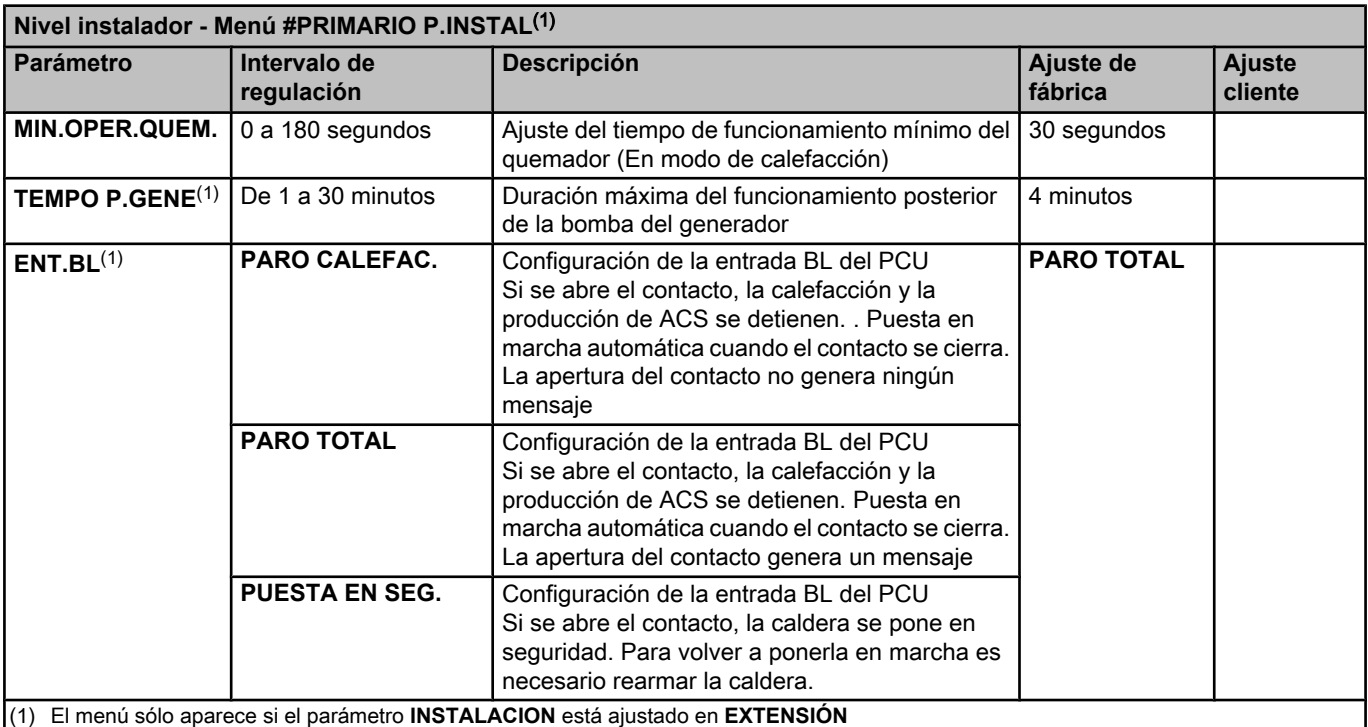

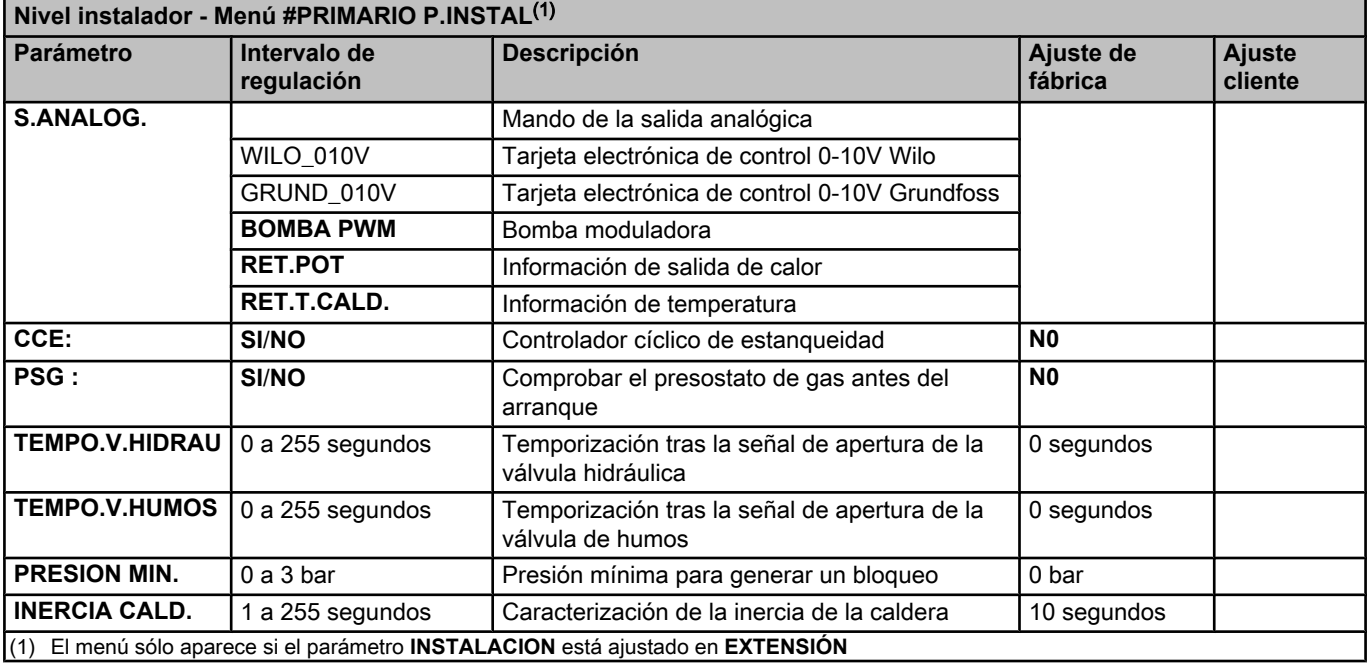

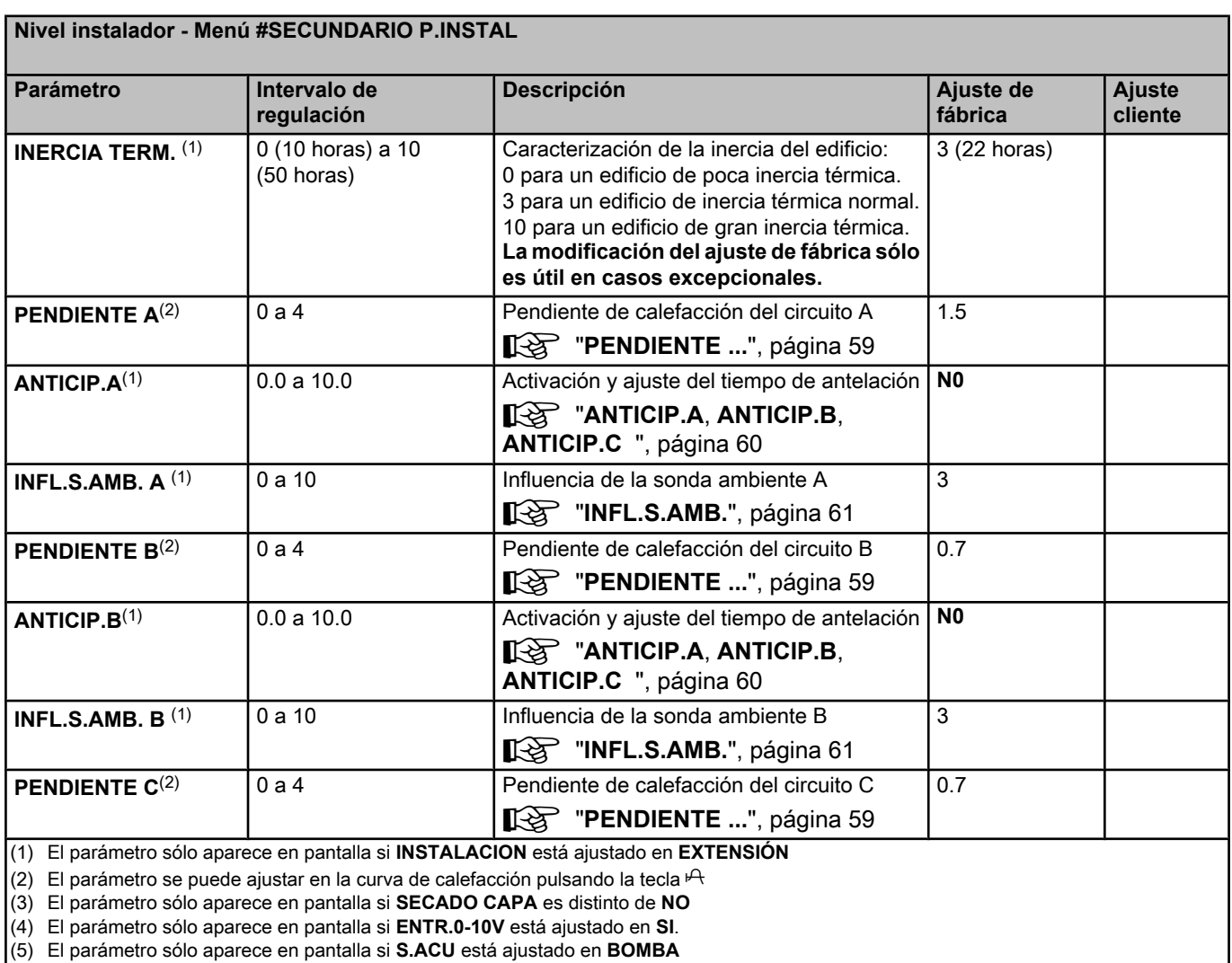

(6) Si hay una válvula de inversión conectada, la prioridad de ACS será siempre total cualquiera que sea el ajuste.

(7) El parámetro sólo aparece en pantalla si **ANTIBAC** es distinto de **NO**

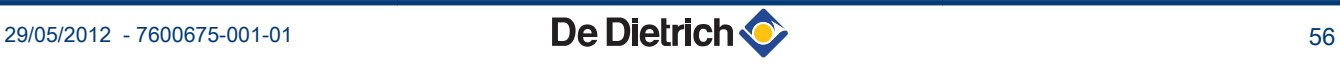

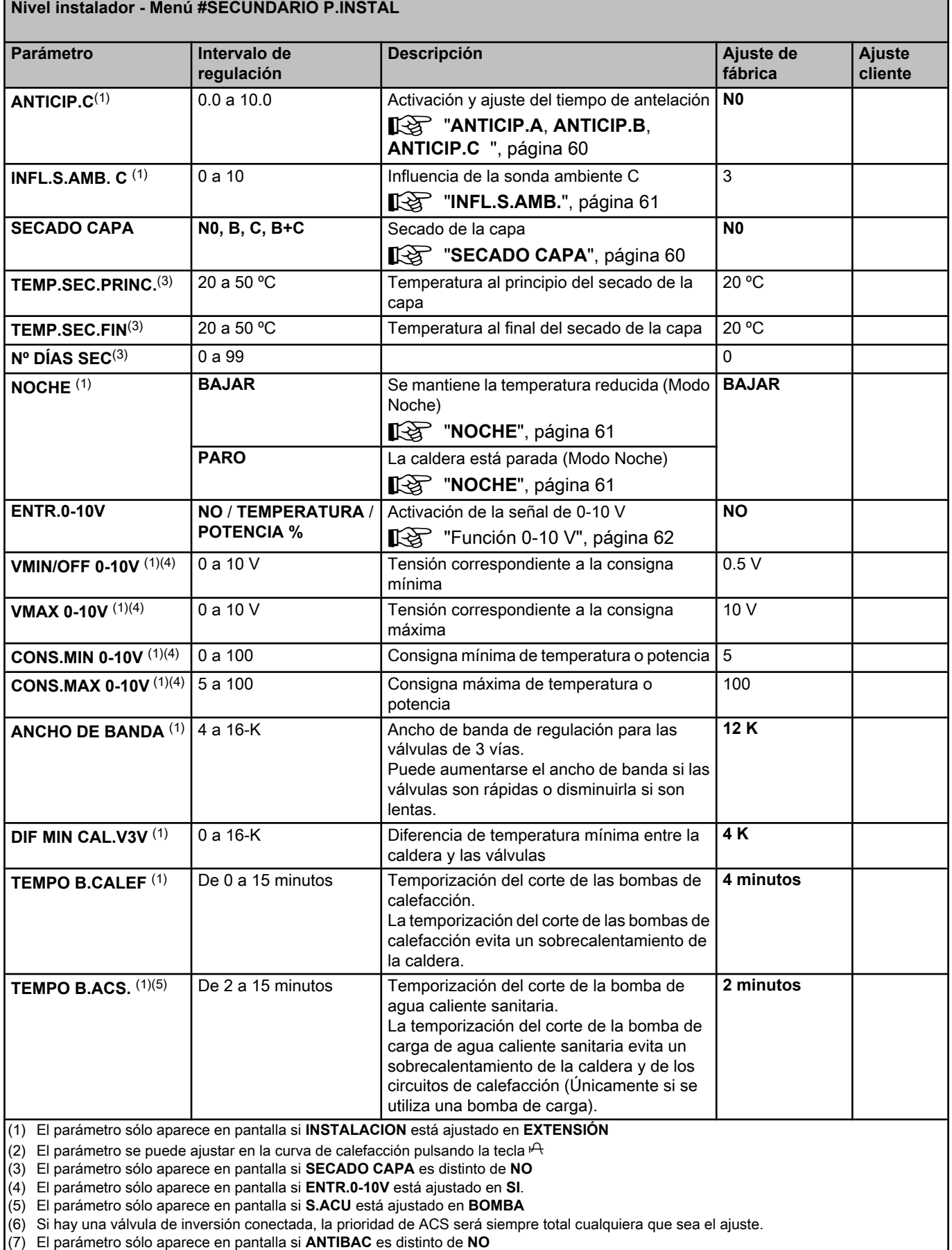

(7) El parámetro sólo aparece en pantalla si **ANTIBAC** es distinto de **NO**

#### **Nivel instalador - Menú #SECUNDARIO P.INSTAL**

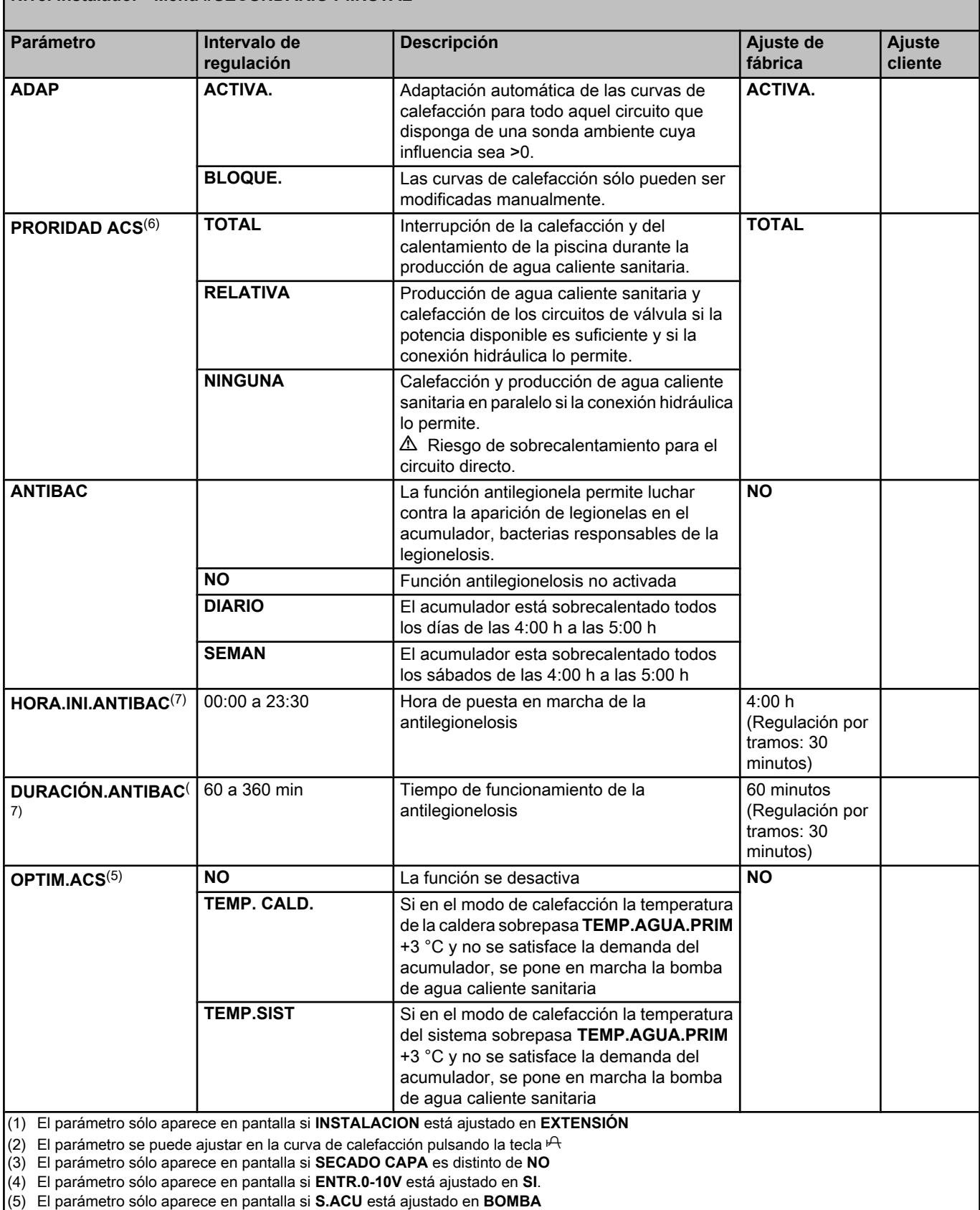

(6) Si hay una válvula de inversión conectada, la prioridad de ACS será siempre total cualquiera que sea el ajuste.

(7) El parámetro sólo aparece en pantalla si **ANTIBAC** es distinto de **NO**

$$
29/05/2012 - 7600675-001-01
$$

#### <span id="page-59-0"></span>**Nivel instalador - Menú #SECUNDARIO P.INSTAL**

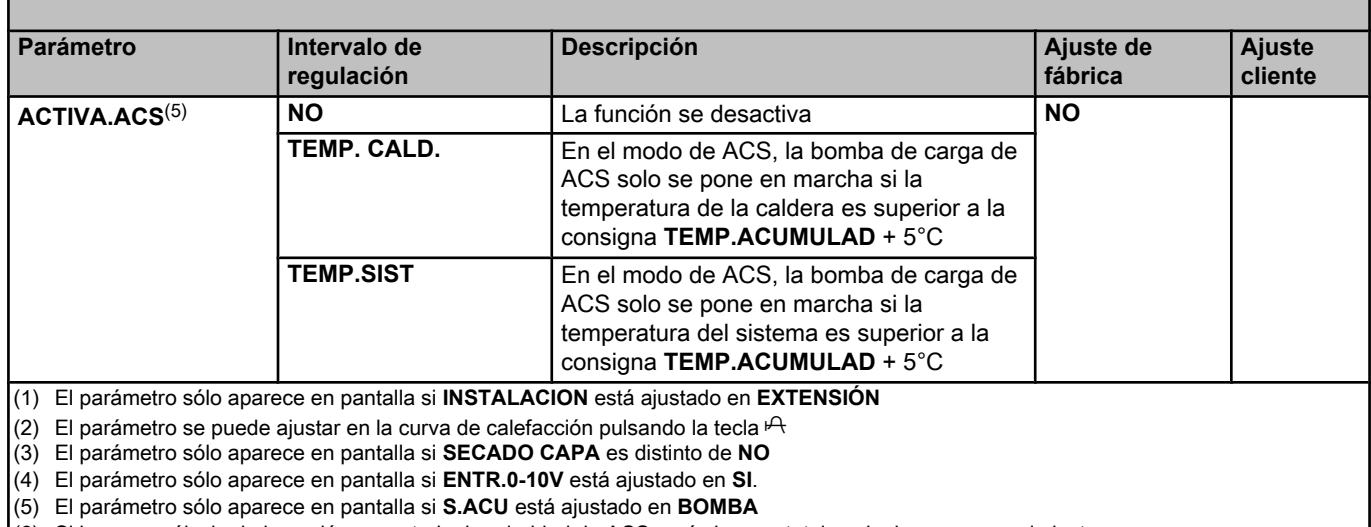

(6) Si hay una válvula de inversión conectada, la prioridad de ACS será siempre total cualquiera que sea el ajuste.

(7) El parámetro sólo aparece en pantalla si **ANTIBAC** es distinto de **NO**

# **NÁX. CIRC...**

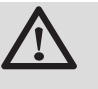

#### **ADVERTENCIA**

En caso de un suelo radiante, no modificar el ajuste de fábrica (50 ºC). Para su instalación, se consultará la legislación en vigor.

- 4 En el caso de un circuito directo, conectar un termostato de seguridad al contacto BL.
- ▶ En el caso de un circuito de válvula de tres vías (B o C), conectar un termostato de seguridad al contacto TS.

### n **PENDIENTE ...**

#### **Curva de calefacción circuito A, B o C**

- **x** Temperatura exterior (°C)
- **y** Temperatura de salida del agua (°C)
- A Temperatura máxima del circuito B C

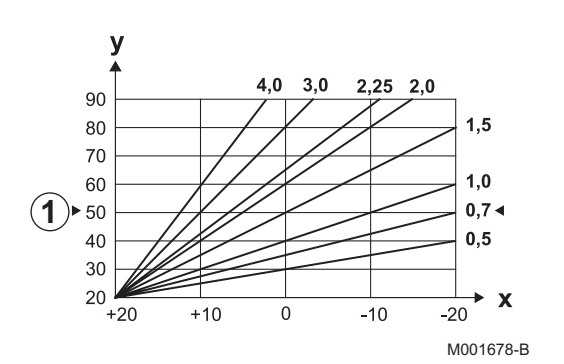

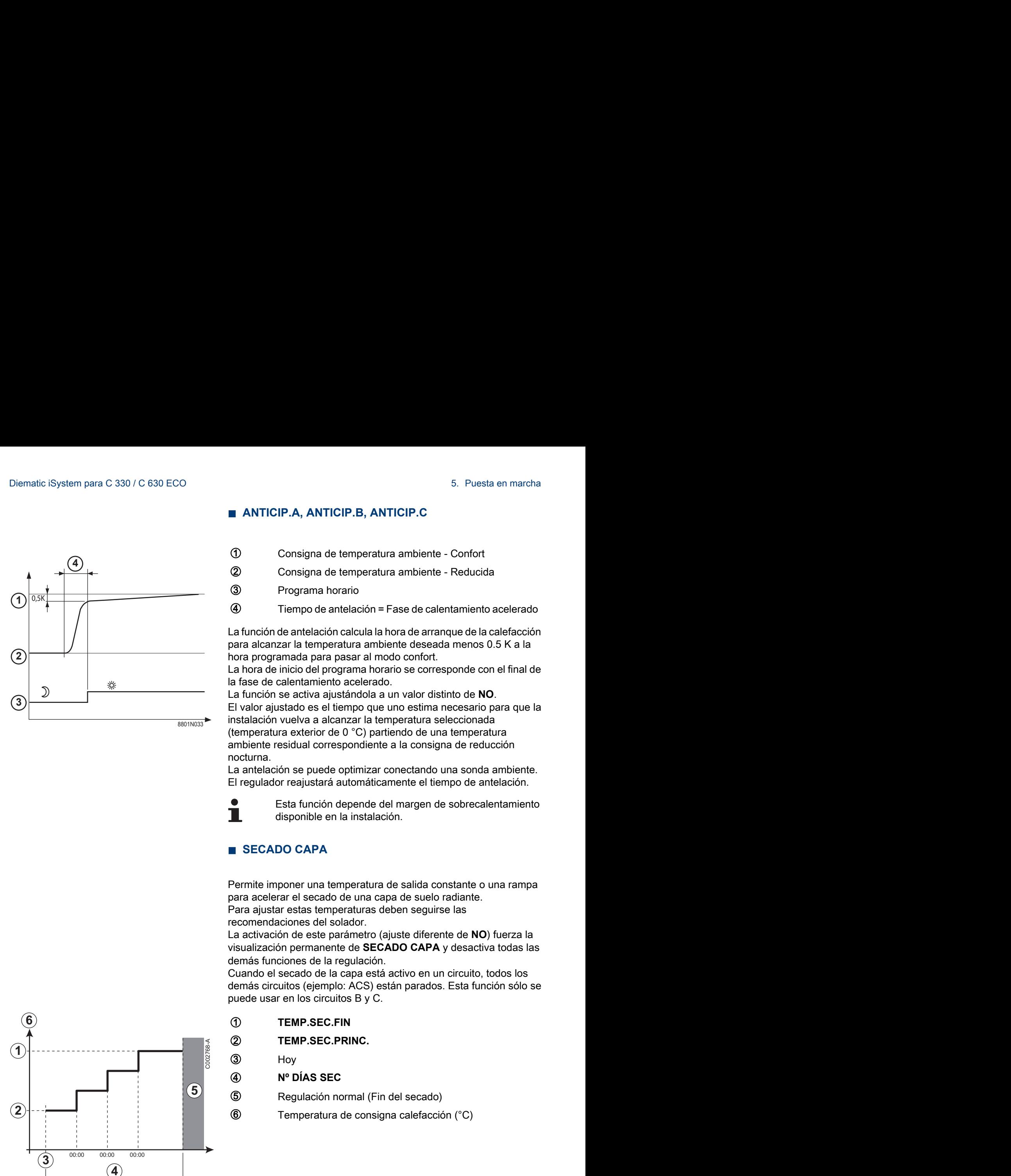

#### <span id="page-60-0"></span>**n** ANTICIP.A, ANTICIP.B, ANTICIP.C

- A Consigna de temperatura ambiente Confort
- Z Consigna de temperatura ambiente Reducida
- **3** Programa horario
- R Tiempo de antelación = Fase de calentamiento acelerado

La función de antelación calcula la hora de arranque de la calefacción para alcanzar la temperatura ambiente deseada menos 0.5 K a la hora programada para pasar al modo confort.

La hora de inicio del programa horario se corresponde con el final de la fase de calentamiento acelerado.

La función se activa ajustándola a un valor distinto de **NO**.

El valor ajustado es el tiempo que uno estima necesario para que la instalación vuelva a alcanzar la temperatura seleccionada (temperatura exterior de 0 °C) partiendo de una temperatura

ambiente residual correspondiente a la consigna de reducción nocturna.

La antelación se puede optimizar conectando una sonda ambiente. El regulador reajustará automáticamente el tiempo de antelación.

![](_page_60_Picture_14.jpeg)

Esta función depende del margen de sobrecalentamiento disponible en la instalación.

#### ■ **SECADO CAPA**

Permite imponer una temperatura de salida constante o una rampa para acelerar el secado de una capa de suelo radiante. Para ajustar estas temperaturas deben seguirse las

recomendaciones del solador.

La activación de este parámetro (ajuste diferente de **NO**) fuerza la visualización permanente de **SECADO CAPA** y desactiva todas las demás funciones de la regulación.

Cuando el secado de la capa está activo en un circuito, todos los demás circuitos (ejemplo: ACS) están parados. Esta función sólo se puede usar en los circuitos B y C.

A **TEMP.SEC.FIN**

2 **TEMP.SEC.PRINC.** 

3 Hov

#### R **Nº DÍAS SEC**

**5** Regulación normal (Fin del secado)

**6** Temperatura de consigna calefacción (°C)

![](_page_60_Figure_27.jpeg)

![](_page_60_Picture_29.jpeg)

![](_page_61_Figure_2.jpeg)

**Ejemplo**

<span id="page-61-0"></span>A **TEMP.SEC.FIN**: **47 ºC**

Z **TEMP.SEC.PRINC.**: **20 ºC**

#### R **Nº DÍAS SEC**

**5** Regulación normal (Fin del secado)

**6** Temperatura de consigna calefacción (°C)

Todos los días a medianoche (00:00): se recalcula la consigna (**TEMP.SEC.PRINC.**) y se reduce el número de días restantes (**Nº DÍAS SEC**).

#### n **INFL.S.AMB.**

Permite ajustar la influencia de la sonda ambiente sobre la temperatura de agua del circuito correspondiente.

![](_page_61_Picture_248.jpeg)

#### n **NOCHE**

![](_page_61_Picture_14.jpeg)

Este parámetro se visualiza si al menos un circuito no lleva sonda ambiente.

#### **Para los circuitos sin sonda ambiente:**

- 4 **NOCHE:BAJAR** (Reducción): La temperatura reducida se mantiene durante los períodos reducidos. La bomba funciona permanentemente.
- 4 **NOCHE:PARO** (Parada): La calefacción está parada durante los periodos reducidos. Cuando está activado el antihielo de la instalación, la temperatura reducida se mantiene durante los períodos reducidos.

#### **Para los circuitos con sonda ambiente:**

- 4 Cuando la temperatura ambiente es inferior a la consigna de la sonda ambiente: La temperatura reducida se mantiene durante los períodos reducidos. La bomba funciona permanentemente.
- 4 Cuando la temperatura ambiente es superior a la consigna de la sonda ambiente: La calefacción está parada durante los periodos reducidos. Cuando está activado el antihielo de la instalación, la temperatura reducida se mantiene durante los períodos reducidos.

#### n **Función 0-10 V**

Esta función permite controlar la caldera a través de un sistema externo provisto de una salida 0-10 V conectada a la entrada 0-10 V. Esta señal impone a la caldera una consigna de temperatura o de potencia. Si lo que se controla es la temperatura, hay que procurar que el parámetro **T. MAX CALDERA** sea superior a **CONS.MAX 0-10V**.

![](_page_62_Figure_4.jpeg)

- **1** Temperatura de consigna de salida (°C) o potencia (%)
- **2** Tensión en la entrada (V) DC
- **3** 0 V
- **4 CONS.MIN 0-10V**
- **5 CONS.MAX 0-10V**
- **6 VMIN/OFF 0-10V**
- **7 VMAX 0-10V**
- **8** 10 V
- **x** Tensión en la entrada
- **y** Temperatura de caldera o potencia relativa

Si la tensión de entrada es inferior a **VMIN/OFF 0-10V**, la caldera está parada.

<span id="page-62-0"></span>La temperatura de consigna de la caldera se corresponde estrictamente con la entrada de 0-10 V. Los circuitos secundarios de la caldera continúan funcionando, pero no tienen ningún efecto sobre la temperatura del agua de la caldera. En caso de utilización de la entrada 0-10 V y de un circuito secundario de la caldera, es necesario que el regulador externo que suministra esta tensión 0-10 V pida siempre una temperatura como mínimo igual a las necesidades del circuito secundario. **Example 10 10 V<br>
Esta función permete controlar la calidera a través de un sistema<br>
externo provisto de una salida D-10 V connectada a la entracta<br>
o de moterosia de la mignore a la calidera una consigna de singuratura,** 

### **5.6.4. Configurar la red**

- -l *DOMINGO 11:45 TEMP.: 68°* **AODE**  $j$  in  $\mathbb{R}^d$ **UTO G**  $\parallel$   $\parallel$   $\parallel$   $\parallel$ **5"**
- 1. Acceder al nivel instalador: Pulsar la tecla a durante aproximadamente 5 segundos.
- 2. Seleccionar el menú **#RED**.

П

- Girar del botón giratorio para ir pasando por los distintos menús o modificar un valor.
	- Pulsar el botón giratorio para acceder al menú seleccionado o validar la modificación de un valor.

Se puede encontrar una explicación detallada de la navegación por los distintos menús en el capítulo: ["Navegación por los menús", página 31](#page-31-0)

3. Ajustar los siguientes parámetros: C002235-F-05

$$
\mathcal{L}^{\mathcal{L}}(\mathcal{L}^{\mathcal{L}}_{\mathcal{L}}) = \mathcal{L}^{\mathcal{L}}_{\mathcal{L}}(\mathcal{L}^{\mathcal{L}}_{\mathcal{L}}) = \mathcal{L}^{\mathcal{L}}_{\mathcal{L}}(\mathcal{L}^{\mathcal{L}}_{\mathcal{L}}) = \mathcal{L}^{\mathcal{L}}_{\mathcal{L}}(\mathcal{L}^{\mathcal{L}}_{\mathcal{L}}) = \mathcal{L}^{\mathcal{L}}_{\mathcal{L}}(\mathcal{L}^{\mathcal{L}}_{\mathcal{L}})
$$

![](_page_62_Picture_27.jpeg)

![](_page_63_Picture_309.jpeg)

(5) El parámetro sólo aparece en pantalla si **REGUL. MAESTRA** está ajustada en **NO**

![](_page_63_Picture_310.jpeg)

#### ■ Conectar aparatos en cascada

En el caso de la configuración en cascada, es posible reclutar generadores y/o VM iSystem como esclavos. Proceder del siguiente modo:

1. Ajustar el parámetro **CASCADA:** en **SI**.

![](_page_64_Picture_2.jpeg)

2. Seleccionar **RED SISTEMA** y apretar el botón giratorio para entrar en el menú específico. Bystem para C 330 / C 630 ECO<br>  $\frac{1}{\sqrt{\frac{1}{1000}}\sqrt{\frac{1}{1000}}\sqrt{\frac{1}{1000}}}}$ <br>
2. Seleccionar **RED SISTEMA** y apretar el botón giratorio para entrar<br>
Francia en el menú específico.

> 3. Para añadir un aparato esclavo a la red, seleccionar **AÑADIR ESCLAVO**.

- 4. La pantalla que aparece permite escoger los números de las calderas esclavas que se van a añadir a la red. Los números 2 a 10 están dedicados a los generadores, y los números 20 a 39 a las VM iSystem. Girar el botón giratorio para ir pasando los números y apretar para validar el número seleccionado. Pulsar  $\Box$  para volver a la lista anterior.
- 5. Para suprimir un aparato esclavo de la red, seleccionar **SUPRIMIR ESCLAVO**.
- 6. La pantalla que aparece permite escoger los números de las calderas esclavas que se van a suprimir de la red. Girar el botón giratorio para ir pasando los números y apretar para suprimir el número seleccionado. Pulsar  $\Box$  para volver a la lista anterior.
- 7. Seleccionar **NUM. ELEMENTOS RED**. Esta pantalla resume los elementos de la red reconocidos por el sistema. Pulsar  $\Box$  para volver a la lista anterior.

### **5.6.5. Restablecer los ajustes de fábrica**

Para reiniciar el aparato hay que hacer la siguiente:

- 1. Pulsar simultáneamente las teclas  $\downarrow + \vee =$  durante 4 segundos. Aparece el menú **#RESET**.
- 2. Ajustar los siguientes parámetros:

![](_page_65_Figure_6.jpeg)

![](_page_65_Picture_200.jpeg)

![](_page_65_Picture_8.jpeg)

Después del reinicio (**RESET TOTAL** y **RESET FUERA PRG.**), la regulación vuelve a los pocos segundos a la pantalla de selección del idioma.

1. Seleccionar el idioma deseado girando el botón giratorio.

2. Para validar, apretar el botón giratorio.

# **6 Mantenimiento**

# **6.1 Consignas generales para el usuario**

![](_page_66_Picture_4.jpeg)

La caldera muestra un mensaje cuando es necesario hacer el mantenimiento.

- 1. Cuando aparezca el mensaje **REVISION**, pulsar **?** para ver el número de teléfono del instalador. m para C 330 / C 630 ECO<br> **antenimiento**<br> **antenimiento**<br> **antenimiento**<br> **la caldera muestra un mensaje cuando es necesario hacer el<br>
mantenimiento.<br>
1. Cuando aparezza el mensaje REVISION, pulsar ? para ver el<br>
2. Contac** 
	- 2. Contactar con el instalador.
	- 3. Encargar a un profesional cualificado que efectúe las comprobaciones y las operaciones de mantenimiento necesarias.

# **6.2 Instrucciones deshollinador**

- 1. Pulsar la tecla &.
- 2. Comprobar la combustión cada vez que se desholline. consultar las instrucciones de la caldera.
- 3. Para volver a la pantalla principal, apretar 2 veces la tecla  $\Box$ .

![](_page_66_Picture_243.jpeg)

# **6.3 Personalizar el mantenimiento**

![](_page_67_Picture_3.jpeg)

## **6.3.1. Mensaje de mantenimiento**

La caldera incluye una función que permite mostrar en pantalla un mensaje de mantenimiento. Para parametrizar esta función hay que hacer lo siguiente: Diematic iSystem para C 330 / C 630 ECO<br> **CONSILIZAT el mantenimiento**<br> **6.3.1. Mensaje de mantenimiento**<br>
La caldera incluye una función que permite mostrar en pantalla un<br>
mensaje de mantenimiento. Para parametrizar esta

- 1. Acceder al nivel INSTALADOR: Mantener pulsada la tecla & hasta que aparezca en pantalla **#PARAMETROS**.
- 2. Seleccionar el menú **#REVISION**.
	- Girar del botón giratorio para ir pasando por los distintos menús o modificar un valor.
		- Pulsar el botón giratorio para acceder al menú seleccionado o validar la modificación de un valor.

Se puede encontrar una explicación detallada de la navegación por los distintos menús en el capítulo: ["Navegación por los menús", página 31](#page-31-0)

3. Ajustar los siguientes parámetros:

П

![](_page_67_Picture_260.jpeg)

#### **Resetear el mensaje de mantenimiento:**

Una vez efectuadas las operaciones de mantenimiento, modificar la fecha en el menú **#REVISION** para resetear el mensaje.

#### **En caso de mantenimiento antes de que aparezca el mensaje de mantenimiento:**

Una vez efectuado el mantenimiento anticipado hay que definir una nueva fecha en el menú **#REVISION**.

### **6.3.2. Señas del profesional para el nivel INSTALADOR**

Para ayudar al usuario en el caso de que apareciese en la pantalla un fallo o un mensaje de revisión, es posible especificar las señas del profesional al que habría que avisar. Para introducir las señas del profesional hay que hacer lo siguiente: 9 para C 330 / C 630 ECO<br> **6. Señas del profesional para el nivel<br>
INSTALADOR**<br>
Para ayudar al usuario en el caso de que apareciese en la pantalla<br>
un fallo o un mensaje de revisión, es posible específicar las señas del<br>

- 1. Acceder al nivel INSTALADOR: Mantener pulsada la tecla & hasta que aparezca en pantalla **#PARAMETROS**.
- 2. Seleccionar el menú **#SAV**.
	- Girar del botón giratorio para ir pasando por los distintos menús o modificar un valor.
		- Pulsar el botón giratorio para acceder al menú seleccionado o validar la modificación de un valor.

Se puede encontrar una explicación detallada de la navegación por los distintos menús en el capítulo: "Navegación por los menús", página 31

3. Ajustar los siguientes parámetros: C002272-C-05

![](_page_68_Picture_268.jpeg)

Cuando aparezca en pantalla el mensaje **REVISION**, pulsar **?** para mostrar el número de teléfono del profesional.

![](_page_68_Figure_12.jpeg)

 $\parallel$   $\parallel$   $\parallel$   $\parallel$ 

**10"**

 $j$  in  $\mathbb{N}$ 

*DOMINGO 11:45*

**AUTO** 

 $\downarrow$ 

r,

b **MODE** 

*TEMP.: \_ \_ \_ \_*

![](_page_68_Figure_13.jpeg)

![](_page_68_Picture_15.jpeg)

# **7 En caso de avería**

# **7.1 Anticortocircuito de ciclos**

Cuando la caldera está en modo de funcionamiento Anticortocircuito de ciclos, el símbolo **?** parpadea.

1. Pulsar la tecla "?". Aparece el mensaje **Funcionamiento garantizado cuando se alcance la temperatura de arranque**.

![](_page_69_Picture_6.jpeg)

Este mensaje no es un mensaje de error, sino más bien de información.

# **7.2 Mensajes (Código del tipo Bxx o Mxx)**

En caso de avería, el cuadro de mando muestra un mensaje y el código correspondiente.

- 1. Anotar el código indicado. El código es importante para poder averiguar correcta y rápidamente el tipo de avería y eventualmente solicitar asistencia técnica.
- 2. Apagar y volver a encender la caldera. La caldera se vuelve a poner en servicio de manera autónoma cuando ha desaparecido la causa de la parada.
- 3. Si el código vuelve a aparecer, solucionar el problema siguiendo las instrucciones del cuadro a continuación:

![](_page_69_Picture_222.jpeg)

![](_page_69_Picture_14.jpeg)

![](_page_70_Picture_335.jpeg)

![](_page_70_Picture_4.jpeg)

![](_page_71_Picture_362.jpeg)

![](_page_71_Picture_3.jpeg)
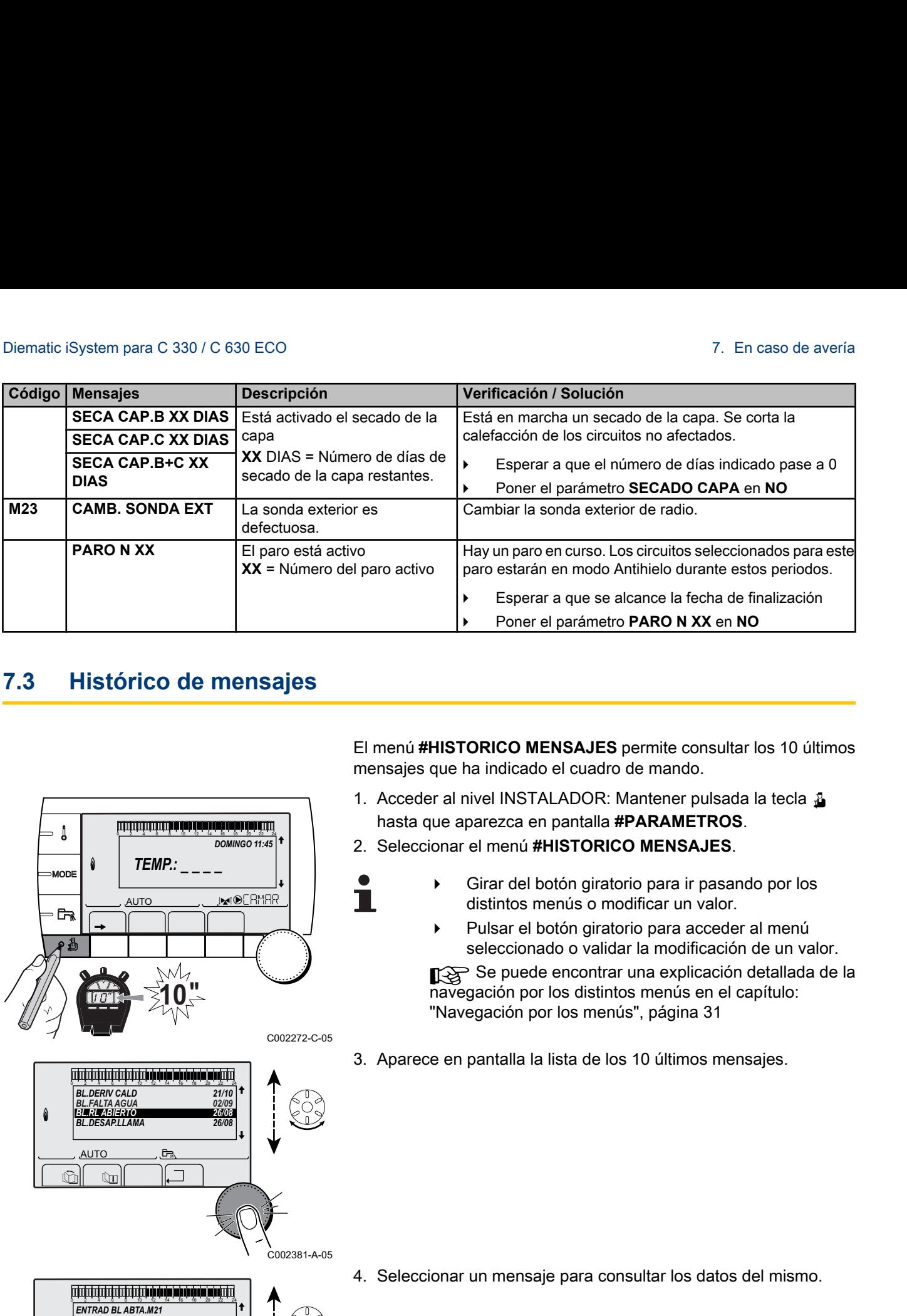

### **7.3 Histórico de mensajes**

 $\parallel$   $\parallel$   $\parallel$   $\parallel$ 

**10"**

j  $\overline{\mathbf{G}}$ 

j ر<br>تير

*21/10 02/09 26/08*

 $j_{\text{M}}$ 

*DOMINGO 11:45*

C002272-C-05

、<br>C002381-A-05

C002382-B-05

 $\begin{bmatrix} 21/10 & 7 \ 02/09 & 1 \ 26/08 & 1 \ \end{bmatrix}$ 

 $\begin{bmatrix} 8 & 1 \\ 1.0 & 10 \\ 12.0 & 1 \end{bmatrix}$ 

**AUTO** 

∍ ไ

 $\mathbb{C}$  of the state  $\mathbb{C}$ 

 $\ln$   $\ln$   $\ln$   $\ln$ 

**AUTO** 

 $\theta$ 

 $\theta$ 

**AUTO** 

*ENTRAD BL ABTA.M21 28/08/2008 - 13h32 NUM. DE CASOS TEMP.EXTERIOR TEMP.SALIDA B*

*BL.DERIV CALD BL.FALTA AGUA BL.RL ABIERTO BL.DESAP.LLAMA*

*TEMP.: \_ \_ \_ \_*

El menú **#HISTORICO MENSAJES** permite consultar los 10 últimos mensajes que ha indicado el cuadro de mando.

- 1. Acceder al nivel INSTALADOR: Mantener pulsada la tecla & hasta que aparezca en pantalla **#PARAMETROS**.
- 2. Seleccionar el menú **#HISTORICO MENSAJES**.

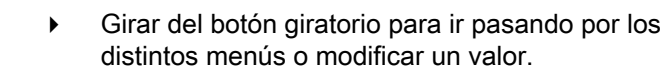

- distintos menús o modificar un valor. 4 Pulsar el botón giratorio para acceder al menú
- seleccionado o validar la modificación de un valor.

**I** Se puede encontrar una explicación detallada de la navegación por los distintos menús en el capítulo: "Navegación por los menús", página 31

3. Aparece en pantalla la lista de los 10 últimos mensajes.

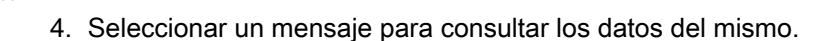

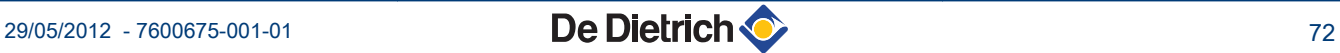

# **7.4 Defectos (Código del tipo Lxx o Dxx)**

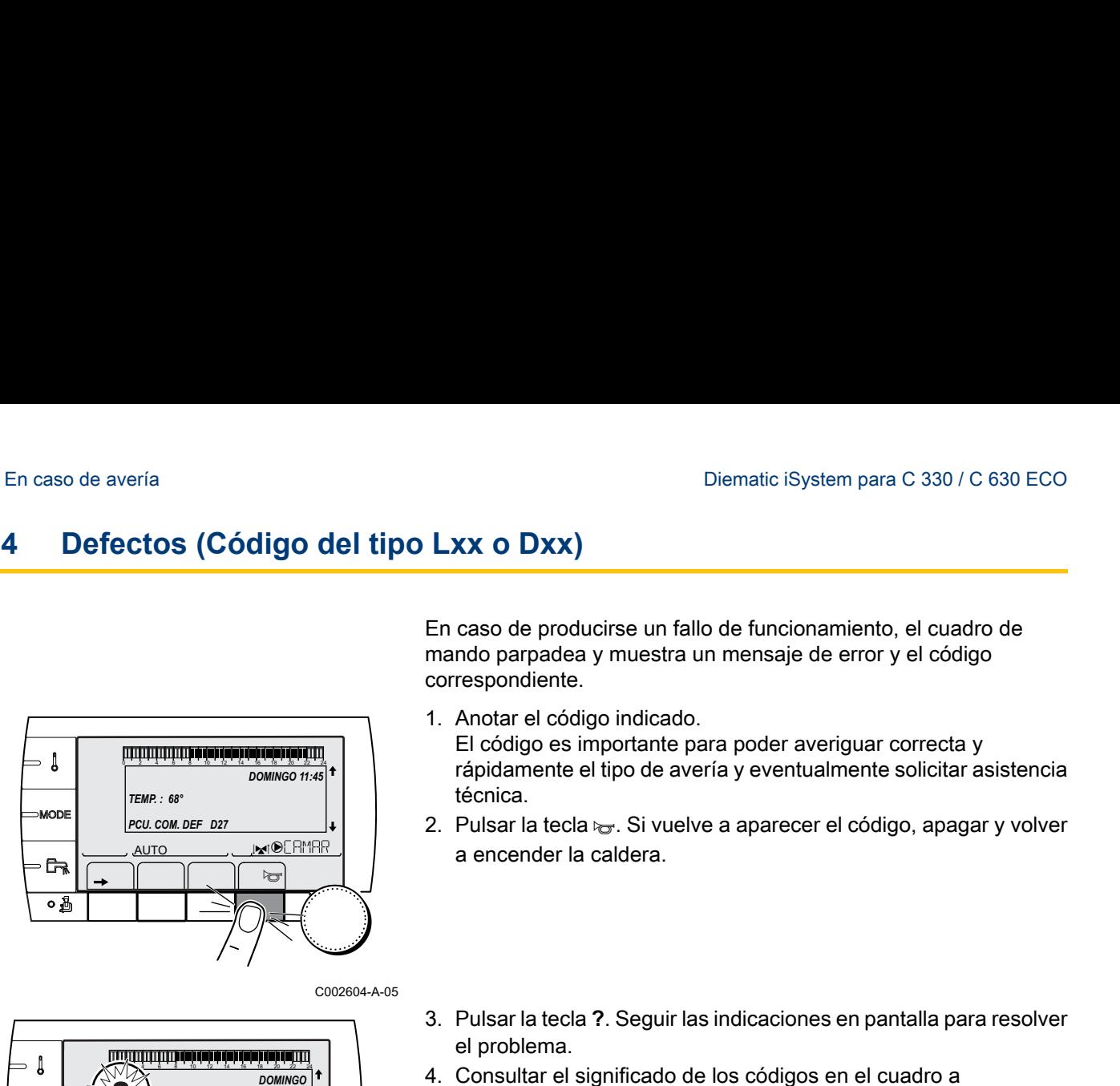

 $\begin{bmatrix} \mathbb{R}^n & \mathbb{R}^n \end{bmatrix}$ 

*PCU. KOM. DEF D27*

 $\overline{\mathcal{C}}$  implies

C002302-D-0

 $\boldsymbol{\nabla}$ 

J

**MODI** 

Ŕ  $\overline{\circ}$   $\overline{\circ}$  AUT

*TEMP. : 68°*

1. Anotar el código indicado.

El código es importante para poder averiguar correcta y rápidamente el tipo de avería y eventualmente solicitar asistencia técnica.

2. Pulsar la tecla  $\epsilon_{\overline{C}}$ . Si vuelve a aparecer el código, apagar y volver a encender la caldera.

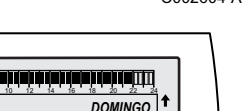

- 3. Pulsar la tecla **?**. Seguir las indicaciones en pantalla para resolver el problema.
- 4. Consultar el significado de los códigos en el cuadro a continuación:

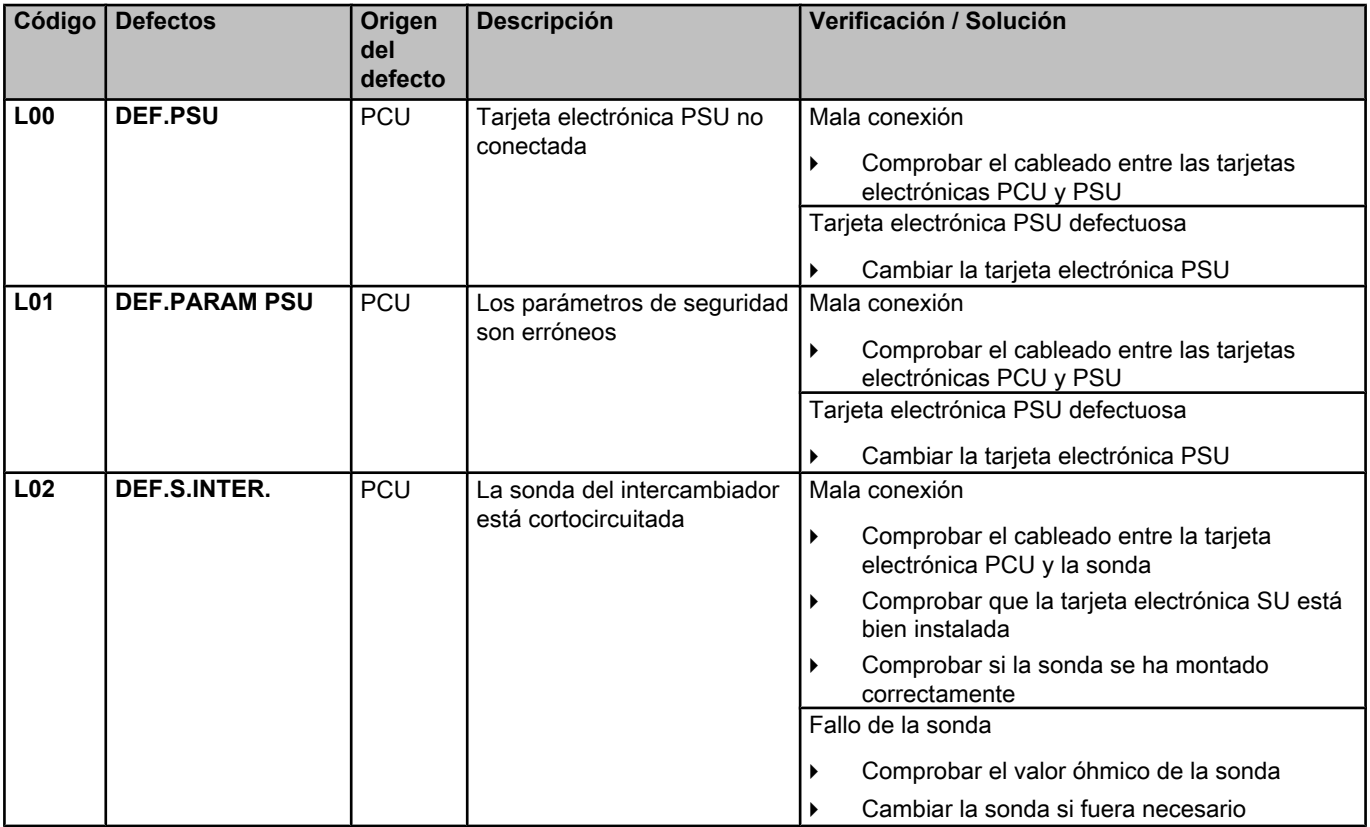

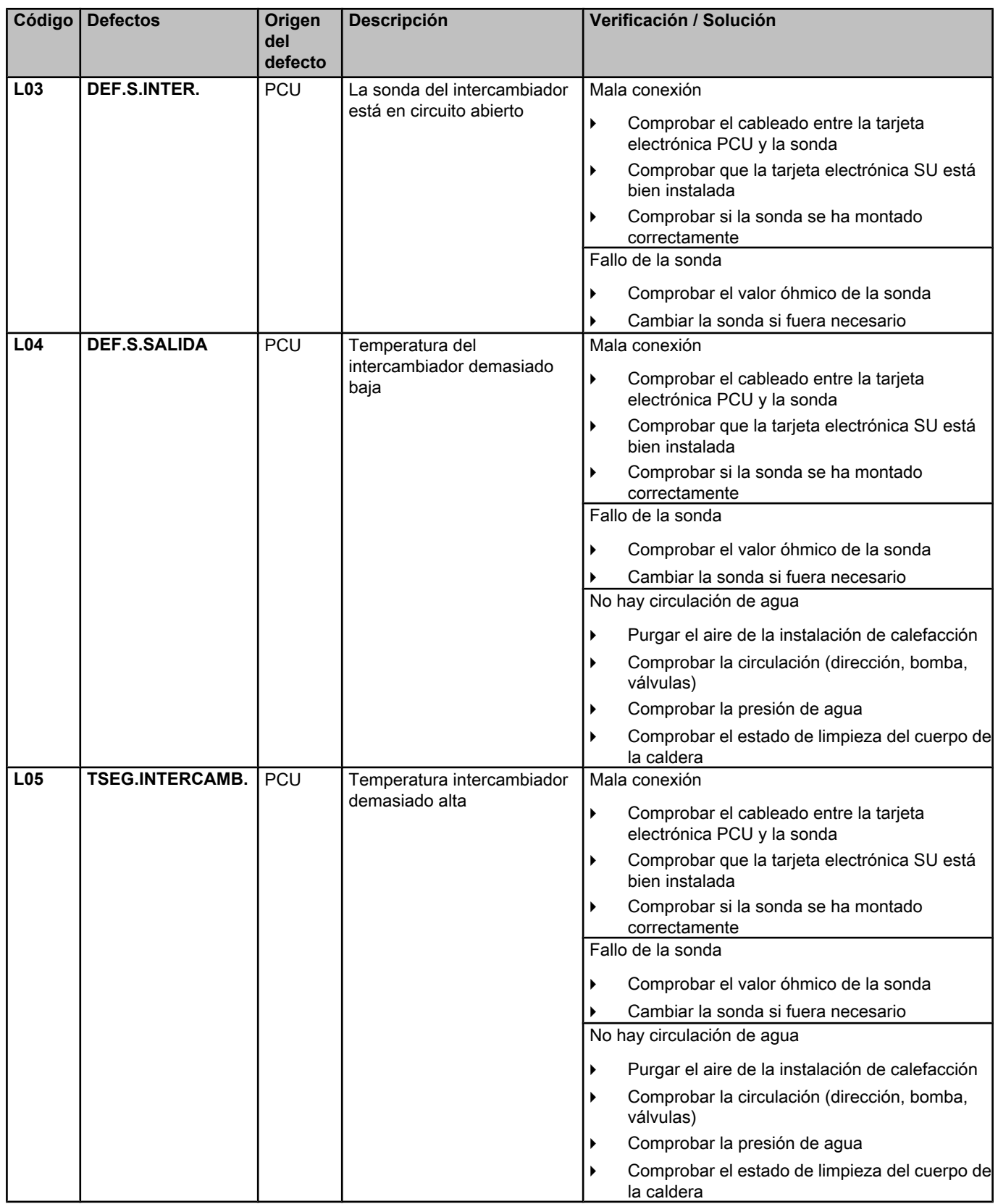

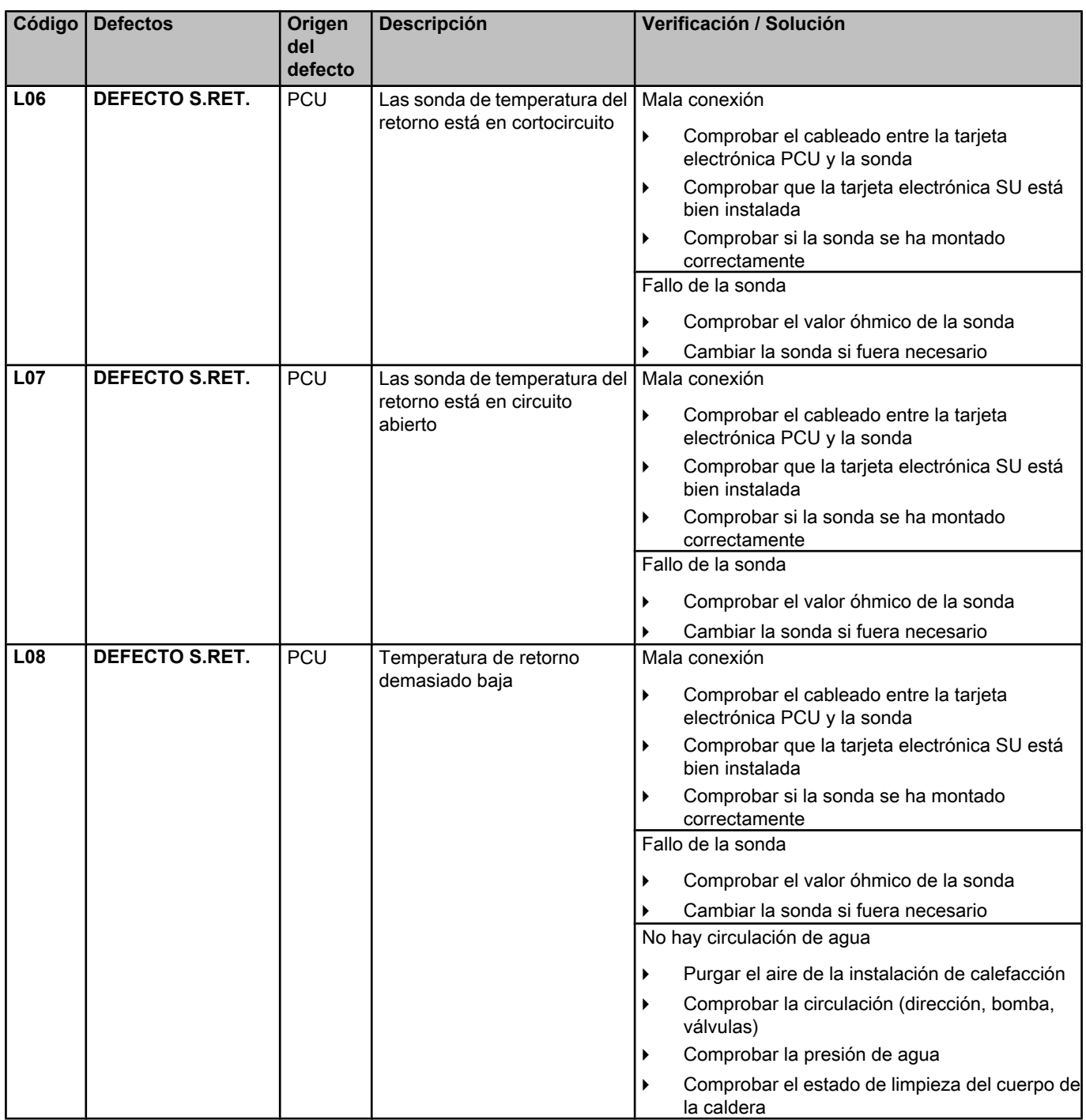

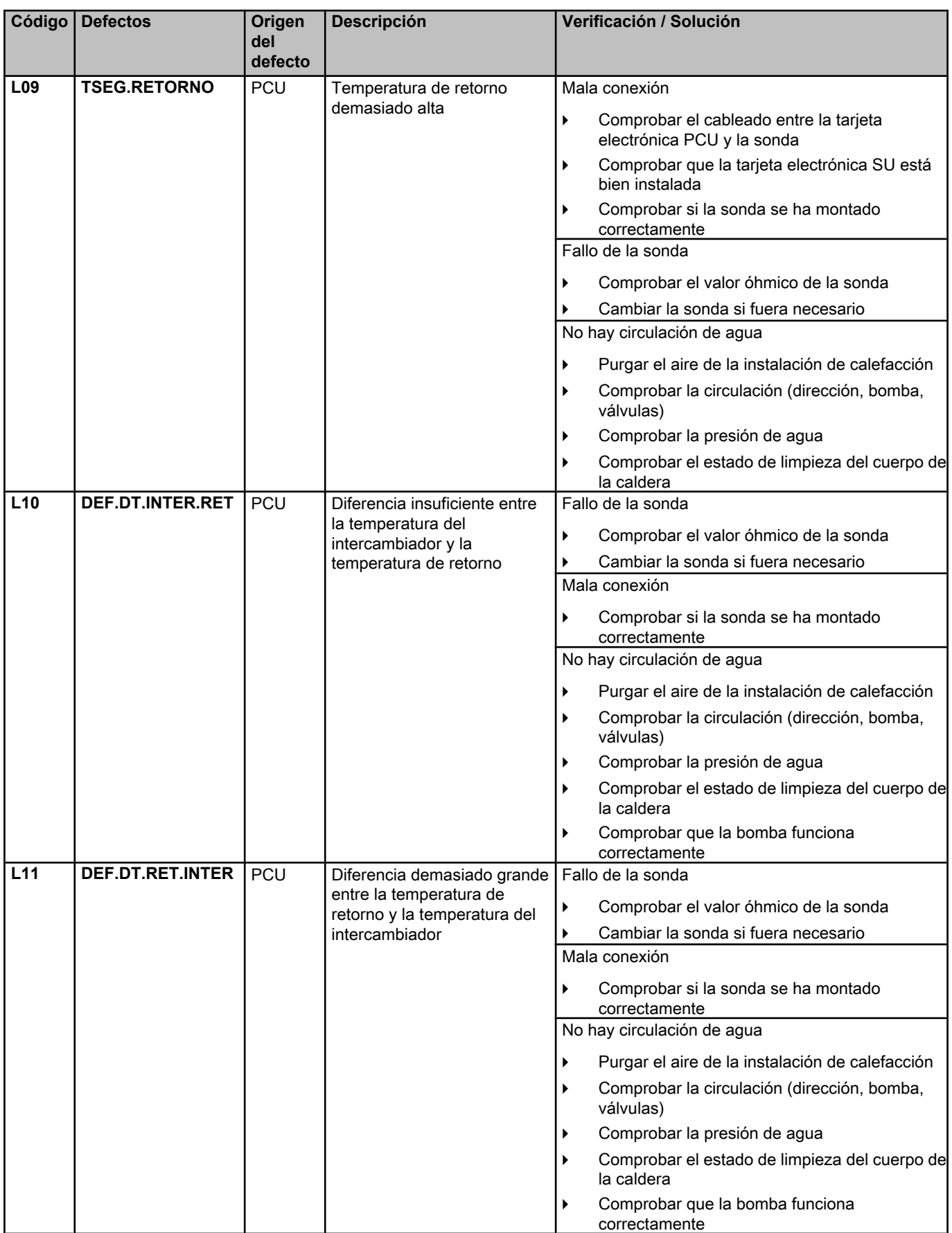

**De Dietrich Carl 19905/2012 - 7600675-001-01 De Dietrich Carl 19905/2012 - 76** 

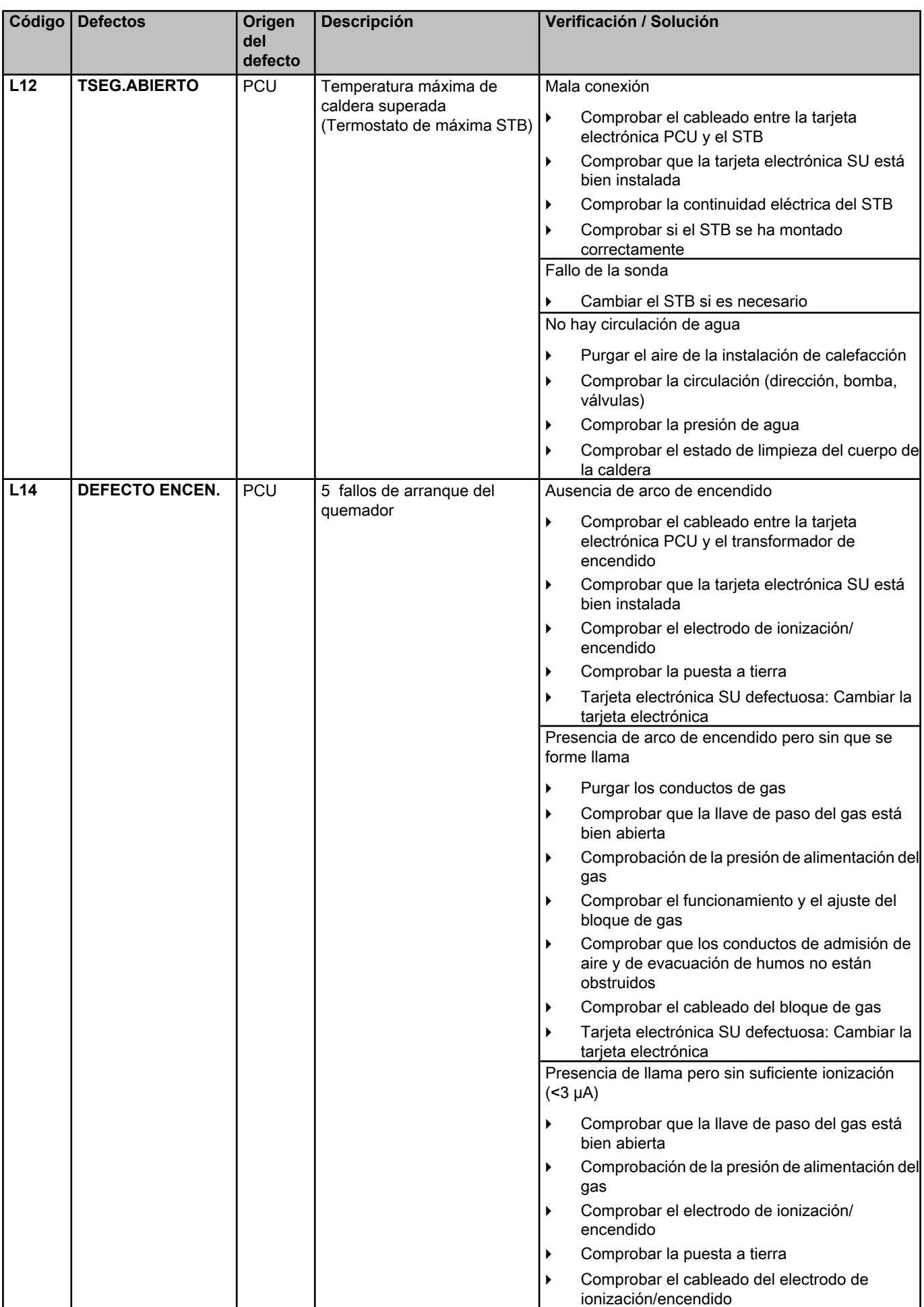

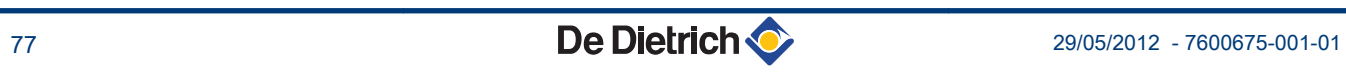

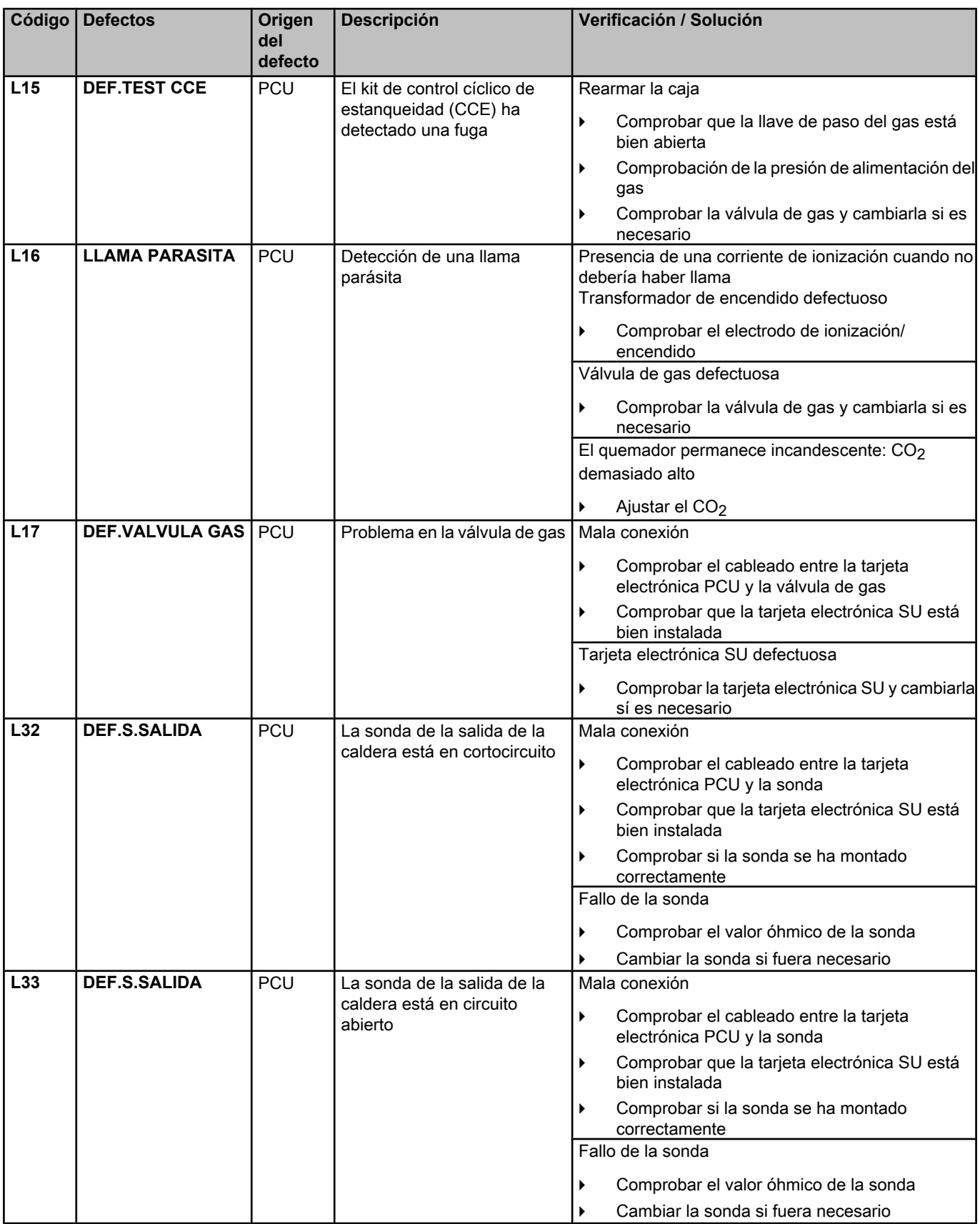

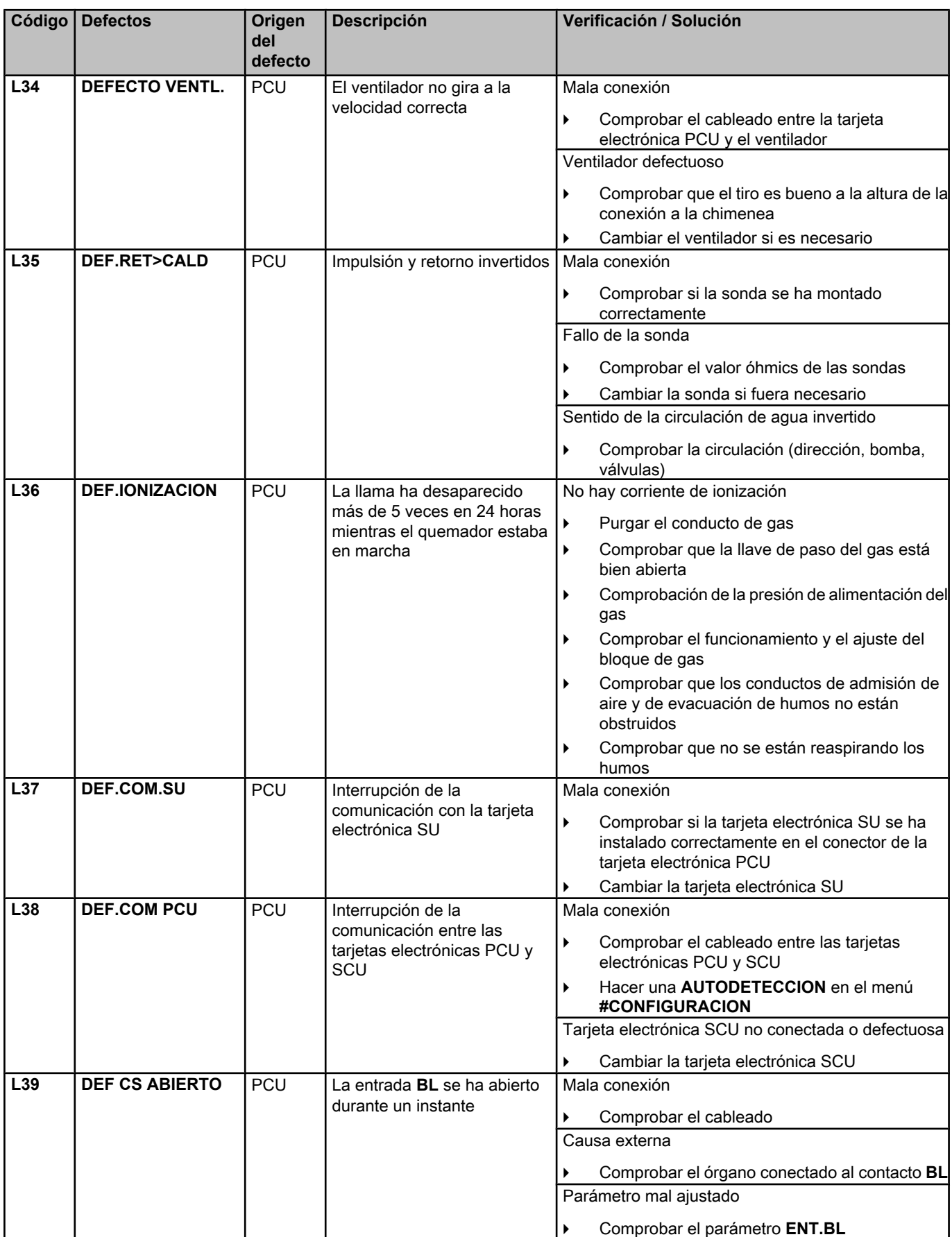

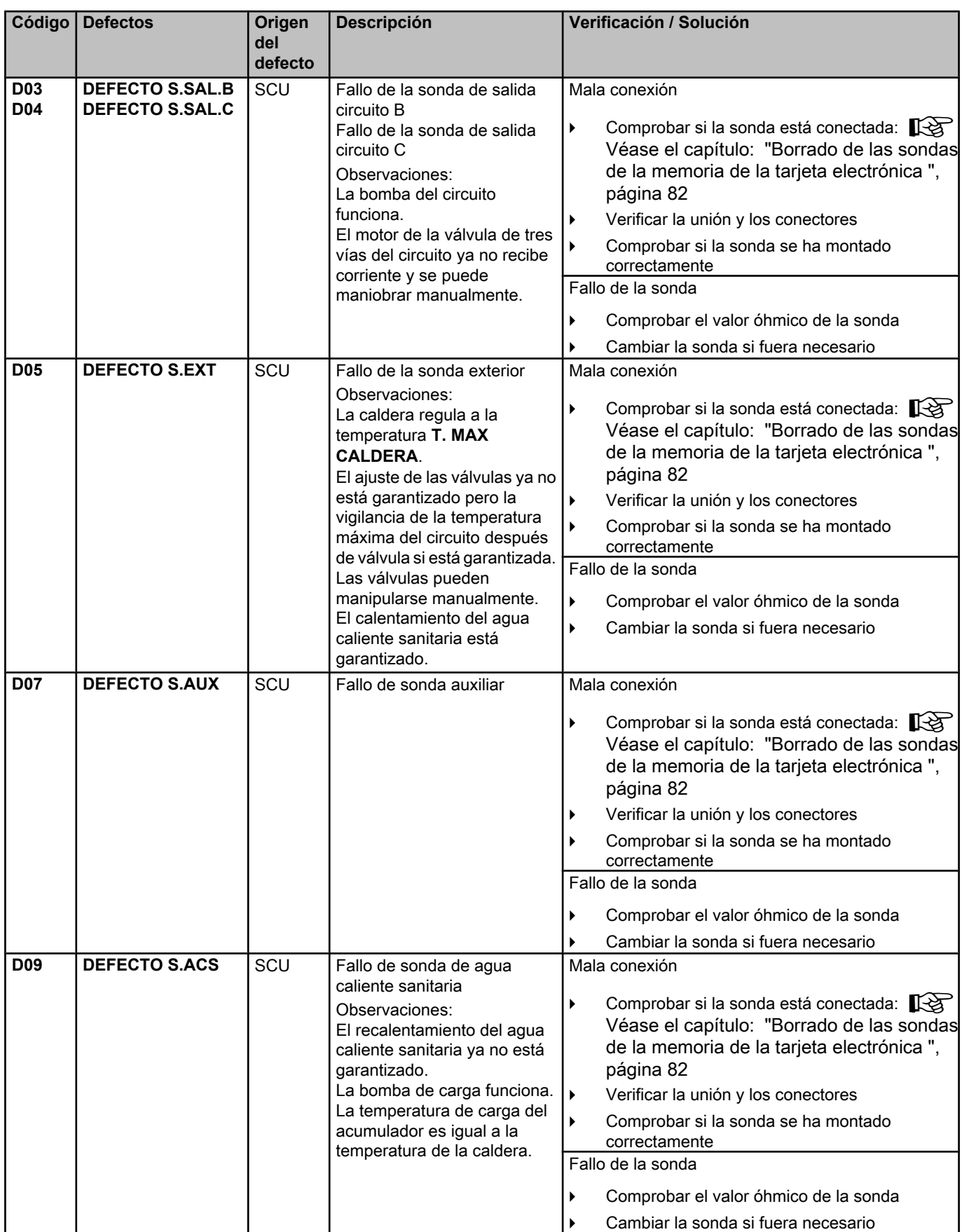

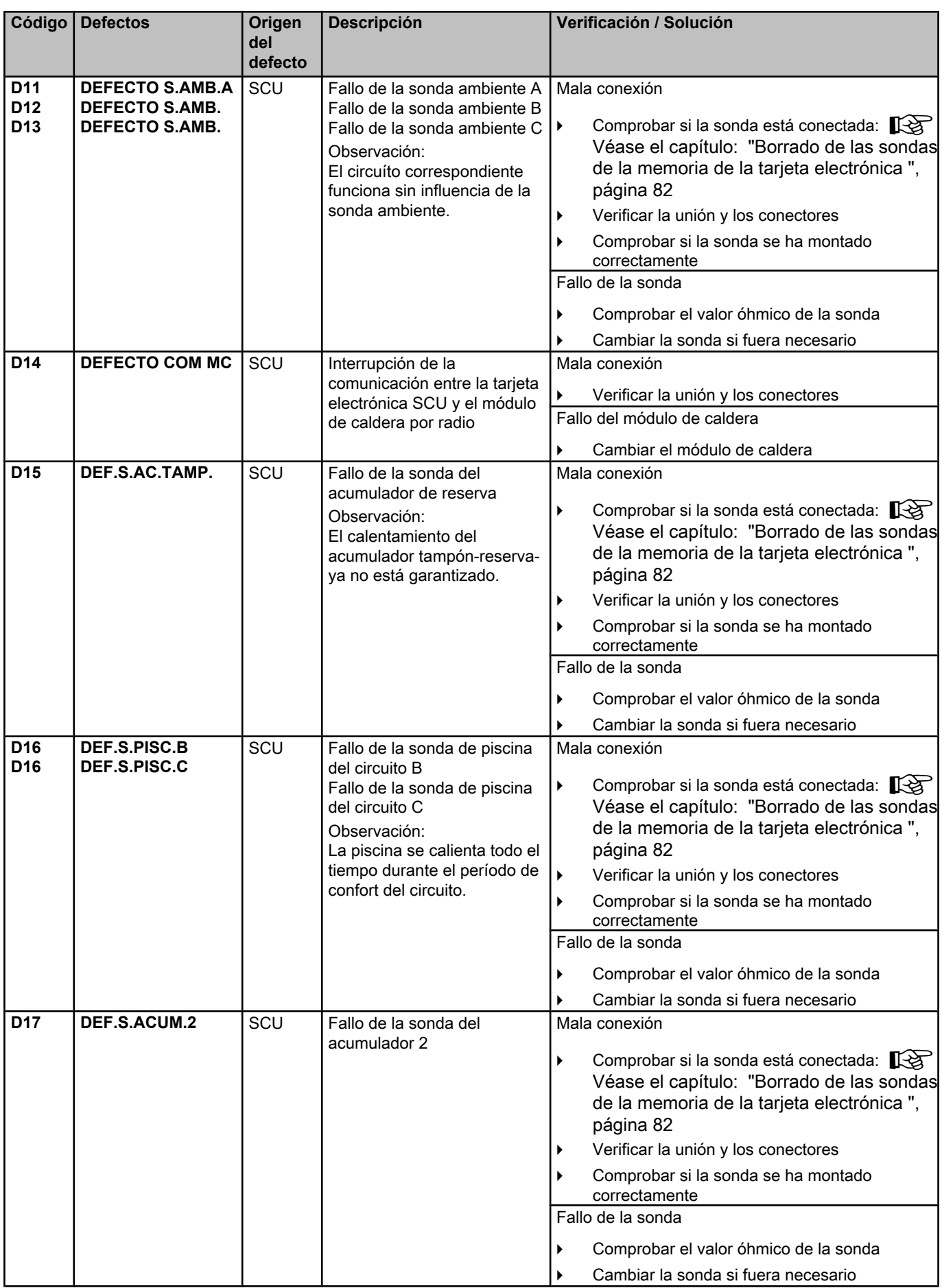

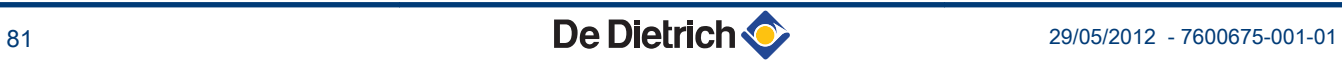

<span id="page-82-0"></span>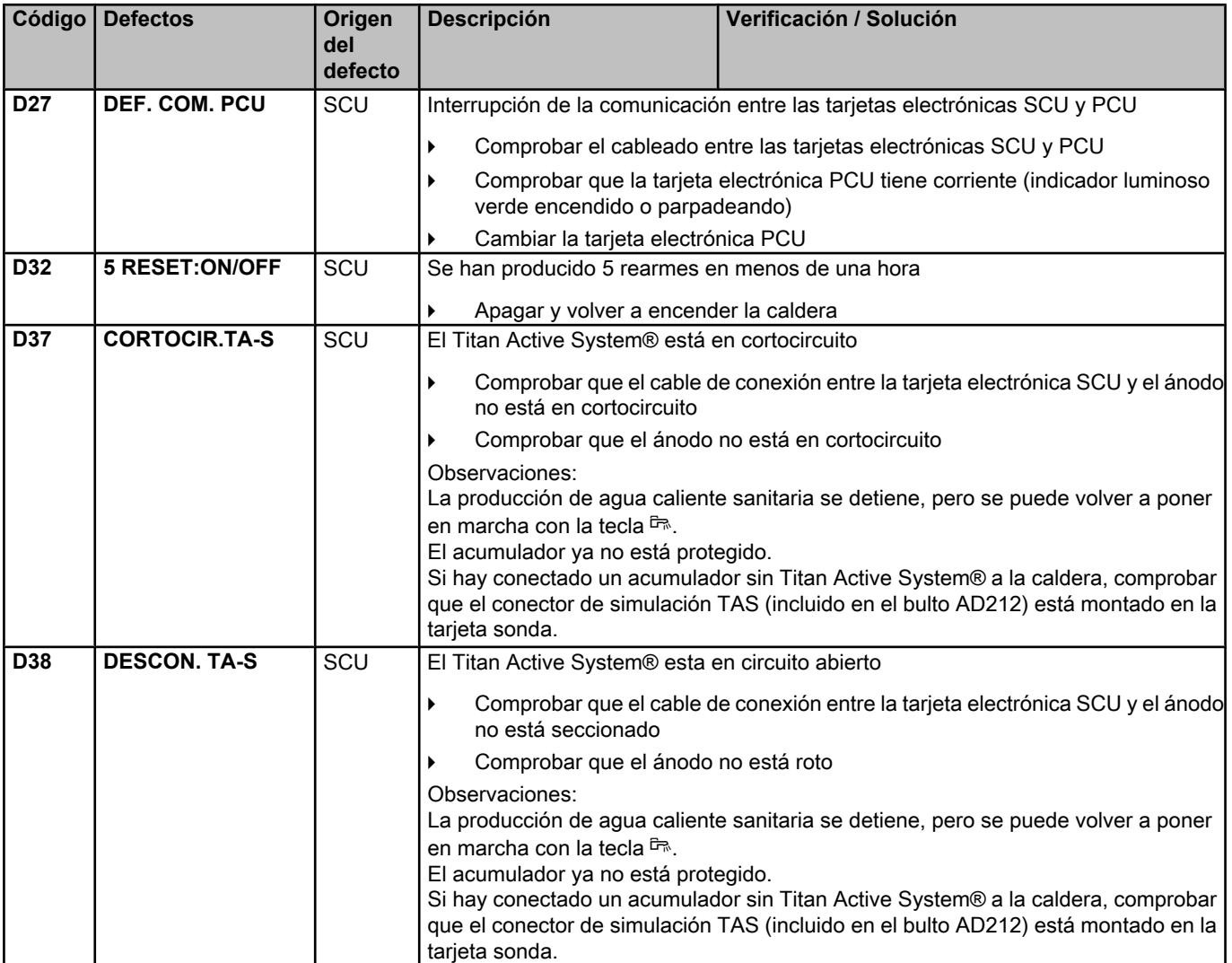

### **7.4.1. Borrado de las sondas de la memoria de la tarjeta electrónica**

La tarjeta electrónica SCU memoriza la configuración de las sondas. Si se produce un fallo de sonda cuando la correspondiente sonda no está conectada o se ha retirado voluntariamente, hay que borrar la sonda de la memoria de la tarjeta electrónica SCU.

- 4 Pulsar varias veces la tecla **?** hasta que aparezca el mensaje **¿Desea suprimir esta sonda?**.
- 4 Seleccionar **SI** girando el botón giratorio y apretarlo después para validar.

La sonda exterior no se puede anular.

П

 $\mathbf{l}$ 

# **7.5 Histórico de los defectos**

 $\parallel$   $\parallel$   $\parallel$   $\parallel$ 

**10"**

j  $\mathbb{R}$ 

j  $\mathbb{F}^2$ 

*8 1.0 °C*

 $\begin{bmatrix} 3 & 2 \ 3 & 3 \ 350^{\circ} & 1 \end{bmatrix}$ 

 $j$  in  $\mathbb{R}^d$ 

*DOMINGO 11:45*

C002272-C-05

C<sub>3</sub>

C002274-F-05

、<br>C002275-C-05

**AUTO** 

 $\mathbb{C}$  of the state  $\mathbb{C}$ 

 $\sqrt{2\pi}$ 

**AUTO** 

 $\theta$ 

 $\theta$ 

AUTO<sup>x</sup> <sup>c</sup> r

*DEFECTO S.AUX1 D07 28/08/2008 - 13h32 NUM. DE CASOS TEMP.EXTERIOR TEMP.SALIDA B*

*TEMP.: \_ \_ \_ \_*

El menú **#RESEñA DEF.** permite consultar los 10 últimos fallos que ha indicado el cuadro de mando. Diematic iSystem para C 330 / C 630 ECO<br> **Sinco de los defectos**<br>
El menú **#RESEñA DEF**. permite consultar los 10 últimos fallos que<br>
ha indicado el cuadro de mando.<br>
1. Acceder al nivel INSTALADOR: Mantener pulsada la tec

- 1. Acceder al nivel INSTALADOR: Mantener pulsada la tecla & hasta que aparezca en pantalla **#PARAMETROS**.
- 2. Seleccionar el menú **#RESEñA DEF.**.
	- Girar del botón giratorio para ir pasando por los distintos menús o modificar un valor.
	- Pulsar el botón giratorio para acceder al menú seleccionado o validar la modificación de un valor.

Se puede encontrar una explicación detallada de la navegación por los distintos menús en el capítulo: "Navegación por los menús", página 31 0de avería<br> **Histórico de los defectos**<br>
El menú #RESEñA DEF, permite consultar los 10 últimos fallos que<br>
ha indicado el cuadro de mando.<br>
1. Acceder al nivel INSTALADOR: Mantener pulsada la tecla δεκευτικό της επιτρο **Diematic iSystem para C 330 / C 630 ECO**<br> **El menú #RESEñA DEF.** permite consultar los 10 últimos fallos que<br>
ha indicado el cuadro de mando.<br>
1. Acceder al hevel INSTALADCR: Mantener pulsada la tecla **3.**<br> **EL menú #RESE** Diematic ISystem para C 330/C 830 ECO<br>
Histórico de los defectos<br>
El menú **FRESEA DEF**, permite consultar los 10 últimos fallos que<br>
la indicado el cuadro de mando.<br>
1. Acceder al nivel INSTALADOR: Mantener pulsada la tec **EMPARAMETROS.**<br>
TEMP:<br>  $\frac{1}{\sqrt{100}}$ <br>  $\frac{1}{\sqrt{100}}$ <br>  $\frac{1}{\sqrt{100}}$ <br>  $\frac{1}{\sqrt{100}}$ <br>  $\frac{1}{\sqrt{100}}$ <br>  $\frac{1}{\sqrt{100}}$ <br>  $\frac{1}{\sqrt{100}}$ <br>  $\frac{1}{\sqrt{100}}$ <br>  $\frac{1}{\sqrt{100}}$ <br>  $\frac{1}{\sqrt{100}}$ <br>  $\frac{1}{\sqrt{100}}$ <br>  $\frac{1}{\sqrt{100}}$ <br>  $\frac{1$ 

3. Aparece en pantalla la lista de los 10 últimos fallos.

4. Seleccionar un fallo para consultar los datos del mismo.

## **7.6 Control de los parámetros y de las entradas/salidas (modo tests)**

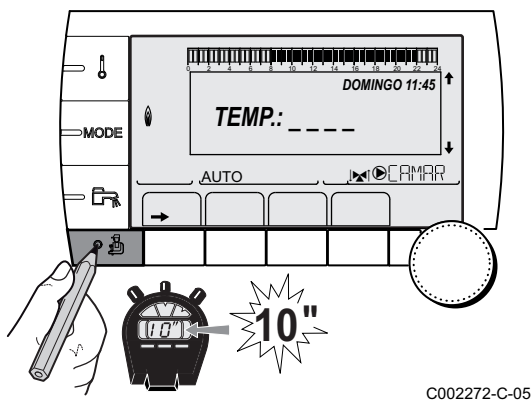

Utilizar los menús a continuación para intentar determinar el origen de una disfunción.

- 1. Acceder al nivel INSTALADOR: Mantener pulsada la tecla & hasta que aparezca en pantalla **#PARAMETROS**.
- 2. Comprobar los siguientes parámetros:
- т
- Girar del botón giratorio para ir pasando por los distintos menús o modificar un valor.
- Pulsar el botón giratorio para acceder al menú seleccionado o validar la modificación de un valor.

Se puede encontrar una explicación detallada de la navegación por los distintos menús en el capítulo: ["Navegación por los menús", página 31](#page-31-0)

#### **Nivel INSTALADOR - Menú #PARAMETROS**

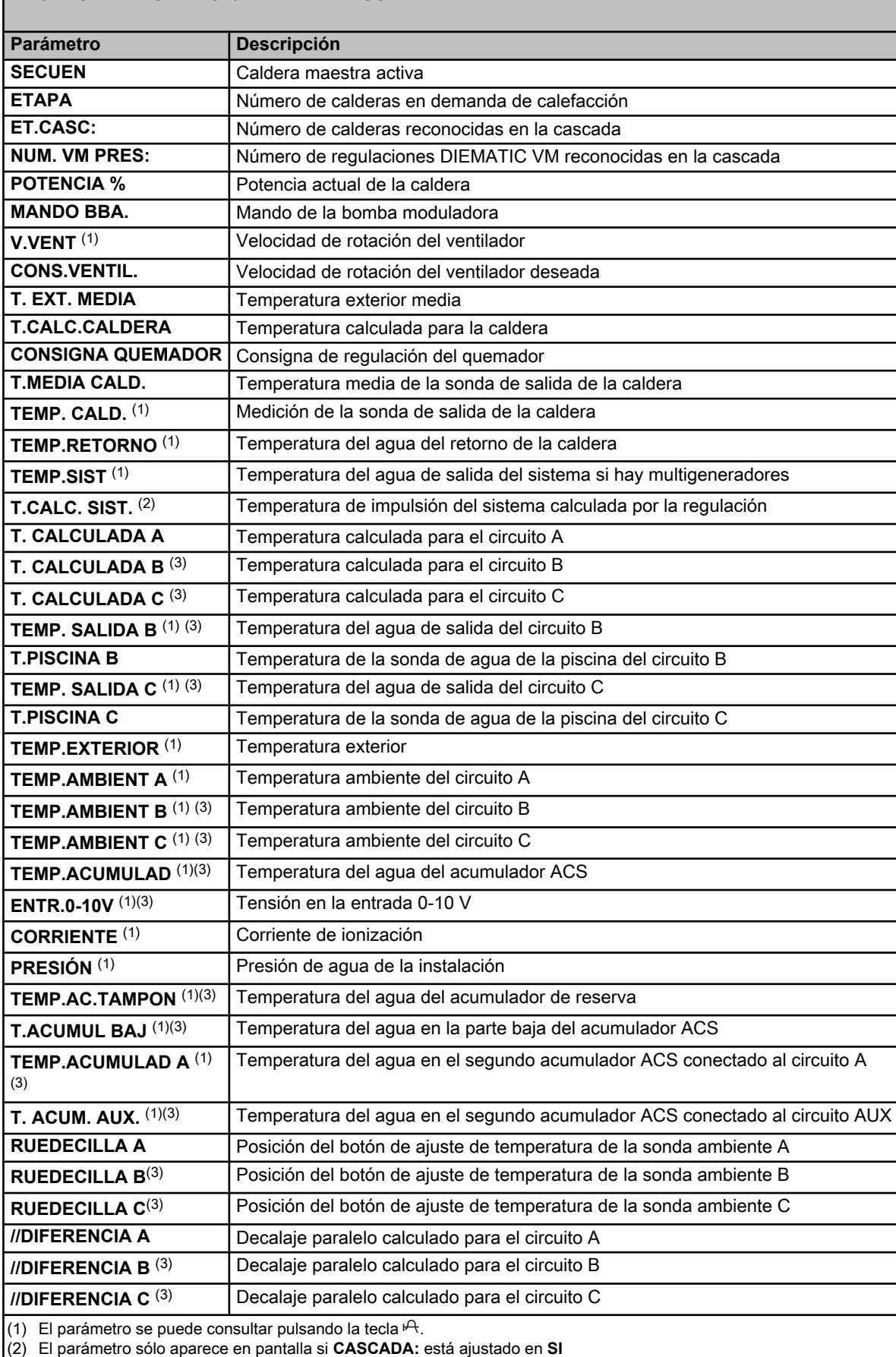

(3) El parámetro sólo se indica para las opciones, circuitos o sondas realmente conectados

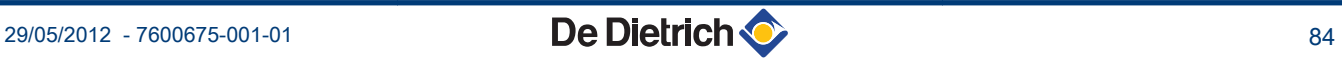

#### **Nivel INSTALADOR - Menú #SALIDAS TEST**

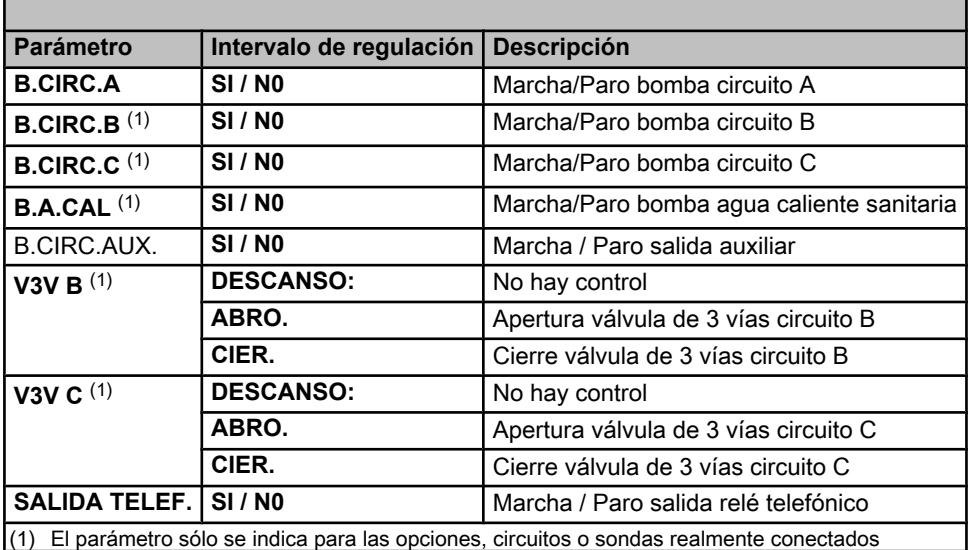

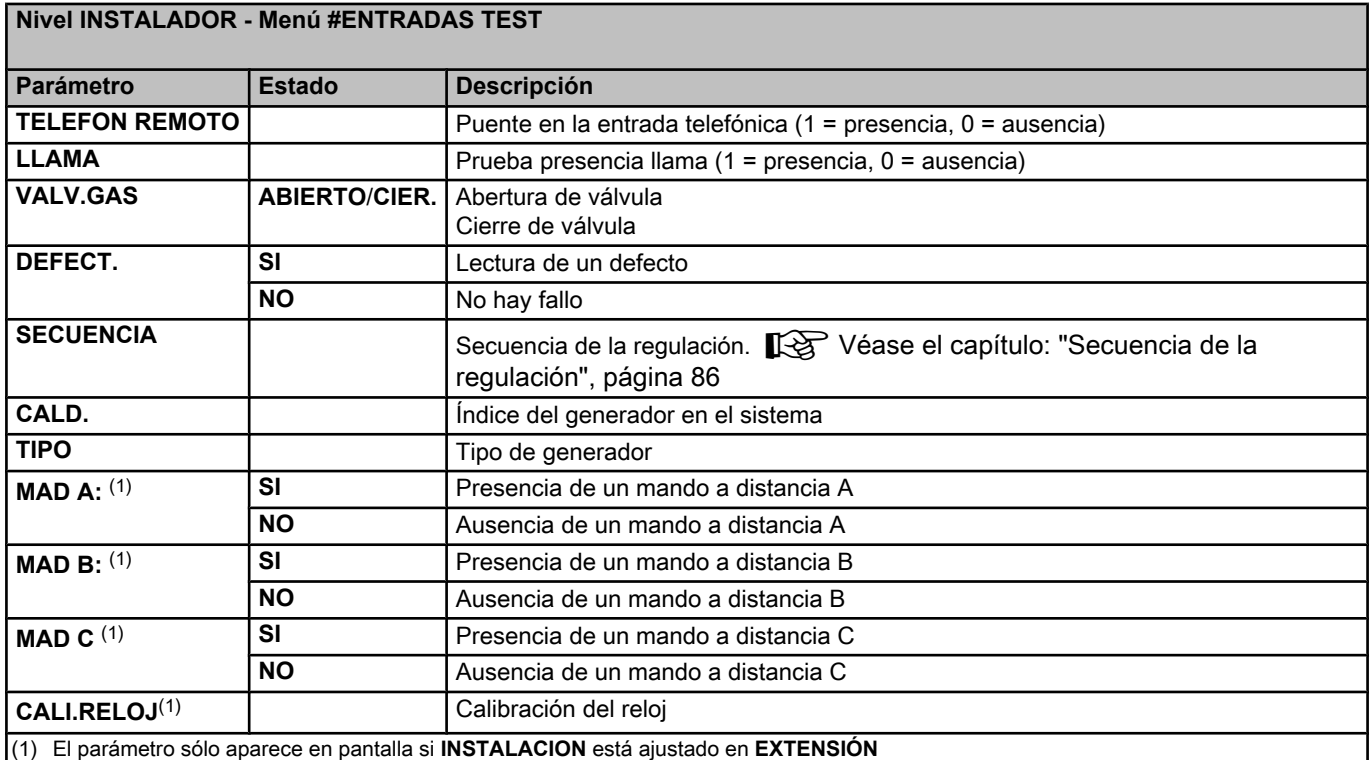

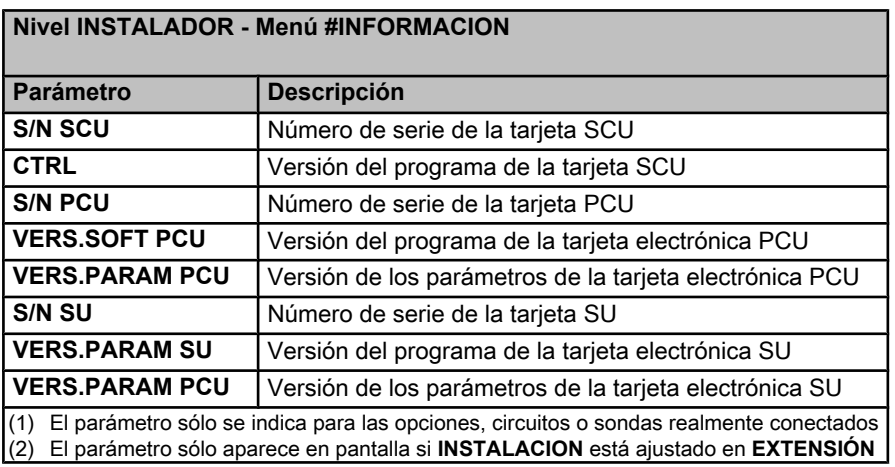

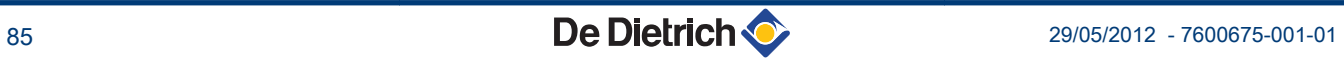

<span id="page-86-0"></span>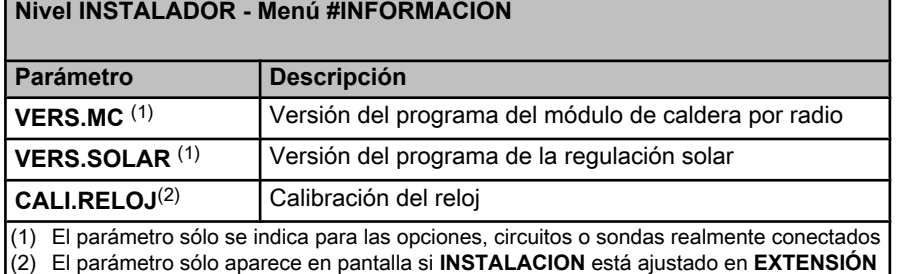

#### **Nivel INSTALADOR - Menú #CONFIGURACION**

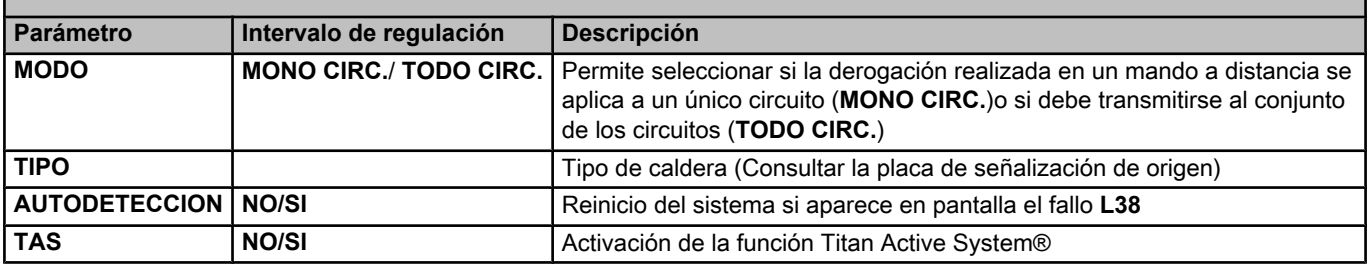

### **7.6.1. Secuencia de la regulación**

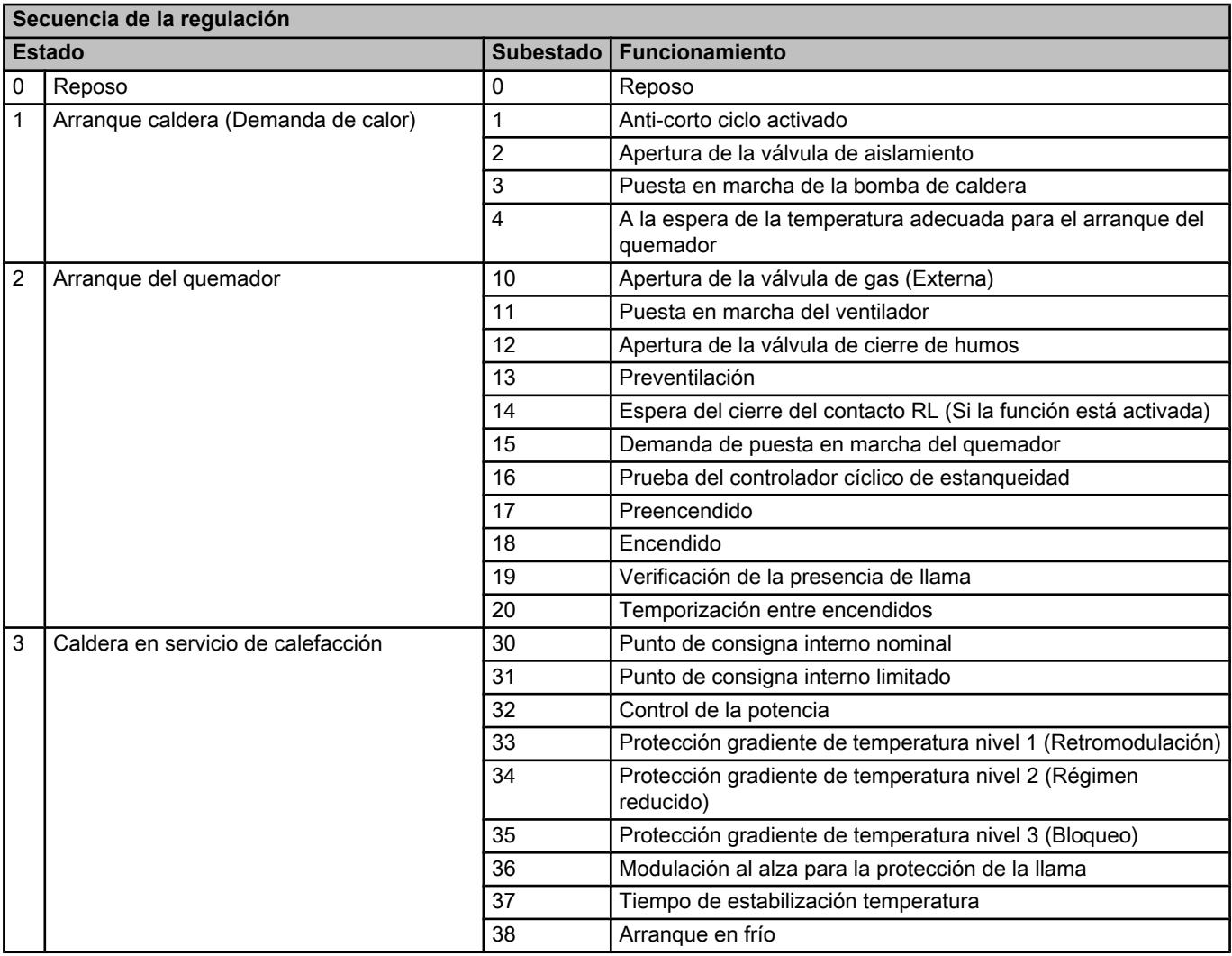

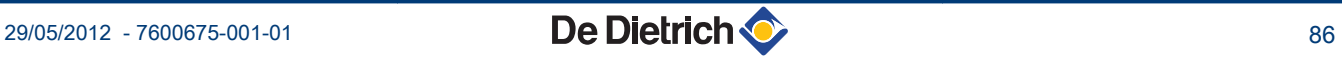

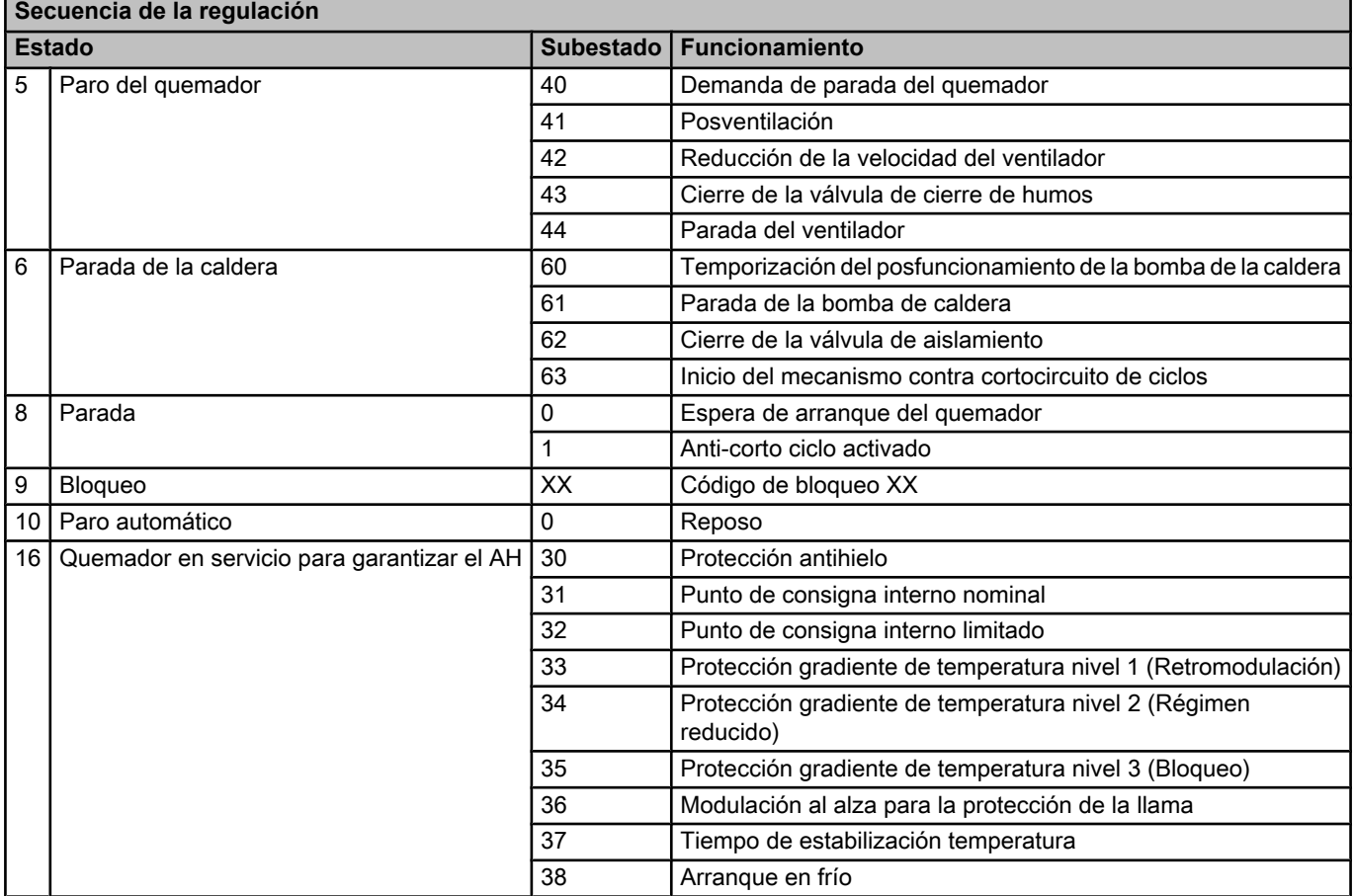

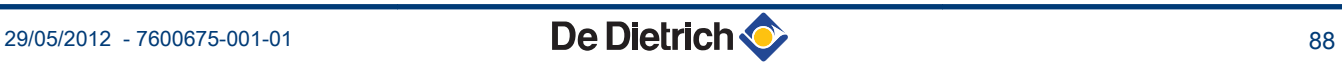

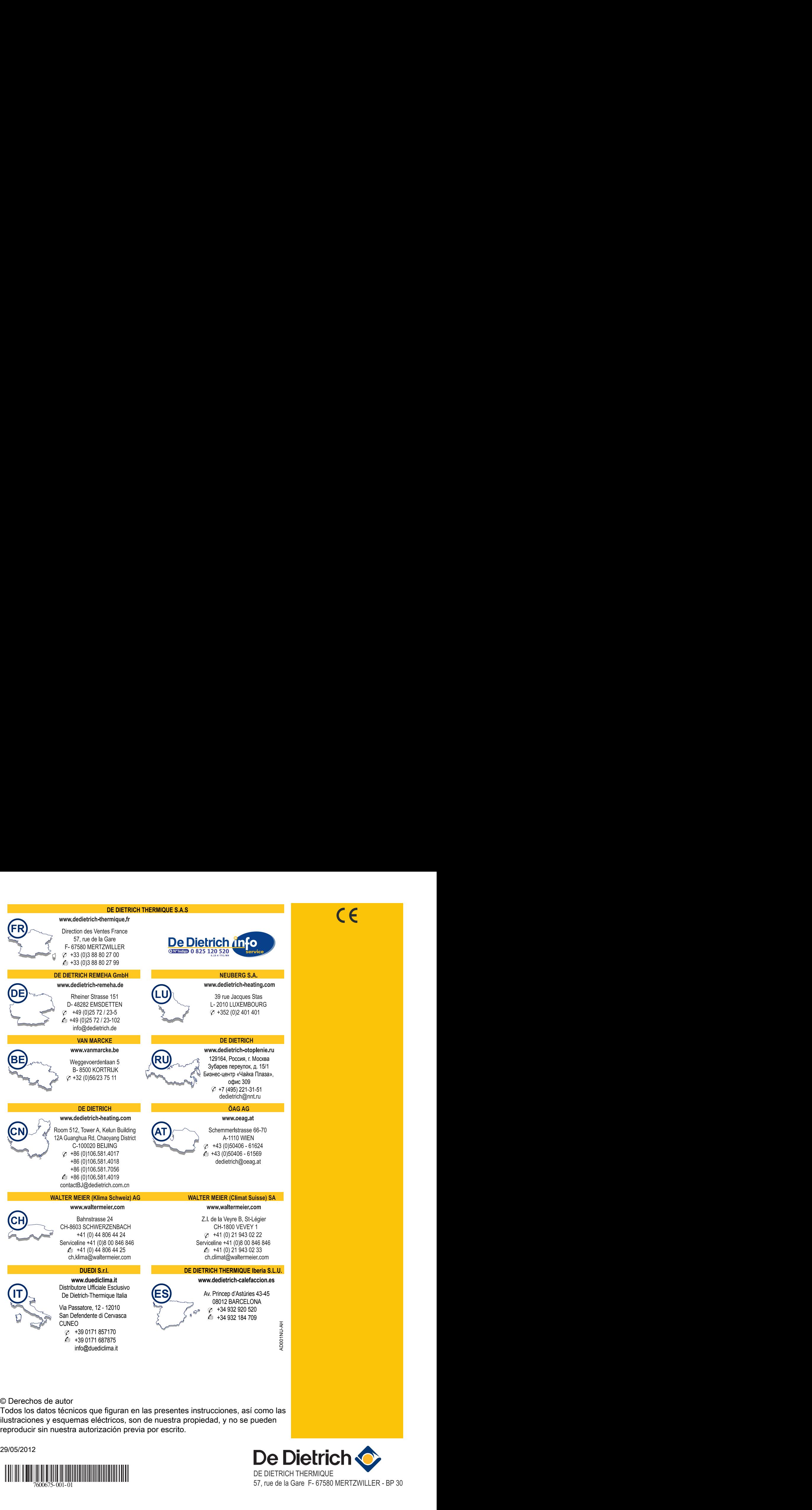

29/05/2012

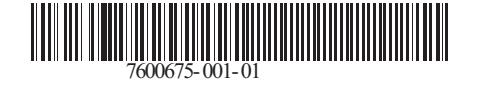

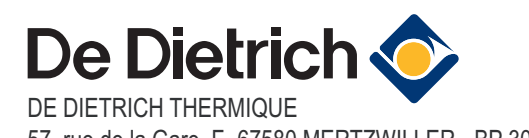